# **brother.**

# GUÍA DEL USUARIO DEL SOFTWARE

# Tabla de contenido

# Sección I Windows®

#### $\mathbf 1$ Impresión

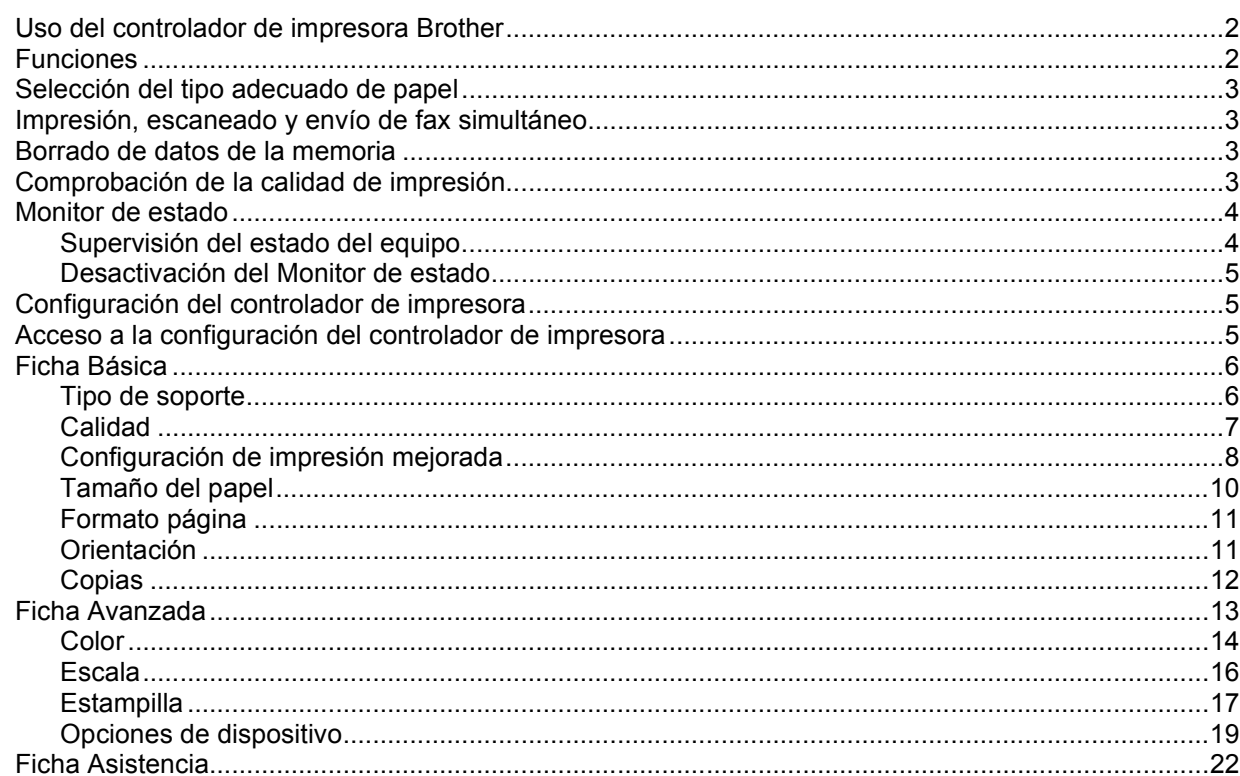

#### $\overline{2}$ **Escaneado**

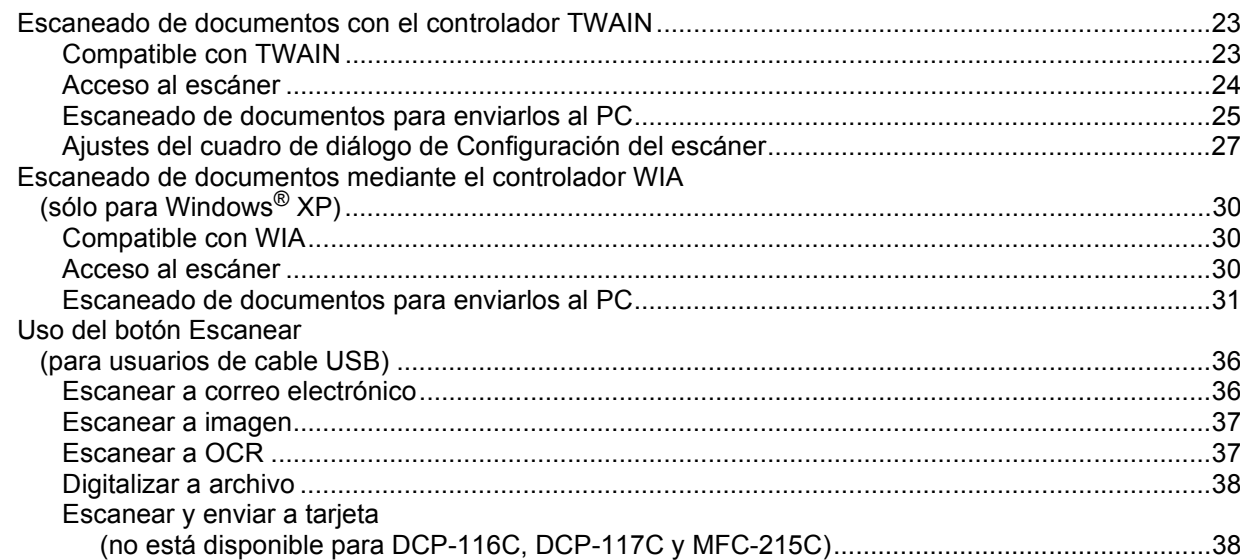

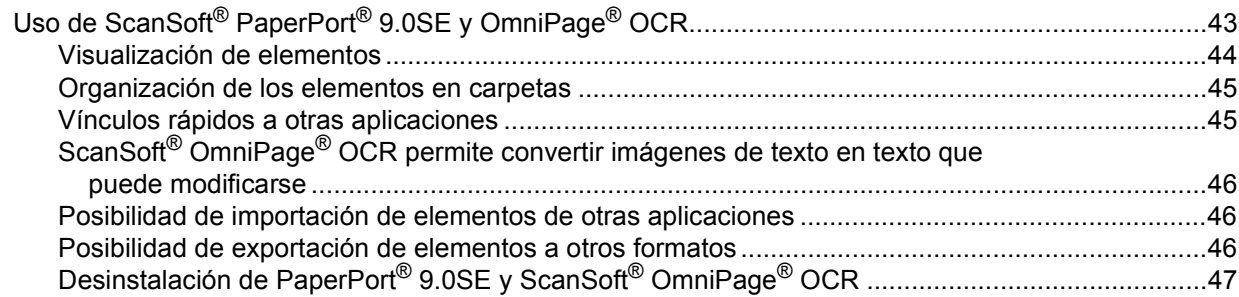

#### $\overline{\mathbf{3}}$ **ControlCenter2**

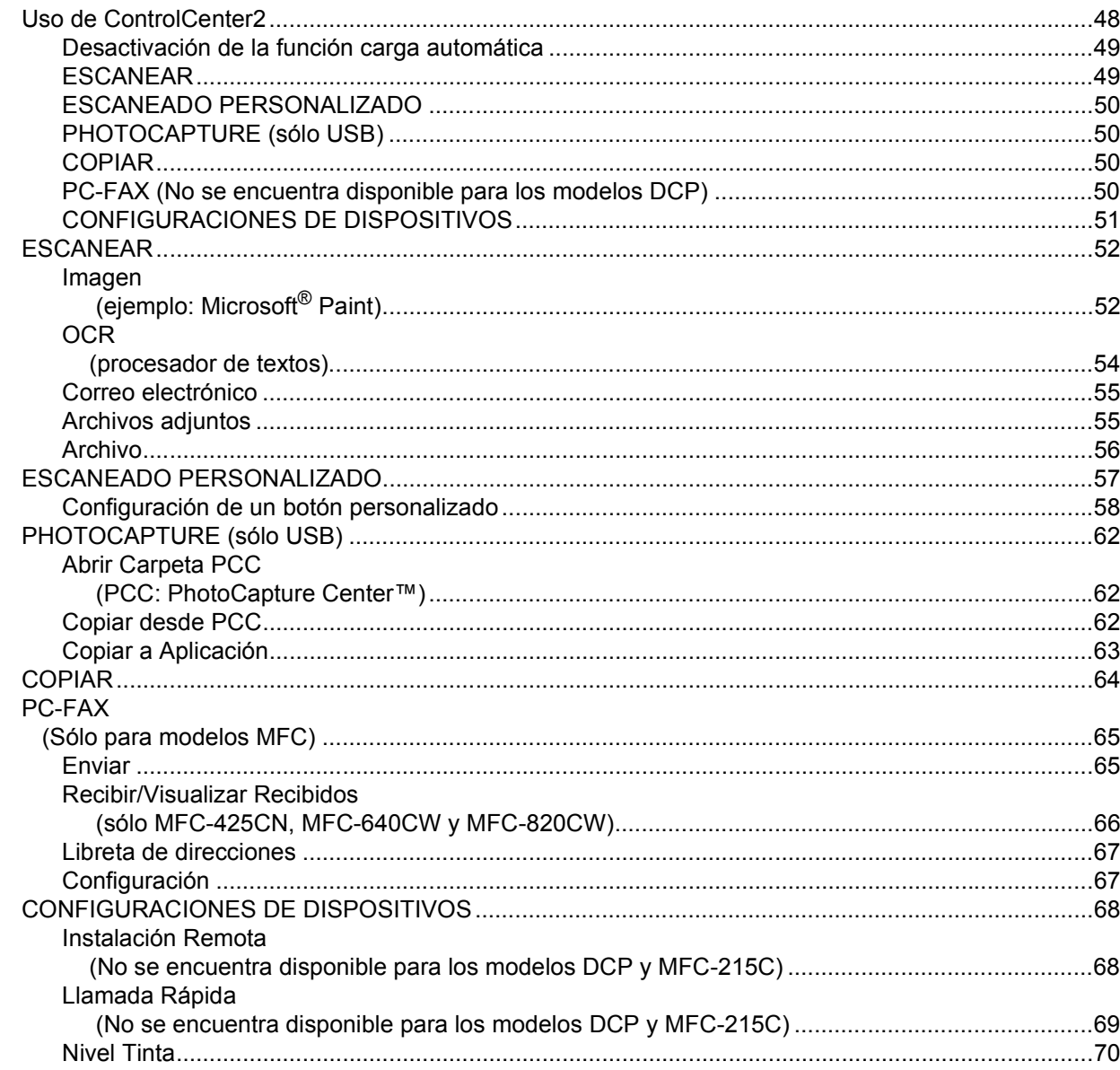

#### Escaneado en red  $\overline{\mathbf{4}}$

#### (Para modelos con soporte de red incluido)

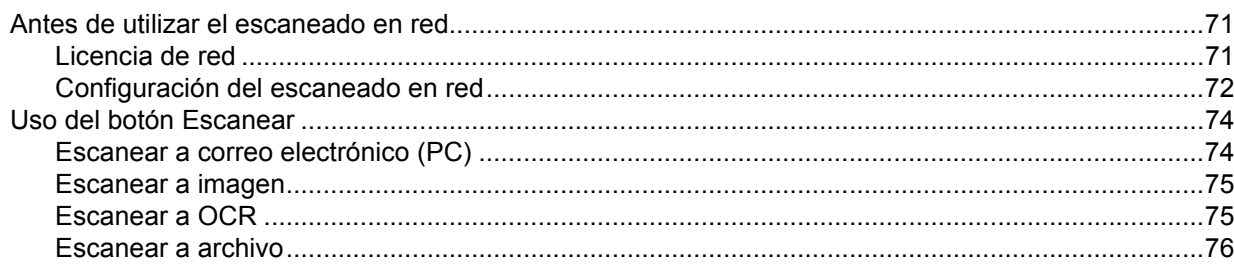

#### $5\overline{)}$ Instalación remota (No se encuentra disponible para los modelos DCP ni MFC-215C)

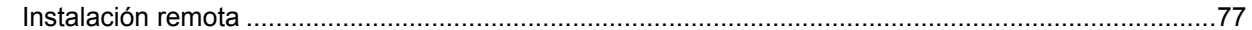

#### Software PC-FAX de Brother  $6\overline{6}$ (Sólo para modelos MFC)

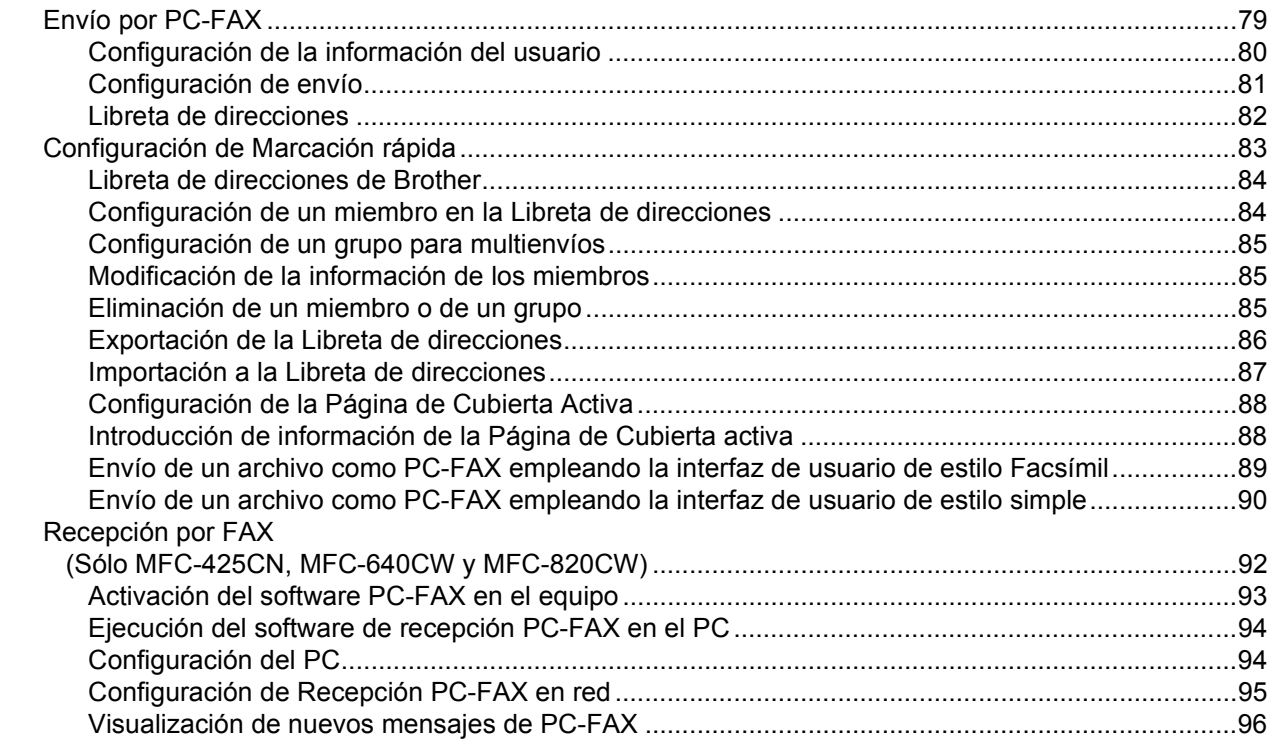

#### PhotoCapture Center™  $7<sup>7</sup>$

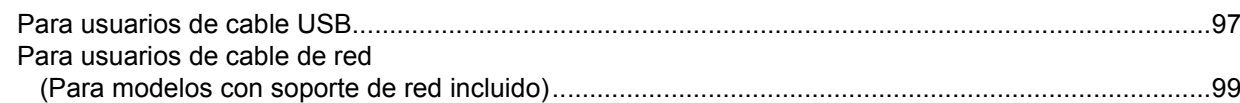

# Sección II Apple<sup>®</sup> Macintosh<sup>®</sup>

#### 8 Impresión y envío de faxes

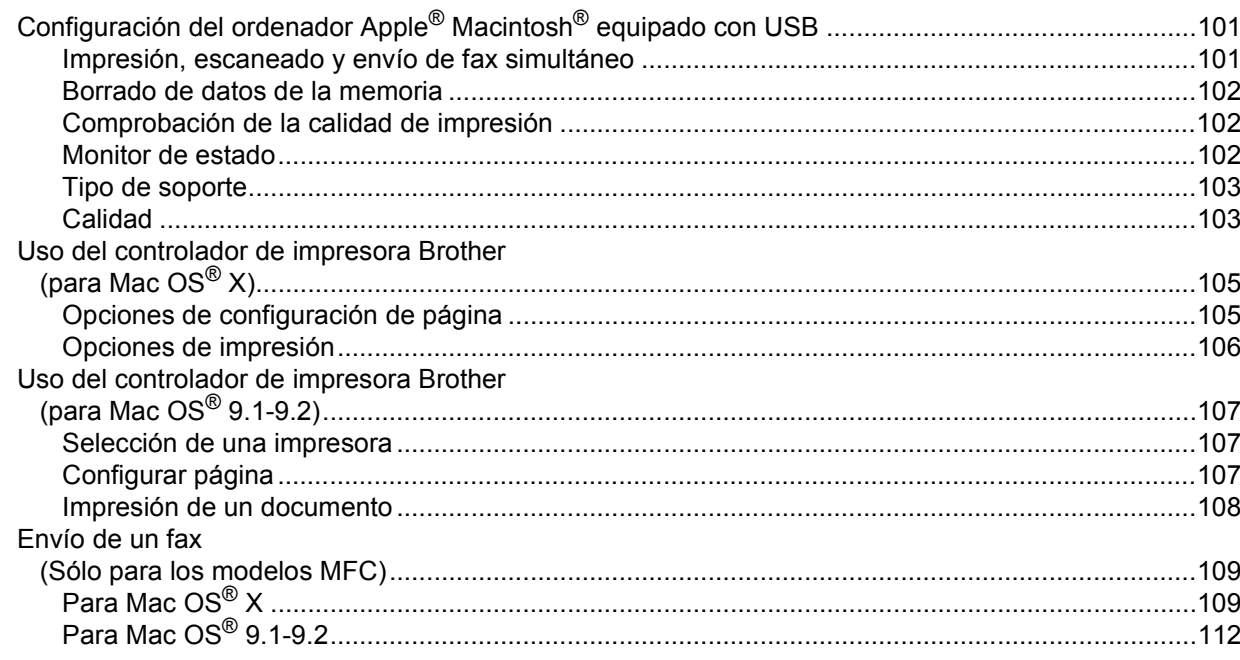

#### $9$ **Escaneado**

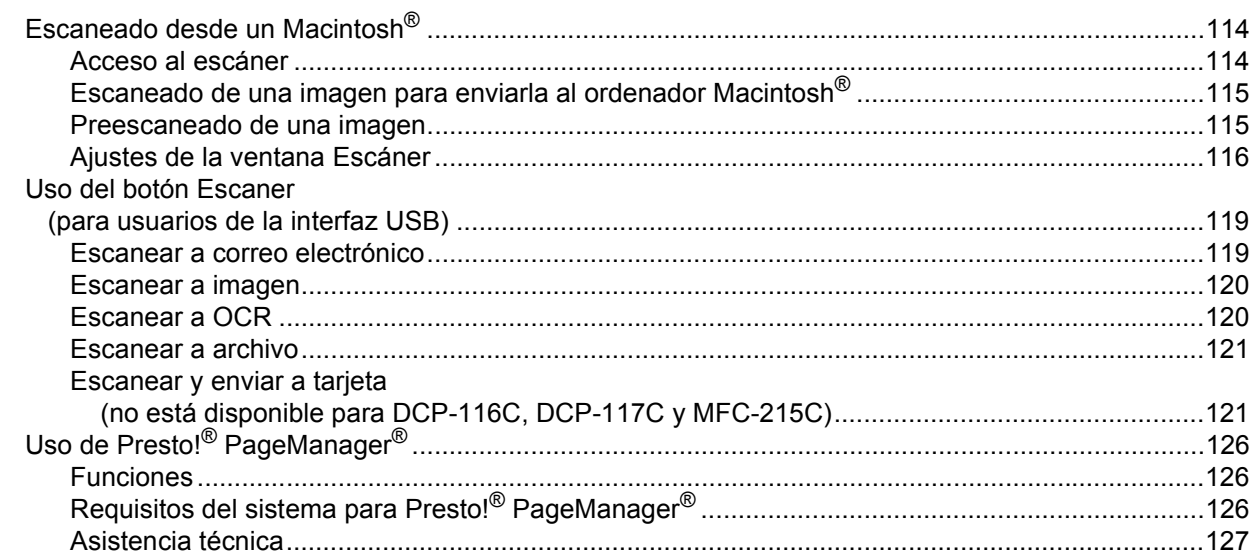

#### $10$ **ControlCenter2**

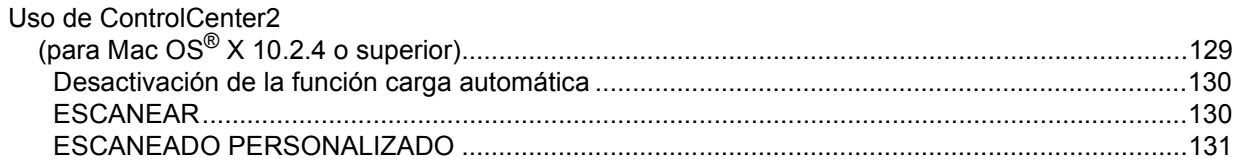

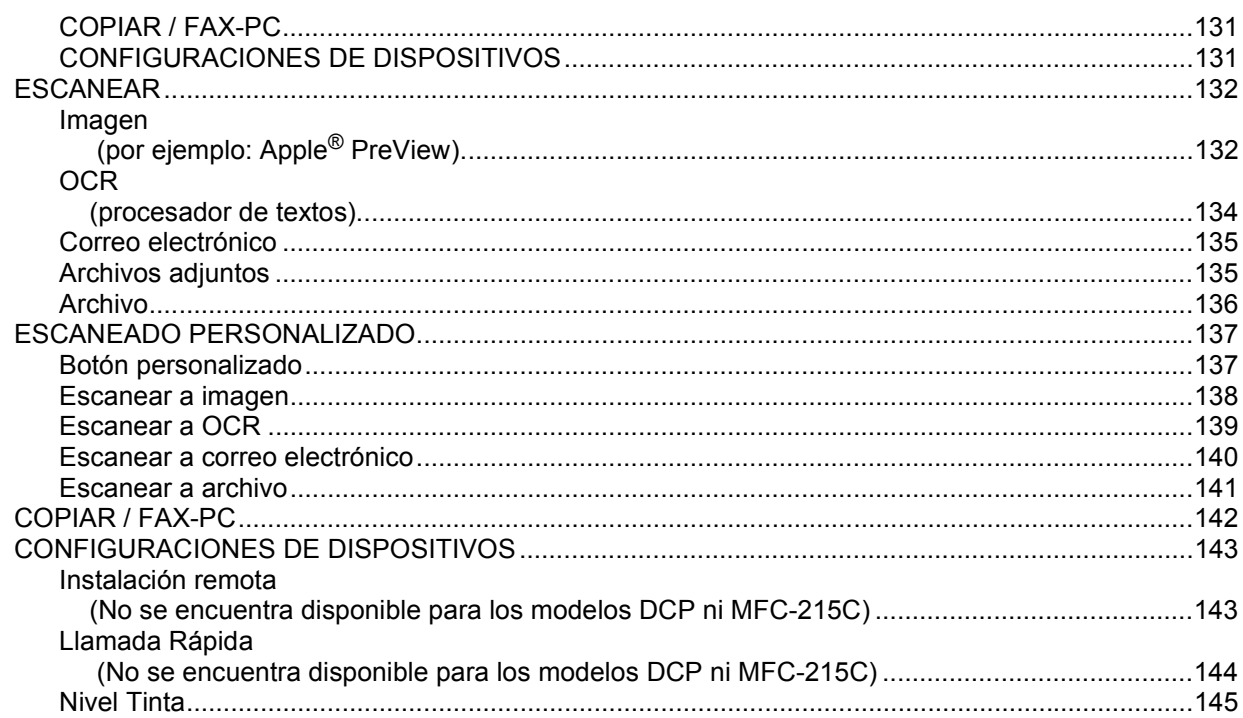

#### $11$ Escaneado en red (Para modelos con soporte de red incluido)

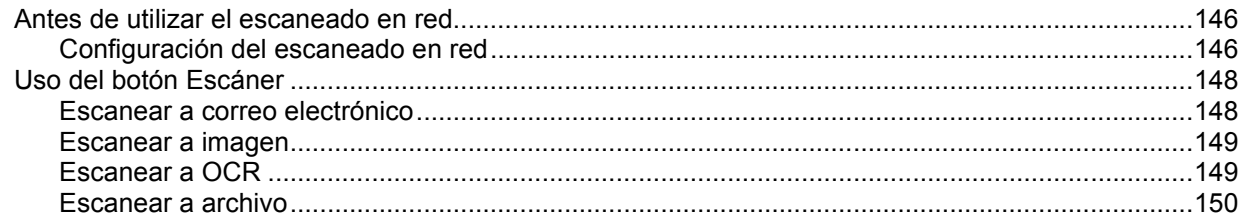

#### Instalación Remota y PhotoCapture Center™  $12$

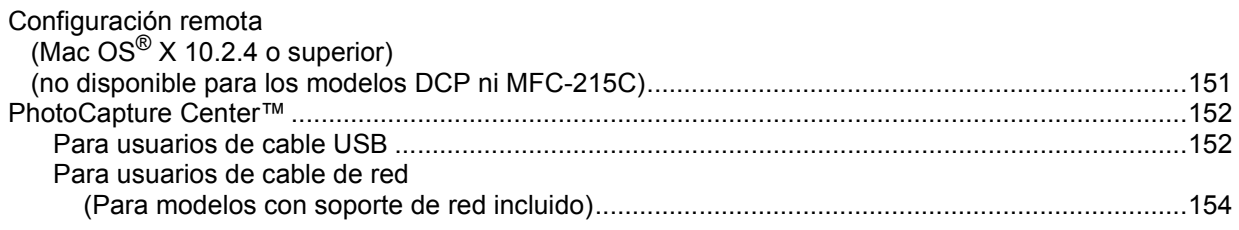

#### Índice  $\mathsf{A}$

En esta documentación, Windows® XP se refiere a Windows® XP Professional, Windows® XP Professional x64 Edition y Windows® XP Home Edition. Visite el Solutions Center (http://solutions.brother.com) para obtener más información sobre la asistencia técnica de Windows® XP Professional x64 Edition.

■ Para usuarios de DCP; esta documentación es válida para los modelos MFC y DCP. Donde aparece 'MFC' en este manual del usuario, lea 'MFC' como 'DCP.'

# **Sección I**

# <span id="page-6-0"></span>Windows<sup>®</sup>

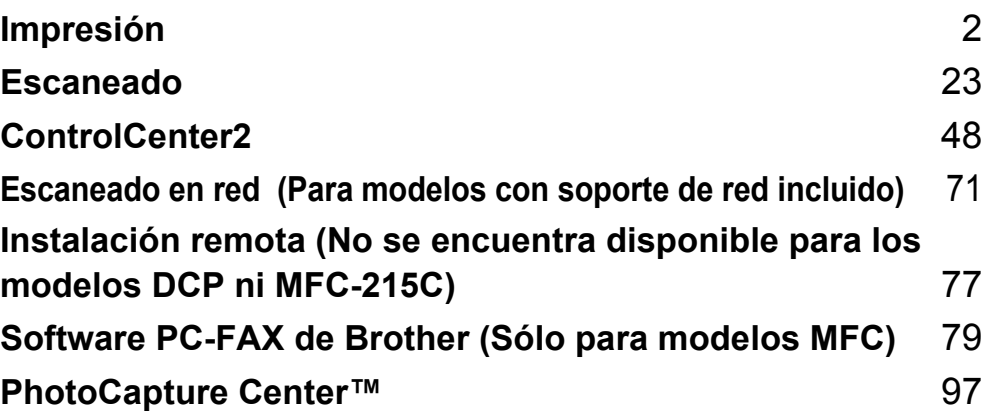

# <span id="page-7-0"></span>**1 Impresión <sup>1</sup>**

## **Nota**

- Las pantallas que aparecen en esta sección se han extraído del sistema operativo de Windows $^{\circledR}$  XP. Las pantallas del PC pueden variar en función del sistema operativo que esté utilizando.
- Si el equipo está protegido por un cortafuegos o firewall, y no puede imprimir, es probable que deba configurar el cortafuegos o firewall para permitir la comunicación a través del número de puerto 137. Visite Brother Solutions Center [\(http://solutions.brother.com\)](http://solutions.brother.com) para obtener más información.

# <span id="page-7-1"></span>**Uso del controlador de impresora Brother <sup>1</sup>**

Un controlador de impresora traduce los datos desde la aplicación del PC y mediante un lenguaje de descripción de página lo convierte en un formato comprensible para la impresora o el dispositivo multifunción.

Encontrará los controladores adecuados en el CD-ROM adjunto al equipo. Instale los controladores siguiendo las instrucciones de *la Guía de configuración rápida*. También puede descargar los controladores actuales del Brother Solutions Center en:

#### **<http://solutions.brother.com>**

# <span id="page-7-2"></span>**Funciones <sup>1</sup>**

Este equipo dispone de muchas características que se pueden encontrar en una impresora de inyección de tinta de gran calidad.

#### **Gran velocidad de impresión**

Al utilizar el modo Rápido, se pueden imprimir hasta 15 páginas por minuto a todo color y hasta un total de 20 páginas por minuto en blanco y negro.

#### **Gran calidad de ejecución**

La impresión a 1200  $\times$  6000 ppp en papel satinado ofrece el nivel de resolución más alto. (Consulte *Resolución en Especificaciones de la Guía del usuario*). El controlador de impresora permite el uso de 2 en 1, impresión de estampilla, la tecnología Mejora del color y muchas otras características.

#### **Bajo coste de operatividad**

Cuando se acabe la tinta de un color determinado, deberá cambiar solamente el cartucho que esté vacío.

#### **USB**

La interfaz de Bus de Serie Universal le permite una transferencia de datos rápida con el PC.

#### **Ethernet**

La interfaz Ethernet permite que el equipo se comunique con varios PC conectados en una red. Esta función sólo está disponible para los modelos estándar de red.

#### **LAN inalámbrica (IEEE802.11b/g) (sólo DCP-340CW, MFC-640CW y MFC-820CW)**

La capacidad LAN inalámbrica permite al equipo comunicarse con otros dispositivos inalámbricos mediante la utilización del estándar inalámbrico IEEE802.11b/g en modos de infraestructura y ad-hoc. (Consulte *la Guía del usuario en Red* para obtener información adicional). Esta función sólo está disponible para los modelos estándar de red.

## <span id="page-8-0"></span>**Selección del tipo adecuado de papel <sup>1</sup>**

Para obtener una impresión de gran calidad, es muy importante seleccionar el tipo de papel correcto. Asegúrese de leer *Acerca del papel en la Guía del usuario* antes de comprar papel.

## <span id="page-8-1"></span>**Impresión, escaneado y envío de fax simultáneo <sup>1</sup>**

El equipo puede imprimir desde el PC mientras envía o recibe un fax almacenado en memoria, o mientras escanea un documento en el PC. El envío de faxes no se detiene durante la impresión desde el PC.

No obstante, cuando el equipo esté copiando o recibiendo un fax en papel, detiene la operación de impresión por PC y continúa con la impresión al finalizar la copia o la recepción del fax.

## <span id="page-8-2"></span>**Borrado de datos de la memoria <sup>1</sup>**

Si en la pantalla LCD aparece el mensaje Quedan datos, puede borrar todos los datos que queden en la memoria pulsando la tecla **Detener/Salir** en el panel de control.

## <span id="page-8-3"></span>**Comprobación de la calidad de impresión <sup>1</sup>**

Si desea comprobar la calidad de impresión y aprender a mejorarla, consulte *Mejora de la calidad de impresión en la Guía del usuario*.

## <span id="page-9-0"></span>**Monitor de estado <sup>1</sup>**

La utilidad Monitor de estado es una herramienta de software configurable que supervisa el estado de uno o varios dispositivos y que permite obtener notificaciones inmediatas de cualquier mensaje de error, como por ejemplo, sin papel, atasco de papel o sin tinta.

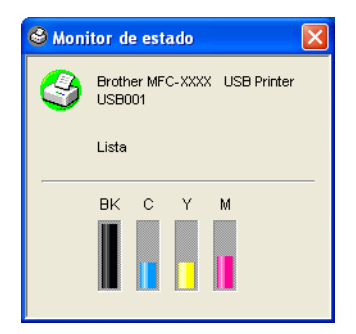

Se puede comprobar el estado del equipo en cualquier momento, haciendo doble clic en el icono de la bandeja de tareas o seleccionando **Monitor de estado** ubicado en **Inicio**/**Todos los programas**/**Brother**/ **MFL-Pro Suite MFC-XXXX** del PC.

#### **Nota**

Para obtener más información acerca del software Monitor de estado, haga clic con el botón derecho en el icono **Monitor de estado** y seleccione **Ayuda**.

#### <span id="page-9-1"></span>**Supervisión del estado del equipo <sup>1</sup>**

Una vez haya iniciado el PC, el icono Monitor de estado aparece en la bandeja de tareas.

■ El icono verde indica la condición normal en espera.

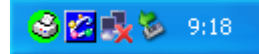

■ El icono amarillo indica una advertencia.

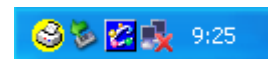

■ El icono rojo indica que se ha producido un error.

◎图嘎多 9:16

Existen tres ubicaciones para mostrar el monitor de estado en el PC: en la barra de tareas, en la bandeja de tareas o en el escritorio.

## <span id="page-10-0"></span>**Desactivación del Monitor de estado <sup>1</sup>**

Si desea desactivar el Monitor de estado, siga estos pasos:

**1** Haga clic con el botón derecho en el icono o la ventana **Monitor de estado** y seleccione **Cargar Estado Monitor en Inicio**.

b Ajuste esta función en Desactivado y cierre la ventana haciendo clic en **Salir**.

#### **Nota**

Aunque el Monitor de estado esté desactivado, puede comprobar el estado del equipo en cualquier momento haciendo clic en **Monitor de estado** en el menú **Inicio** del PC. Se puede activar el Monitor de estado abriendo la ventana del menú cuando muestre el estado.

## <span id="page-10-1"></span>**Configuración del controlador de impresora <sup>1</sup>**

Para modificar las **siguientes** opciones de la impresora al imprimir desde el PC:

- **Tipo de soporte**/**Calidad** (velocidad)
- **Formato página**
- **Ajuste de colores**/**Semitonos**
- **Mejora del color**
- **Escala**
- **Estampilla**
- **Imprimir fecha y hora**
- **Configuración rápida de impresión**

## <span id="page-10-2"></span>**Acceso a la configuración del controlador de impresora <sup>1</sup>**

- **1** Haga clic en **Archivo** y, a continuación, en **Imprimir** en la aplicación.
- **2** Seleccione la impresora **Brother MFC-XXXX USB** (XXXX es el nombre del modelo) y haga clic en **Preferencias**.

Aparece el cuadro de diálogo de propiedades de la impresora.

## <span id="page-11-0"></span>**Ficha Básica <sup>1</sup>**

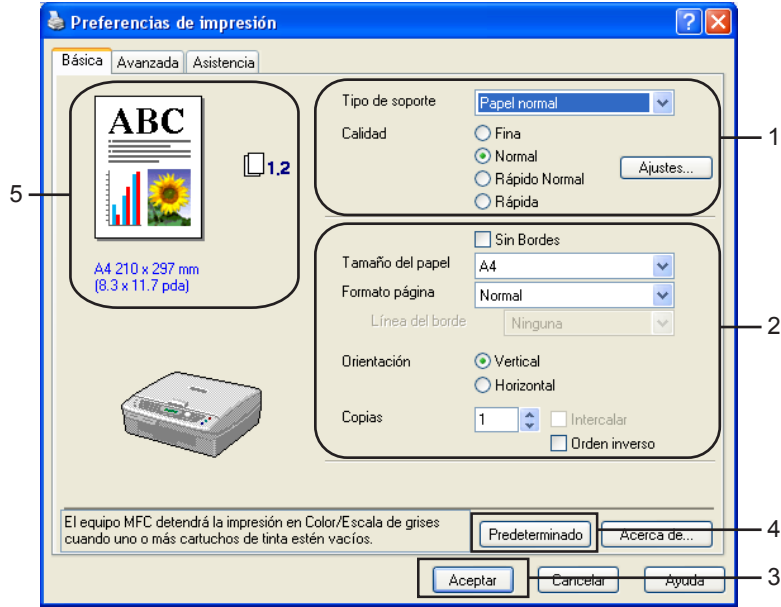

**a Seleccione Tipo de soporte** y **Calidad** (1).

b Seleccione **Tamaño del papel**, **Formato página**, **Sin Bordes**, **Línea del borde** (si procede), **Orientación**, número de **Copias** y el orden de las páginas (2).

**3)** Haga clic en **Aceptar** (3) para aplicar las opciones de configuración seleccionadas.

d Para volver a los ajustes predeterminados, haga clic en **Predeterminado** (4) y, a continuación, en **Aceptar** (3).

#### **Nota**

Esta área (5) muestra la configuración actual de **Calidad**, **Tamaño del papel**, **Formato página**, **Orientación**, **Intercalar**/**Orden inverso** y **Color/Escala de grises**.

#### <span id="page-11-1"></span>**Tipo de soporte <sup>1</sup>**

Para obtener resultados óptimos, el soporte de impresión debe seleccionarse desde el controlador. El equipo cambia el procedimiento de impresión en función del tipo de soporte seleccionado.

- **Papel normal**
- **Papel inyección de tinta**
- **Papel glossy**
- Transparencias
- **Papel de secado lento**

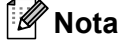

Seleccione **Papel de secado lento** cuando imprima con el tipo de papel normal sobre el que la tinta se seca muy lentamente. Con esta configuración el texto podría quedar algo borroso.

## <span id="page-12-0"></span>**Calidad <sup>1</sup>**

La opción de calidad permite elegir la resolución de impresión. Dado que la calidad y la velocidad de impresión están relacionadas, cuanto mayor sea la calidad, menor será la velocidad de impresión del documento. Las opciones de calidad disponibles variarán en función del tipo de soporte seleccionado.

#### **Máximo**

Hasta 1200 × 6000 ppp. (Consulte *Resolución en Especificaciones de la Guía del usuario*). Utilice esta opción para imprimir imágenes de gran nitidez, como las fotografías. Esta opción tiene la resolución más alta y la velocidad más lenta.

#### **Fotografía**

Hasta 1200  $\times$  2400 ppp. Este modo es adecuado para imprimir fotografías. Debido a que los datos de impresión son mucho más voluminosos que los de un documento normal, el tiempo de procesamiento, el tiempo de transferencia de datos y el tiempo de impresión serán también más prolongados.

#### **Fina**

1200 × 1200 ppp. Mejor calidad de impresión que en modo **Normal** y velocidad de impresión más rápida que en **Fotografía**.

#### **Impresión Normal Mejorada**

750 × 750 ppp. Sólo puede utilizar este modo si ha establecido **Tipo de soporte** en **Papel normal**, **Papel de secado lento** o **Transparencias**.

#### **Normal**

 $600 \times 600$  ppp. Buena calidad de impresión a velocidad normal.

#### **Rápido Normal**

600 × 300 ppp. Mejor calidad de impresión que en modo **Rápida** y velocidad de impresión más rápida que en modo **Normal**.

#### **Rápida**

 $600 \times 150$  ppp. Es el modo de impresión más rápido, con un consumo de tinta mínimo. Utilice este modo para imprimir documentos muy voluminosos o borradores.

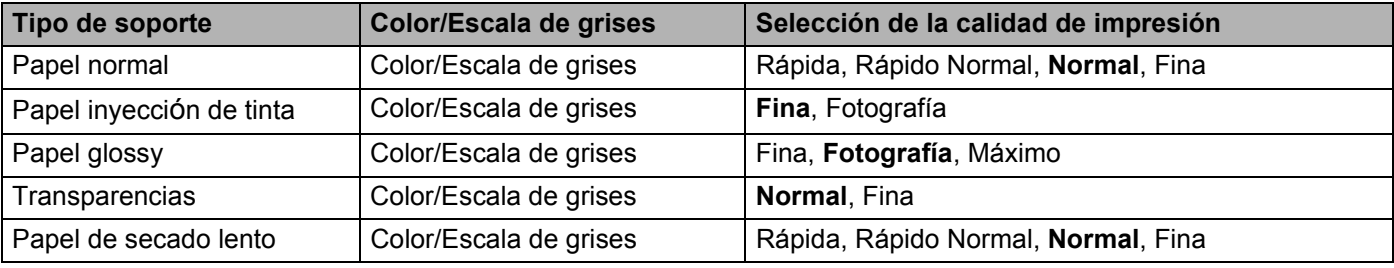

## **Nota**

- La configuración predeterminada aparece indicada en negrita.
- La selección de la máxima calidad de impresión no está disponible al seleccionar la impresión sin bordes.

## <span id="page-13-0"></span>**Configuración de impresión mejorada <sup>1</sup>**

Haga clic en el botón **Ajustes** para ver las opciones relativas a la configuración de impresión mejorada.

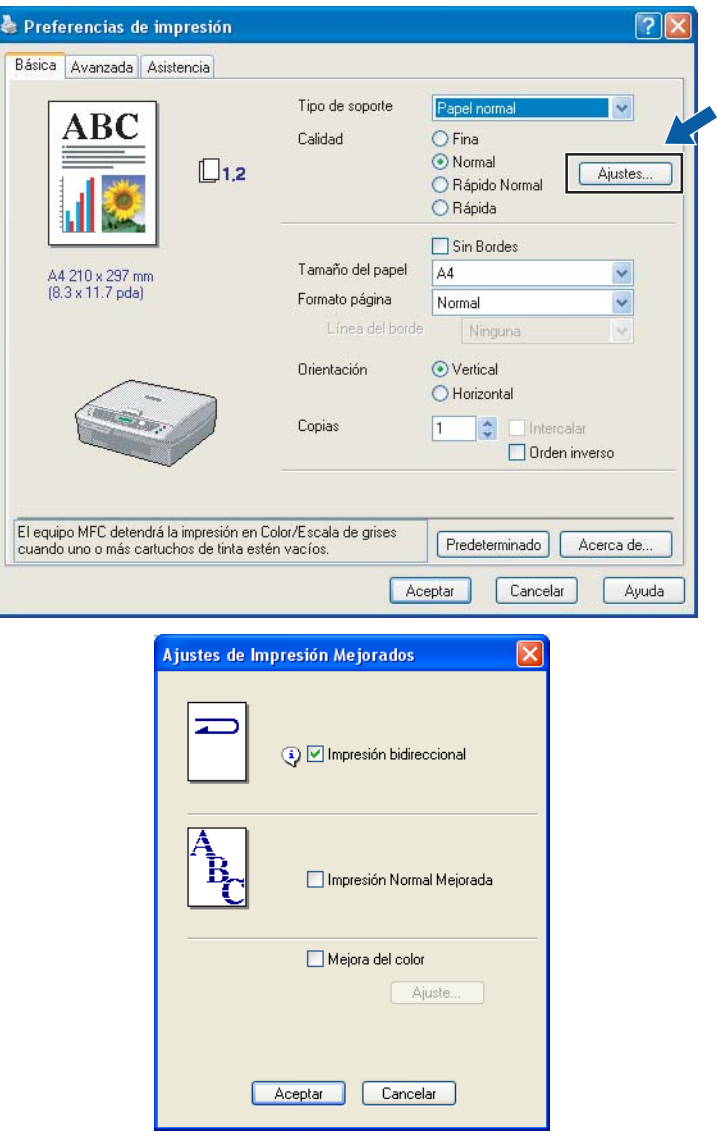

#### **Impresión bidireccional <sup>1</sup>**

Si se selecciona **Impresión bidireccional**, los cabezales de impresión imprimen en ambas direcciones ofreciendo<br>velocidades de impresión más altas. Si no se selecciona esta opción, los cabezales de impresión imprimirán en una sola dirección para generar copias impresas de mayor calidad, pero la velocidad de la impresión es más lenta.

#### **Impresión Normal Mejorada <sup>1</sup>**

Use este modo si aparecen bandas o líneas horizontales finas en el papel. Estas impresiones a una resolución incrementada ayudan a evitar este tipo de líneas sobre el papel. La calidad de impresión general se ve mejorada, pero la velocidad de la impresión es ligeramente más lenta que en el modo **Normal**. Sólo puede utilizar este modo al imprimir en **Papel normal**, **Papel de secado lento** o **Transparencias**.

#### **Mejora del color <sup>1</sup>**

Esta función analiza la imagen para mejorar la nitidez, el nivel de blanco y la densidad de color. Este proceso puede tardar varios minutos, en función del tamaño de la imagen y de lás especificaciones del PC utilizado.

Impresión

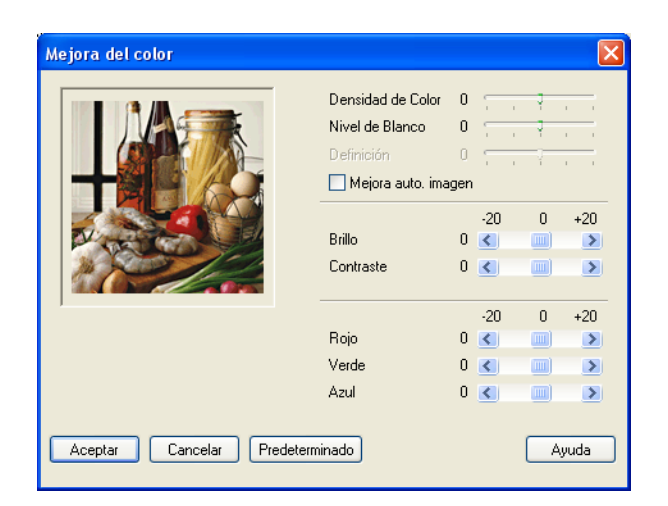

#### **Densidad de Color**

Esta opción permite ajustar la densidad cromática total de la imagen. La densidad de color de una imagen puede incrementarse o disminuirse para retocar fotos descoloridas.

#### **Nivel de Blanco**

Esta opción permite ajustar el matiz de las áreas blancas de una imagen. La iluminación, la configuración de la cámara y otros factores influyen en la tonalidad que presenta el color blanco. Las partes blancas de una imagen pueden aparecer ligeramente rosadas, amarillentas o de otro color. Cuando se ajusta el nivel de blanco se pueden ajustar estas áreas blancas.

#### **Definición**

Esta opción permite mejorar el detalle de una imagen, un proceso similar al ajuste de enfoque fino de una cámara. Si la imagen no está enfocada correctamente y no pueden verse los detalles de la misma, ajuste la definición.

#### **Mejora auto. imagen**

Esta opción permite realizar ajustes individuales de la imagen para mejorar la calidad de la imagen impresa y analiza los datos de los píxeles próximos del original.

#### **Brillo**

Esta opción permite ajustar el brillo de toda la imagen. Para aclarar u oscurecer la imagen, desplace la barra hacia la izquierda o hacia la derecha.

#### **Contraste**

Esta opción permite ajustar el contraste de una imagen. Con ella podrá oscurecer más las áreas oscuras y aclarar las claras. Aumente el contraste si desea una imagen más clara. Disminuya el contraste si desea una imagen más difusa.

#### **Rojo**

Incrementa la intensidad del color **Rojo** para que la imagen sea más rojiza.

#### **Verde**

Incrementa la intensidad del color **Verde** para que la imagen sea más verdosa.

#### **Azul**

Incrementa la intensidad del color **Azul** para que la imagen sea más azulada.

## <span id="page-15-0"></span>**Tamaño del papel <sup>1</sup>**

La opción **Tamaño del papel** presenta una amplia variedad de tamaños de papel estándar. Si lo desea, puede crear un tamaño personalizado que varíe desde  $88.9 \times 127.0$  mm (3.5  $\times$  5 pulgadas) a 215.9 x 355.6 mm  $(8.5 \times 14$  pulgadas). También puede seleccionar la configuración sin bordes para tamaños de papel específicos. Desde la lista desplegable, seleccione el **Tamaño del papel** que esté utilizando.

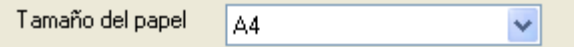

Puede crear un tamaño personalizado seleccionando la opción **Definido por el usuario**. Especifique los valores **Anchura** y **Altura**, así como cualquier nombre que desee para este tamaño personalizado. Seleccione el espesor correcto del papel para obtener copias impresas de mayor calidad.

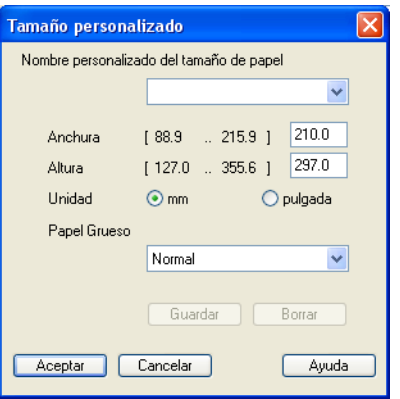

#### **Para efectuar la impresión sin bordes <sup>1</sup>**

En la lista desplegable **Tamaño del papel**, seleccione el tamaño del papel que desee imprimir como **A4 (sin bordes)**.

#### <span id="page-16-0"></span>**Formato página <sup>1</sup>**

La opción **Formato página** le permite seleccionar las opciones N en 1 o las opciones 1 en N. Las opciones N en 1 imprimen 2 ó 4 páginas de un documento en 1 página de papel. Las opciones 1 en N amplían el tamaño de la impresión e imprimen el documento en el modo de impresión de póster.

#### **Nota**

Si utiliza Windows® 98/98SE/Me, el formato 4 en 1 no está disponible.

#### **Línea del borde <sup>1</sup>**

Al imprimir varias páginas en una misma hoja mediante la función **Formato página**, puede optar por un borde continuo, discontinuo o sin borde para cada página de la hoja.

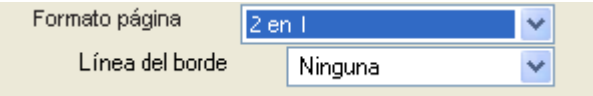

#### <span id="page-16-1"></span>**Orientación <sup>1</sup>**

La opción **Orientación** permite seleccionar la posición del documento impreso (**Vertical** u **Horizontal**).

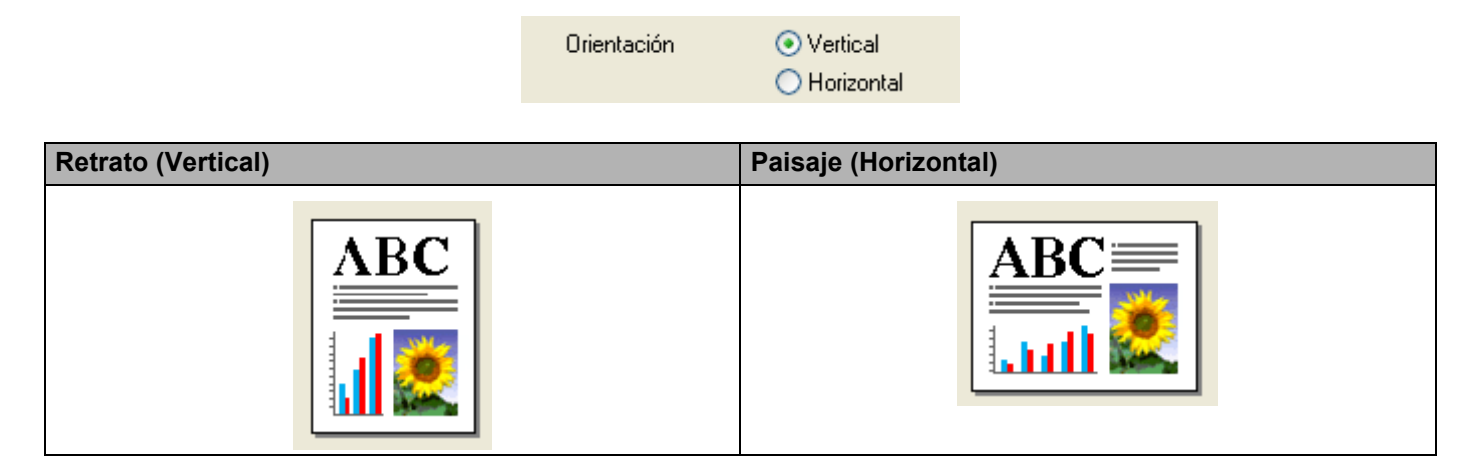

## **Nota**

Si el software de la aplicación contiene una función parecida a ésta, le recomendamos que utilice la función incluida en la aplicación.

#### <span id="page-17-0"></span>**Copias <sup>1</sup>**

La opción **Copias** permite seleccionar el número de copias que desea imprimir (entre 1 y 999).

#### **Intercalar <sup>1</sup>**

Al activar la casilla **Intercalar**, se imprimirá una copia completa del documento y, a continuación, se repetirá el número de veces que se haya especificado. Si la casilla **Intercalar** está desactivada, cada página se imprimirá el número de veces especificado antes de imprimir la siguiente página del documento.

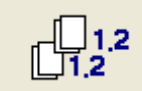

#### **Orden inverso <sup>1</sup>**

La opción**Orden inverso** imprime las páginas del documento en orden inverso.

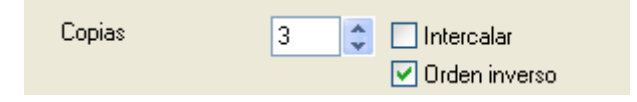

Impresión

# <span id="page-18-0"></span>**Ficha Avanzada <sup>1</sup>**

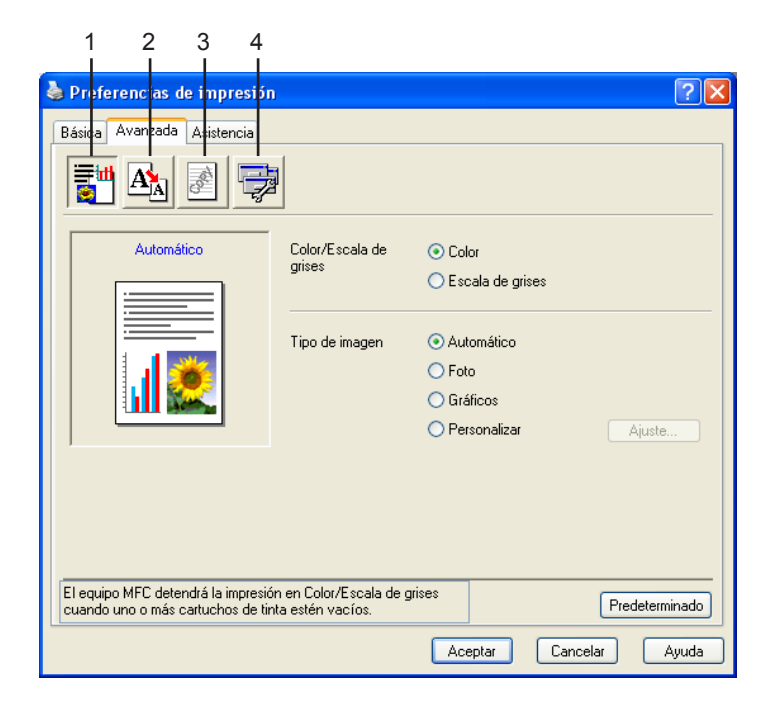

# **Nota**

Para volver a la configuración predeterminada, haga clic en **Predeterminado**.

Cambie las opciones de configuración de la ficha, haciendo clic en cualquiera de los siguientes iconos:

- $\blacksquare$  Color (1)
- Escala  $(2)$
- Estampilla  $(3)$
- Opciones de dispositivo (4)

#### <span id="page-19-0"></span>**Color <sup>1</sup>**

#### **Color/Escala de grises <sup>1</sup>**

Esta opción permite imprimir en blanco y negro un documento en color mediante la escala de grises.

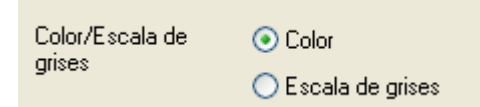

#### **Tipo de imagen <sup>1</sup>**

El controlador de impresora seleccionará el ajuste de color y el método de semitonos idóneos, en función del tipo de imagen. En general, el texto y los gráficos comerciales se imprimen con nitidez y las imágenes fotográficas con más suavidad.

#### **Automático**

El controlador de impresora selecciona automáticamente el tipo de imagen.

#### ■ Foto

Utilice esta opción para imágenes fotográficas.

#### **Gráficos**

Seleccione este modo para los documentos que contengan texto o gráficos comerciales (cuadros o galerías de imágenes).

#### **Personalizar**

Seleccione manualmente este modo si desea escoger el ajuste de colores y el método de semitonos.

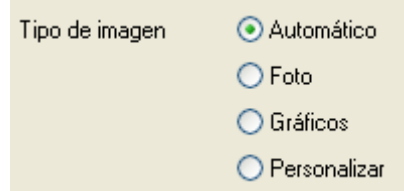

#### **Tipo de imagen personalizado <sup>1</sup>**

Puede seleccionar manualmente el método de ajuste de colores. Seleccione el método óptimo para el documento.

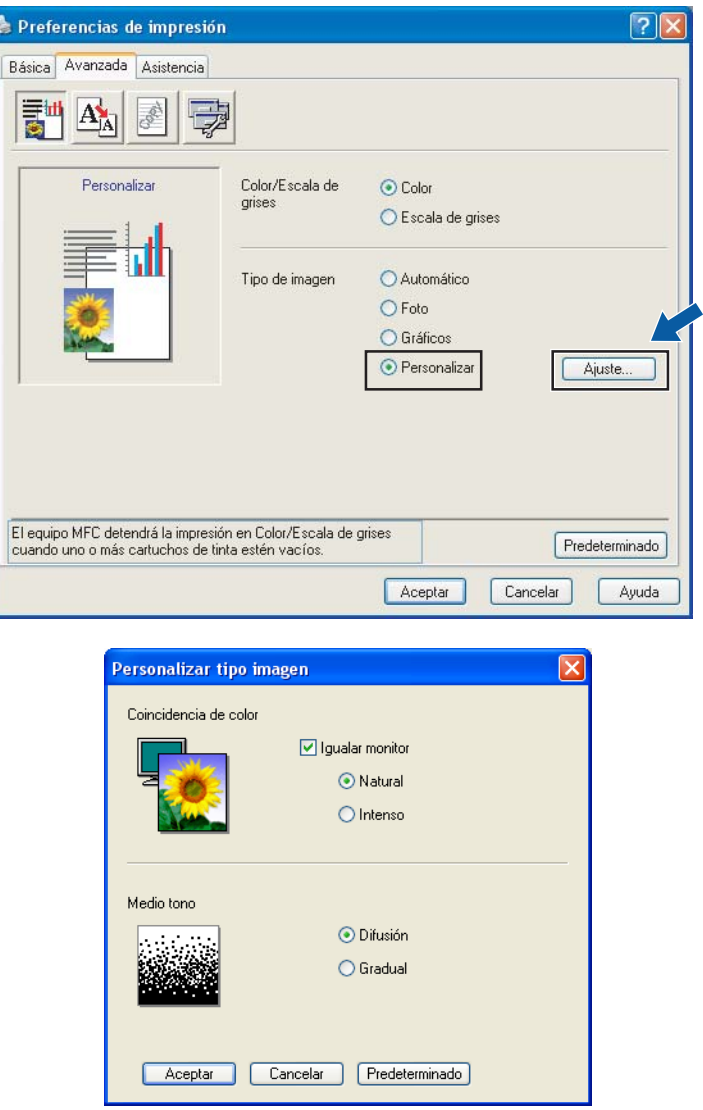

#### **Igualar monitor**

El color se ajusta para obtener la tonalidad de color más parecida a la del color del PC.

- **Natural**: utilice esta opción para imágenes fotográficas. El color se ajusta para imprimir colores más naturales.
- **Intenso**: utilice esta opción para los gráficos comerciales, como cuadros, gráficos y textos. El color se ajusta para imprimir colores más intensos.

#### **Medio tono**

El equipo puede utilizar dos métodos (**Difusión** o **Gradual**) de organización de ubicación de los puntos para expresar los semitonos. Existen varios patrones predefinidos para esto, por lo que podrá seleccionar el más idóneo para el documento en cuestión.

- **Difusión**: los puntos se insertan aleatoriamente para crear los semitonos. Utilice este método para imprimir fotografías con gráficos y sombreados delicados.
- **Gradual**: los puntos se sitúan en un patrón predefinido para generar los semitonos. Utilice este método para imprimir gráficos con bordes de color bien definidos o bien para gráficos comerciales.

#### **Nota**

Algunas configuraciones de semitonos no pueden seleccionarse con determinadas combinaciones de opciones de **Tipo de soporte** y **Calidad**.

#### <span id="page-21-0"></span>**Escala <sup>1</sup>**

Se puede cambiar el tamaño de la impresión del documento mediante la función **Escala**.

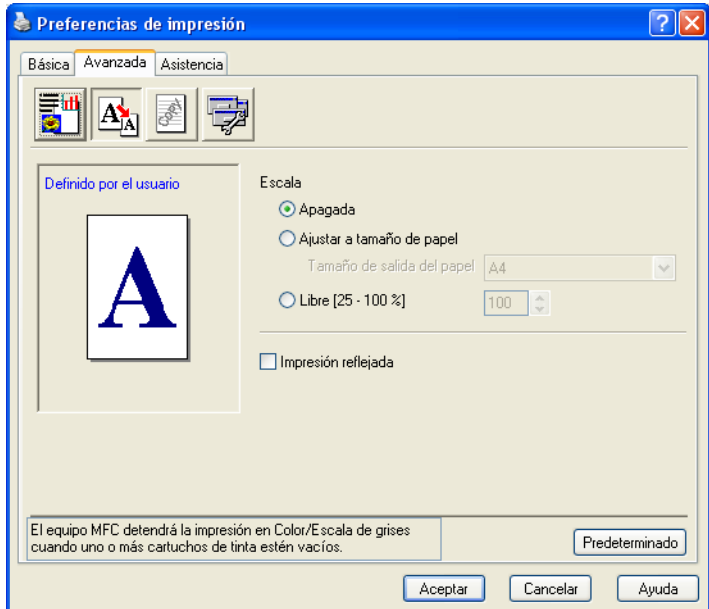

- Active la casilla **Apagada** si desea imprimir el documento tal y como aparece en la pantalla.
- Active la casilla **Ajustar a tamaño de papel** si el tamaño del documento no es el habitual o si sólo tiene papel de tamaño normal.
- Active la casilla **Libre** si desea reducir el tamaño.
- Active la casilla **Impresión reflejada** para invertir los datos de izquierda a derecha.

#### **Nota**

La **Impresión reflejada** no está disponible al seleccionar **Transparencias** como **Tipo de soporte**.

## <span id="page-22-0"></span>**Estampilla <sup>1</sup>**

Puede imprimir un logotipo o texto en el documento en forma de estampilla. Puede seleccionar cualquiera de las estampillas predeterminadas o bien utilizar un archivo de mapa de bits o un fichero de texto que haya creado.

Active la casilla **Utilizar estampilla** y, a continuación, seleccione la estampilla que desea utilizar.

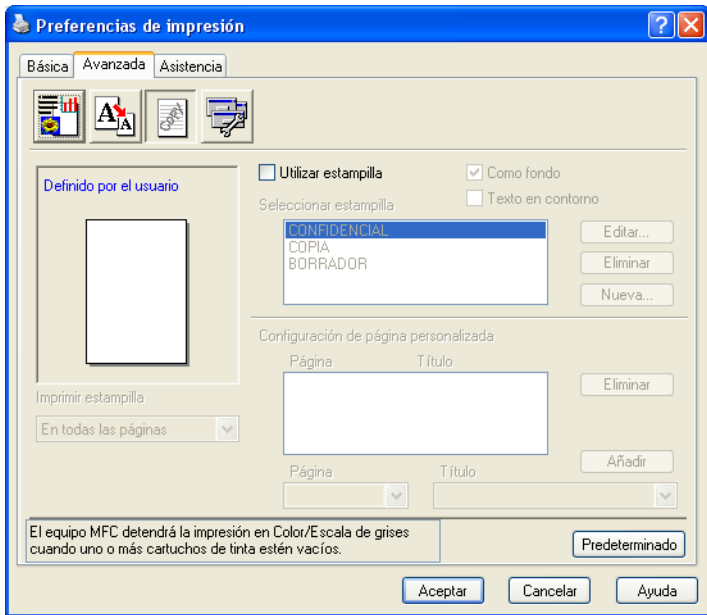

#### **Como fondo <sup>1</sup>**

Active la casilla **Como fondo** para imprimir la imagen de la estampilla como fondo del documento. Si esta función está desactivada, la estampilla se imprimirá en el primer plano del documento.

#### **Texto en contorno (sólo Windows® 2000 Professional/XP) <sup>1</sup>**

Active la casilla **Texto en contorno** si sólo desea imprimir el contorno de la estampilla.

#### **Imprimir estampilla <sup>1</sup>**

La función **Imprimir estampilla** dispone de las siguientes opciones de impresión:

- En todas las páginas
- Sólo en la primera página
- Desde la segunda página
- **Personalizar**

#### **Configuración de la estampilla <sup>1</sup>**

Se puede modificar el tamaño y la posición de la estampilla en la página. Para ello, seleccione la estampilla y, a continuación, haga clic en el botón **Editar**. Si desea agregar una estampilla nueva, haga clic en el botón **Nueva** y, a continuación, seleccione **Texto** o **Mapa de bits** en **Estilo de la estampilla**.

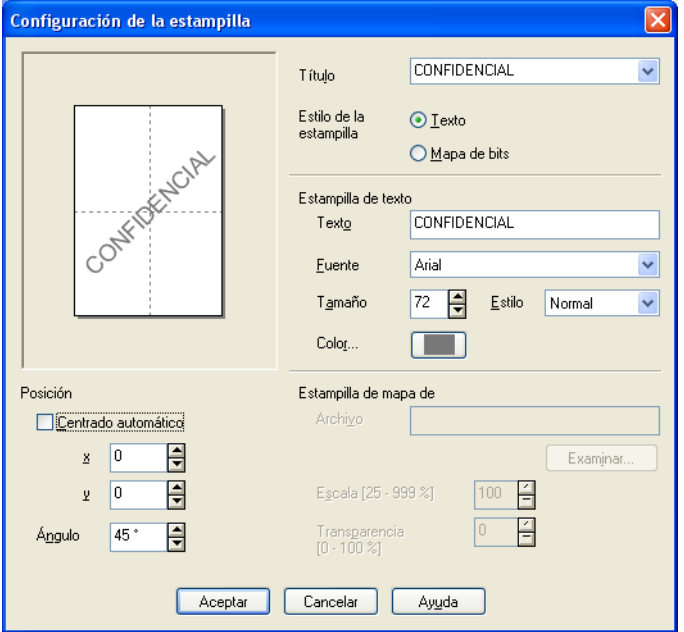

#### **Título**

Se puede seleccionar **CONFIDENCIAL**, **COPIA** o **BORRADOR** como título o introducir el título que desee en el campo.

#### **Estampilla de texto**

Introduzca el texto de la estampilla en el cuadro **Texto** y, a continuación, seleccione **Fuente**, **Tamaño**, **Color** y **Estilo**.

#### **Estampilla de mapa de**

Introduzca el nombre de archivo y la ubicación de la imagen de mapa de bits en el cuadro **Archivo** o haga clic en **Examinar** para buscar el archivo. También puede especificar el tamaño de escala de la imagen.

#### **Posición**

Utilice esta opción si desea controlar la posición de la estampilla en la página.

## <span id="page-24-0"></span>**Opciones de dispositivo <sup>1</sup>**

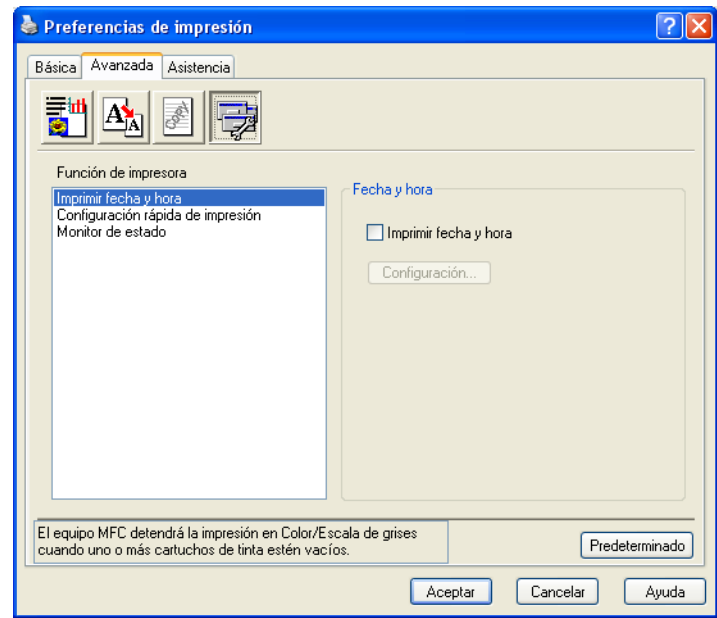

Permite configurar las siguientes funciones de la impresora:

#### **Imprimir fecha y hora <sup>1</sup>**

Al activar la función **Imprimir fecha y hora**, la fecha y hora del reloj del PC se imprime en el documento.

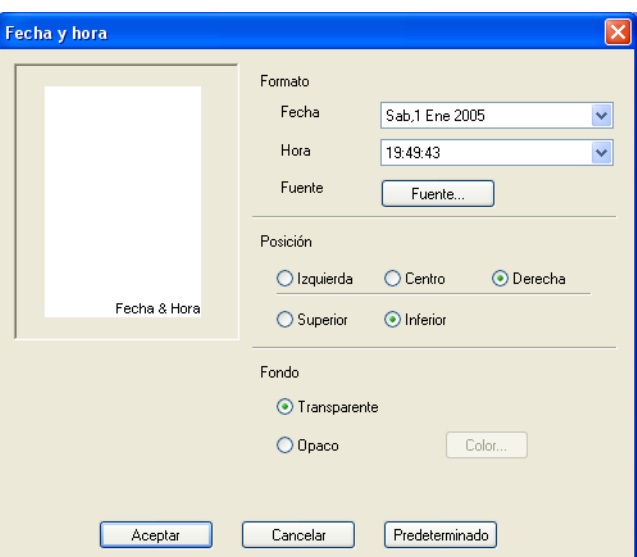

Haga clic en el botón **Configuración** para cambiar el formato de **Fecha**, **Hora**, **Posición** y **Fuente**. Para incluir un fondo con la **Fecha** y **Hora**, seleccione **Opaco**. Si se selecciona **Opaco**, se puede hacer clic en el botón **Color** para cambiar el color del fondo de la **Fecha** y **Hora**.

**Nota**

La casilla de selección muestra el formato de impresión de la **Fecha** y **Hora**. La **Fecha** y **Hora** reales que se imprimen en el documento se obtienen automáticamente de la configuración del PC.

Impresión

#### **Configuración rápida de impresión <sup>1</sup>**

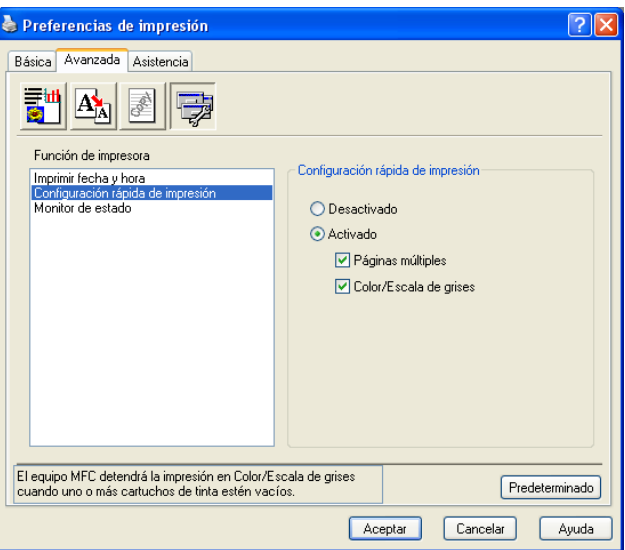

La función **Configuración rápida de impresión** permite seleccionar rápidamente las opciones de configuración del controlador. Para ver la configuración, haga clic en el icono Bandeja de tareas. Esta función puede definirse en **Activado** o **Desactivado** desde **Opciones de dispositivo**.

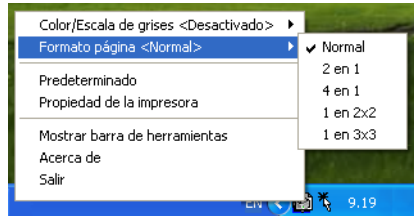

#### **Monitor de estado <sup>1</sup>**

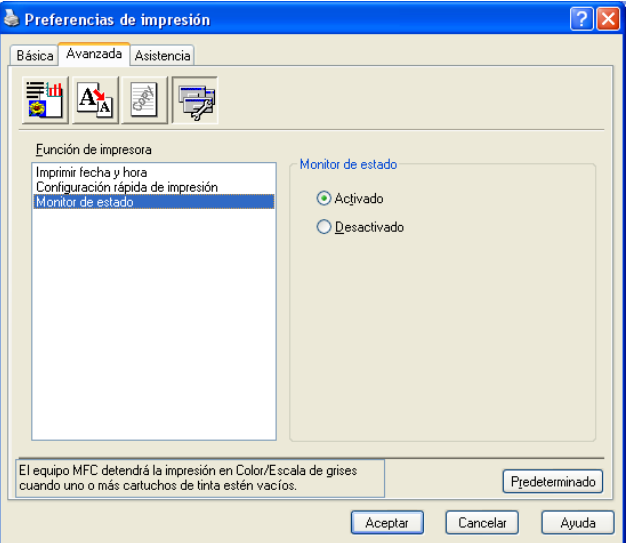

La función Monitor de estado permite ver rápidamente el volumen de tinta y el estado de la impresora durante la impresión. La configuración predeterminada del Monitor de estado es **Activado**. Esta función puede definirse en **Activado** o **Desactivado** desde **Opciones de dispositivo**.

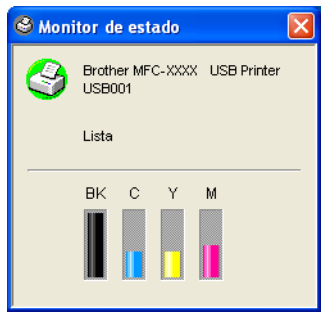

# <span id="page-27-0"></span>**Ficha Asistencia <sup>1</sup>**

La ficha **Asistencia** nos informa sobre la versión y configuración del controlador. Además, contiene vínculos a los sitios Web del **Brother Solutions Center** y de actualización de controladores.

Haga clic en la ficha **Asistencia** para abrir la siguiente pantalla:

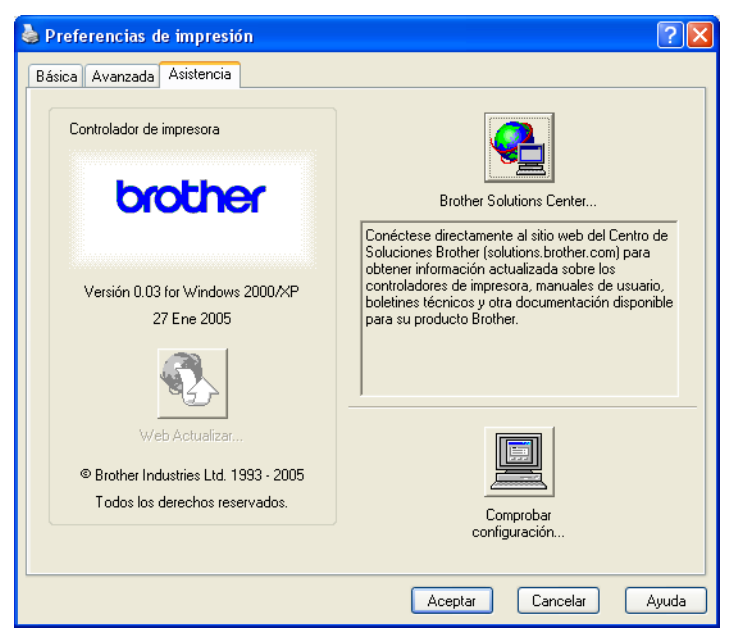

#### ■ Brother Solutions Center

El **Brother Solutions Center** es un sitio Web que ofrece información acerca de los productos de Brother, incluyendo las preguntas más frecuentes, las guías del usuario, las actualizaciones de controladores y consejos de uso del equipo.

#### **Web Actualizar**

Puede comprobar el sitio Web de Brother para descargar automáticamente las actualizaciones del controlador de impresora en el PC.

#### **Comprobar configuración**

Permite comprobar las opciones de configuración actuales del controlador.

<span id="page-28-0"></span>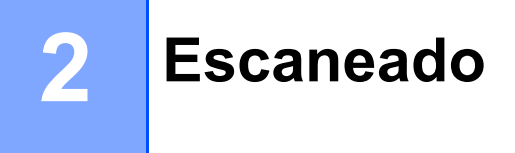

Las operaciones de escaneado y de los controladores serán distintas en función del sistema operativo utilizado. El equipo utiliza de forma predeterminada un controlador compatible con TWAIN para el escaneado de documentos desde las aplicaciones.

#### **Para Windows**<sup>®</sup> XP

Hay dos controladores del escáner instalados. Un controlador de escáner compatible con TWAIN (consulte *[Compatible con TWAIN](#page-28-3)* en la página 23) y un controlador Windows® Imaging Acquisition (WIA) (consulte *[Escaneado de documentos mediante el controlador WIA \(sólo para Windows®](#page-35-3) XP)* [en la página 30\)](#page-35-3).

Los usuarios de Windows<sup>®</sup> XP pueden seleccionar cualquiera de los controladores cuando escaneen documentos.

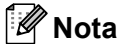

- Para ScanSoft® PaperPort® y OmniPage® OCR, consulte *[Uso de ScanSoft® PaperPort® 9.0SE y](#page-48-1)  OmniPage® OCR* [en la página 43](#page-48-1).
- Si el equipo está protegido por un cortafuegos o firewall, y no puede escanear, es probable que deba configurar el cortafuegos o firewall para permitir la comunicación a través del número de puerto 137 y 54925. Visite Brother Solutions Center [\(http://solutions.brother.com\)](http://solutions.brother.com) para obtener más información.

## <span id="page-28-1"></span>**Escaneado de documentos con el controlador TWAIN <sup>2</sup>**

## <span id="page-28-3"></span><span id="page-28-2"></span>**Compatible con TWAIN <sup>2</sup>**

El software MFL-Pro Suite de Brother incluye un controlador de escáner compatible con TWAIN. Los controladores TWAIN son compatibles con el protocolo universal normalizado para las comunicaciones entre escáneres y aplicaciones. Esto significa que no sólo se pueden escanear imágenes directamente en el visualizador PaperPort<sup>®</sup> 9.0 SE que Brother incluye en el equipo, sino que además se pueden escanear imágenes directamente en cientos de aplicaciones de software compatibles con TWAIN. Entre estas aplicaciones se incluyen programas muy conocidos como Adobe® Photoshop®, Adobe® PageMaker®. CorelDraw® y muchos más.

#### <span id="page-29-0"></span>**Acceso al escáner <sup>2</sup>**

**a Inicie el software ScanSoft**<sup>®</sup> PaperPort<sup>®</sup> 9.0SE que se ha instalado durante la instalación del software MFL-Pro Suite para escanear un documento.

#### **Nota**

Las instrucciones para escanear que aparecen en esta guía sirven como referencia cuando se utiliza ScanSoft® PaperPort® 9.0SE. Los pasos de escaneado pueden variar cuando se utilicen otras aplicaciones de software.

- b Haga clic en **Archivo** y, a continuación, en **Digitalizar**. O bien haga clic en el botón **Digitalizar**. El Panel **Digitalizar** aparece a la izquierda de la pantalla.
- c Seleccione el escáner que esté utilizando de la lista desplegable **Escáner**.

#### **Nota**

- En Windows® XP: seleccione **TW-Brother MFC-XXXX USB** o **TW-Brother MFC-XXXX LAN**.
- En otros sistemas operativos: seleccione **Brother MFC-XXXX USB** o **Brother MFC-XXXX LAN**. (XXXX es el nombre del modelo)
- 4 Haga clic en **Escanear**.

Aparece el cuadro de diálogo de Configuración del escáner:

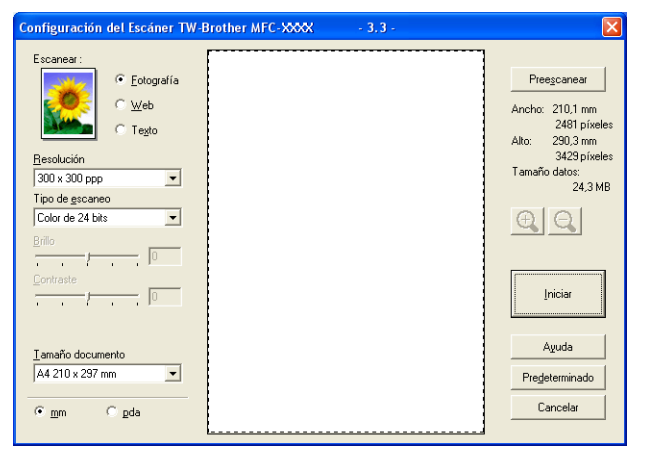

## <span id="page-30-0"></span>**Escaneado de documentos para enviarlos al PC <sup>2</sup>**

Puede escanear una página entera o una parte de la página después de preescanear el documento.

#### **Escaneado de una página entera <sup>2</sup>**

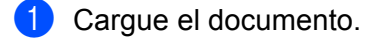

2) Si fuese necesario, configure las siguientes opciones en el cuadro de diálogo de Configuración del escáner:

- **Tipo de imagen**
- **Resolución**
- **Tipo de escaneo**
- **Brillo**
- **Contraste**
- **Tamaño documento**

**3** Haga clic en **Iniciar**.

Una vez concluido el escaneado, haga clic en **Cancelar** para volver a la ventana PaperPort®9.0SE.

#### **Preescaneado de una imagen para recortar la parte que se desea escanear <sup>2</sup>**

El botón **Preescanear** se utiliza para la vista previa de una imagen con el objeto de recortar aquellas áreas que no se desea que formen parte de la imagen. Una vez esté satisfecho con el escaneado del área correcta, haga clic en el botón **Iniciar** del cuadro de diálogo de Configuración del escáner para escanear la imagen.

<span id="page-30-1"></span>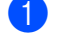

**1** Cargue el documento.

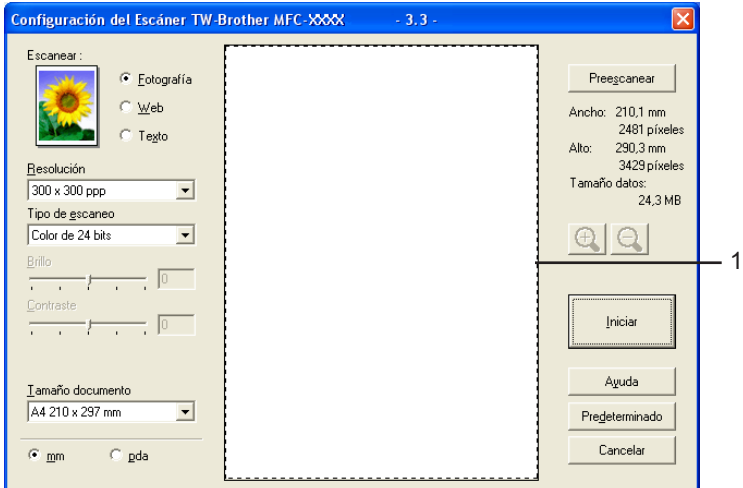

b Seleccione las opciones de configuración para **Tipo de imagen**, **Resolución**, **Tipo de escaneo**, **Brillo**, **Contraste** y **Tamaño documento**, según considere oportuno.

#### **8** Haga clic en **Preescanear**.

Se escanea la imagen completa en el PC y aparece en el área de escaneado (1) del cuadro de diálogo de Configuración del escáner.

Mantenga pulsado el botón izquierdo del ratón mientras lo arrastra por la parte que desea escanear.

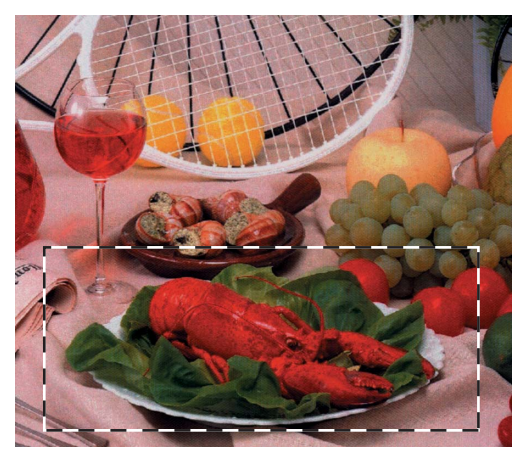

## **Nota**

Puede ampliar la imagen utilizando el icono  $\bigoplus$ y, a continuación, utilizar el icono  $\bigoplus$  para restablecerla a su tamaño original.

Cargue de nuevo el documento.

#### **Nota**

Ignore este p[a](#page-30-1)so si ha cargado el documento en el cristal de escaneado en el paso  $\bigcirc$ .

**6** Haga clic en **Iniciar**.

Esta vez únicamente el área seleccionada del documento aparece en la ventana PaperPort® 9.0SE (o en la ventana de la aplicación).

 $\sum$  En la ventana PaperPort<sup>®</sup> 9.0SE, aplique las opciones disponibles para afinar la imagen.

## <span id="page-32-0"></span>**Ajustes del cuadro de diálogo de Configuración del escáner <sup>2</sup>**

#### **Tipo de imagen <sup>2</sup>**

Seleccione el tipo de imagen de salida desde **Fotografía**, **Web** o **Texto**. Las opciones **Resolución** y **Tipo de escaneo** se verán afectadas en cada configuración predeterminada.

Los ajustes predeterminados aparecen en la siguiente tabla:

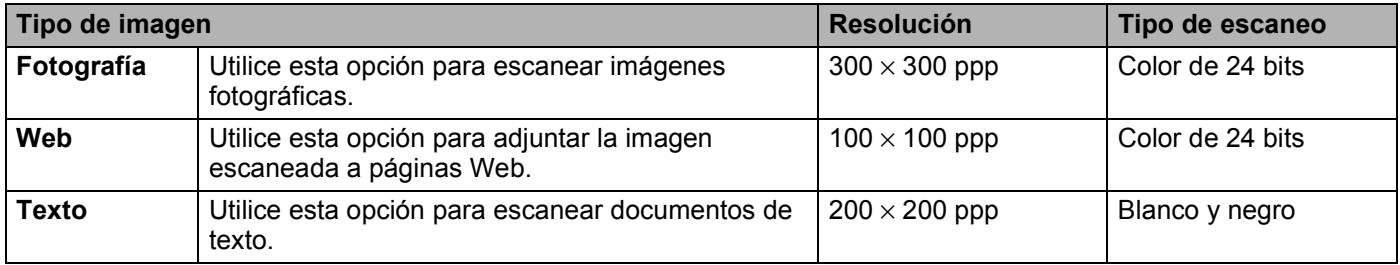

#### **Resolución <sup>2</sup>**

Puede seleccionar una resolución de escaneado de la lista desplegable **Resolución**. Cuanto más alta sea la resolución, más memoria ocupará y más se prolongará el tiempo de transferencia, aunque como contrapartida la imagen escaneada contendrá más detalles. La siguiente tabla indica las opciones de resolución y los colores disponibles.

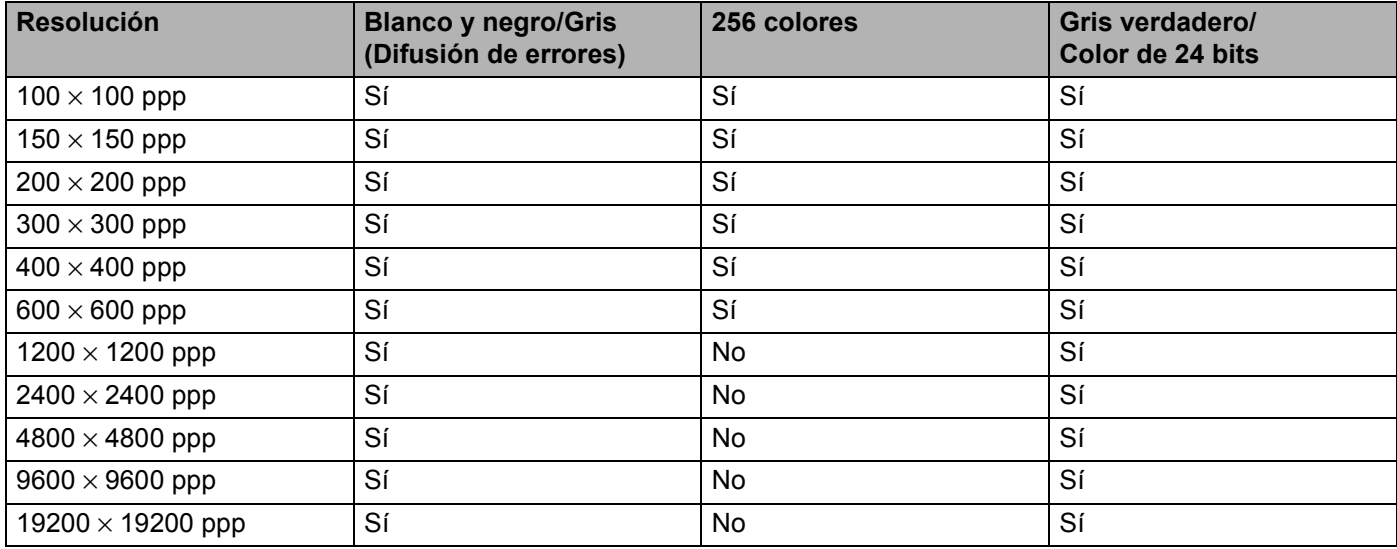

#### **Tipo de escaneo <sup>2</sup>**

#### **Blanco y negro**

Utilice esta opción para imágenes de texto o líneas.

#### **Grises (Difusión de errores)**

Utilice esta opción para imágenes fotográficas o gráficos. (La difusión de errores es un método de creación de imágenes grises simuladas sin utilizar puntos de gris verdadero. Los puntos negros se colocan en un patrón específico para dar aspecto de gris).

#### **Gris verdadero**

Utilice esta opción para imágenes fotográficas o gráficos. Este modo es más exacto debido a que utiliza hasta 256 tonalidades de gris.

#### **256 colores**

Utiliza un máximo de 256 colores para escanear la imagen.

#### ■ Color de 24 bits

Utiliza un máximo de 16,8 millones de colores para escanear la imagen.

Aunque al utilizar **Color de 24 bits** se crea una imagen con los colores más exactos, el archivo de imagen será aproximadamente tres veces más grande que un archivo creado con la opción**256 colores**. Utiliza más memoria y el tiempo de transferencia es más prolongado.

#### **Brillo <sup>2</sup>**

Ajuste la opción (entre -50 y 50) para obtener la mejor imagen. El valor predeterminado es 0, que representa un valor medio y es adecuado para la mayoría de las imágenes.

Se puede ajustar el nivel de **Brillo** arrastrando la barra deslizante hacia la derecha o hacia la izquierda para aclarar u oscurecer la imagen. También puede especificar el nivel introduciendo un valor en el cuadro.

Si la imagen escaneada queda demasiado clara, reduzca el nivel de **Brillo** y vuelva a escanear el documento. Si la imagen queda demasiado oscura, incremente el nivel de **Brillo** y vuelva a escanear el documento.

## **Nota**

La opción **Brillo** sólo está disponible al establecer **Tipo de escaneo** en **Blanco y negro**, **Grises** o **Gris verdadero**.

#### **Contraste <sup>2</sup>**

Se puede aumentar o disminuir el nivel de contraste deslizando la barra hacia la izquierda o hacia la derecha. Al aumentar el nivel se destacan las áreas oscuras y claras de la imagen, mientras que al disminuirlo, se revelan con mayor detalle las áreas grises. También puede especificar el **Contraste** escribiendo un valor en el cuadro.

## **Nota**

La opción **Contraste** sólo está disponible al establecer **Tipo de escaneo** en **Grises** o **Gris verdadero**.

Al escanear fotos u otro tipo de imágenes para utilizarlas en un procesador de textos u otra aplicación de gráficos, pruebe distintos ajustes de **Resolución**, **Tipo de escaneo**, **Brillo** y **Contraste**, y escoja el que mejor se adapte a sus necesidades.

#### **Tamaño documento <sup>2</sup>**

Seleccione uno de los siguientes tamaños:

- $AA$  210  $\times$  297 mm
- $\blacksquare$  JIS B5 182  $\times$  257 mm
- Carta 8  $1/2 \times 11$  pda
- Legal 8 1/2  $\times$  14 pda (disponible para el modelo ADF)
- $\blacksquare$  A5 148  $\times$  210 mm
- Ejecutivo 7 1/4  $\times$  10 1/2 pda
- Tarjeta de presentación

Para escanear tarjetas de visita, seleccione el tamaño de la **Tarjeta de presentación** y, a continuación, coloque la tarjeta de visita boca abajo en el centro del cristal de escaneado.

Escaneado

- Foto 1  $4 \times 6$  pda
- Foto 2  $5 \times 8$  pda
- $\blacksquare$  Foto L 89  $\times$  127 mm
- Foto 2L 127  $\times$  178 mm
- Postal 1 100  $\times$  148 mm
- Postal 2 148  $\times$  200 mm
- **Personalizar (configurable por el usuario entre 0,35 × 0,35 pul. y 8,5 × 14 pul. o entre 8,9 × 8,9 mm y**  $215,9 \times 355,6$  mm).

Si selecciona la opción **Personalizar** como el tamaño, aparece el cuadro de diálogo **Tamaño documento personalizado**.

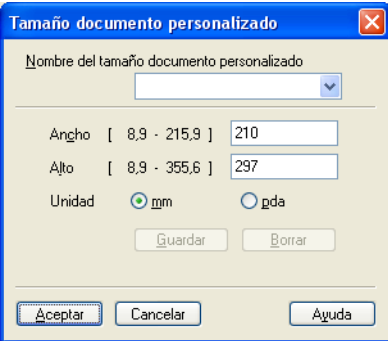

Asigne el **Nombre**, **Ancho** y **Alto** del documento.

Puede seleccionar 'mm' o 'pulgada' como la unidad del ancho y alto.

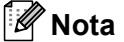

En la pantalla puede ver el tamaño real seleccionado.

- Preescanear Ancho: 210.1 mm 2481 píxeles Alto: 290.3 mm 3429 píxeles Tamaño datos:  $24.3 \text{ MB}$
- **Ancho**: muestra el ancho del área escaneada
- **Alto**: muestra la altura del área escaneada
- **Tamaño datos**: muestra el tamaño aproximado de los datos en formato de mapa de bits. El tamaño varía dependiendo del tipo del archivo, la resolución y el número de colores utilizados.

## <span id="page-35-3"></span><span id="page-35-0"></span>**Escaneado de documentos mediante el controlador WIA (sólo para Windows® XP) <sup>2</sup>**

## <span id="page-35-1"></span>**Compatible con WIA <sup>2</sup>**

En Windows® XP, puede seleccionar Windows® Image Acquisition (WIA) para escanear imágenes. Puede escanear las imágenes directamente para enviarlas al visualizador PaperPort<sup>®</sup> 9.0SE que se incluve en el equipo de Brother, o bien puede escanearlas directamente para enviarlas a cualquier otra aplicación que sea compatible con WIA o TWAIN.

## <span id="page-35-2"></span>**Acceso al escáner <sup>2</sup>**

**1** Abra la aplicación de software para escanear el documento.

#### **Nota**

Las instrucciones para escanear que aparecen en esta quía se basan en el ScanSoft<sup>®</sup> PaperPort<sup>®</sup> 9.0SE. El proceso varía cuando se escanee desde otras aplicaciones.

- b Haga clic en **Archivo** y, a continuación, en **Digitalizar**. O bien haga clic en el botón **Digitalizar**. El Panel **Digitalizar** aparece a la izquierda de la pantalla.
- c Seleccione el escáner que esté utilizando de la lista desplegable **Escáner**.

#### **Nota**

- Seleccione **WIA-Brother MFC-XXXX USB** o **WIA-Brother MFC-XXXX LAN** (XXXX es el nombre del modelo).
- Si elige **TW-Brother MFC-XXXX**, el controlador TWAIN se activará.

#### 4 Haga clic en **Digitalizar**.

Aparece el cuadro de diálogo Escanear:

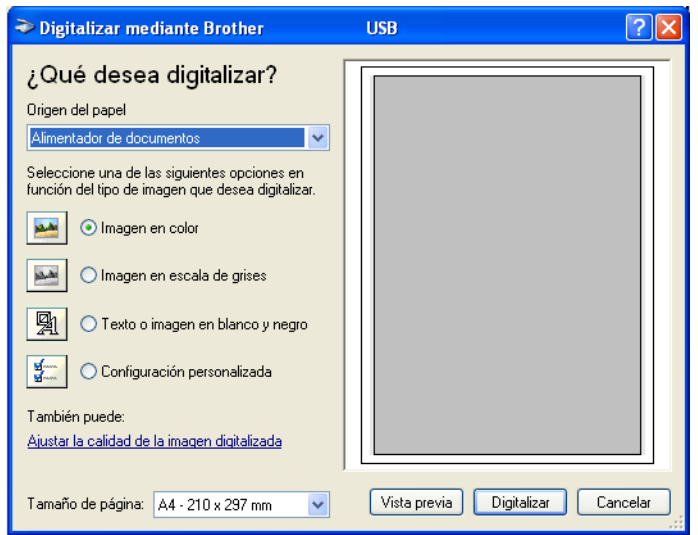
# **Escaneado de documentos para enviarlos al PC <sup>2</sup>**

Hay dos formas de escanear una página completa. Puede utilizar el ADF (Alimentador automático de documentos) o la superficie de cristal plano de escaneado.

Si desea escanear y después recortar una parte de la página después de haber escaneado previamente el documento, debe escanear utilizando el cristal de escaneado (plano). (Consulte *[Preescaneado de una](#page-30-0)  [imagen para recortar la parte que se desea escanear](#page-30-0)* en la página 25).

### **Escaneado de documentos con el ADF (disponible para el modelo ADF) <sup>2</sup>**

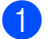

Cargue el documento.

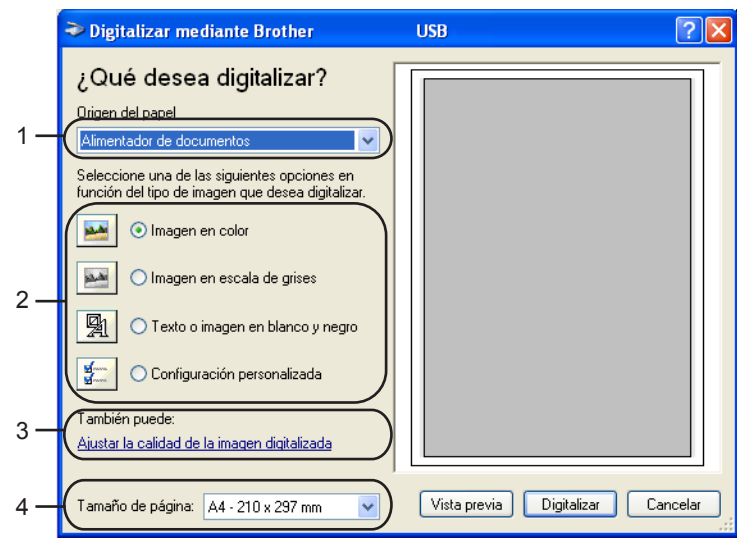

- **1 Origen del papel**
- **2 Tipo de imagen**
- **3 Ajustar la calidad de la imagen digitalizada**
- **4 Tamaño de página**
- b Seleccione **Alimentador de documentos** de la lista desplegable **Origen del papel** (1).
- **3** Seleccione el tipo de imagen (2).
- Seleccione **Tamaño de página** de la lista desplegable (4).

**6** Si desea configurar en modo avanzado, haga clic en Ajustar la calidad de la imagen digitalizada (3). Puede seleccionar **Brillo**, **Contraste**, **Resolución** y **Tipo de imagen** en **Propiedades avanzadas**. Haga clic en **Aceptar** una vez haya seleccionado una configuración.

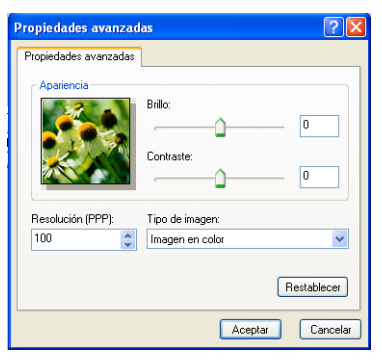

## **Nota**

De forma predeterminada, la resolución del escáner puede estar ajustada a un máximo de 1200 ppp. Si desea escanear a resoluciones más elevadas, utilice la utilidad del escáner de Brother. (Consulte *[Utilidad del escáner de Brother](#page-40-0)* en la página 35).

f En el cuadro de diálogo Escanear, haga clic en el botón **Digitalizar**. El equipo comienza a escanear el documento.

### **Preescaneado y recorte de una parte con el cristal de escaneado <sup>2</sup>**

El botón **Vista previa** se utiliza para abrir la vista previa de una imagen con el objeto de recortar partes no deseadas de la misma. Una vez la vista previa tenga el aspecto deseado, haga clic en el botón **Digitalizar** del cuadro de diálogo Escanear para escanear la imagen.

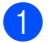

**1** Coloque el documento boca abajo sobre el cristal de escaneado.

b Seleccione **Plano** de la lista desplegable **Origen del papel** (1).

### **Nota**

Si el equipo no cuenta con alimentador automático de documentos (ADF), no es necesario especificar la **Origen del papel**.

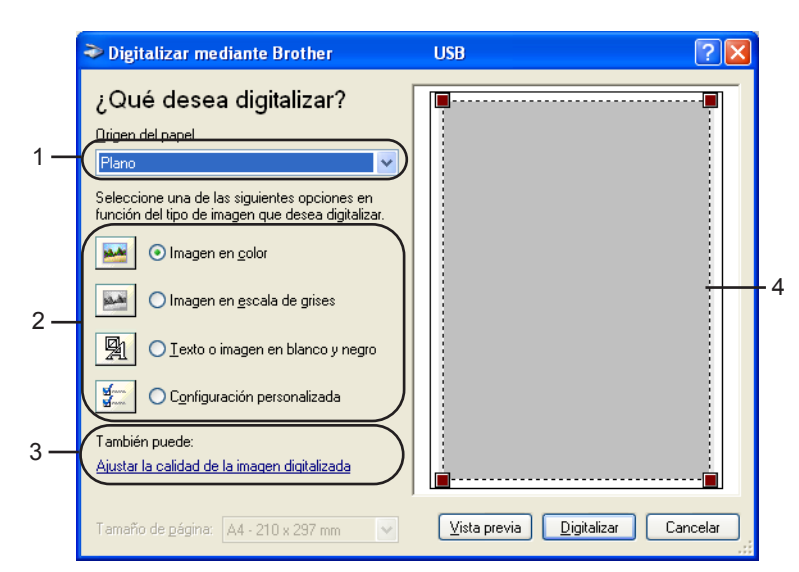

- **1 Origen del papel**
- **2 Tipo de imagen**
- **3 Ajustar la calidad de la imagen digitalizada**
- **4 Área de escaneado**

**3** Seleccione el tipo de imagen (2).

#### Haga clic en **Vista previa**.

Se escanea la imagen completa en el PC y aparece en el área de escaneado (4).

**6** Arrastre el puntero del ratón sobre la parte que desee escanear.

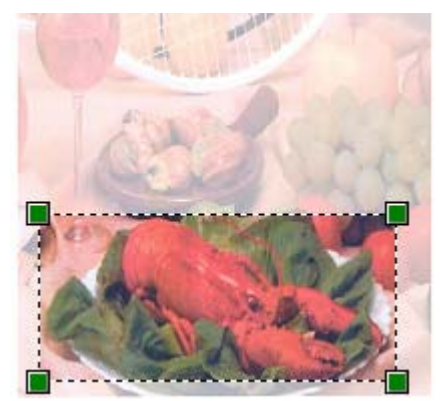

f Si necesita configurar en modo avanzado, haga clic en **Ajustar la calidad de la imagen digitalizada** (3). Puede seleccionar **Brillo**, **Contraste**, **Resolución** y **Tipo de imagen** en **Propiedades avanzadas**. Haga clic en **Aceptar** una vez haya seleccionado una configuración.

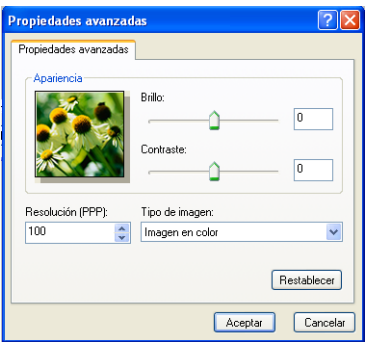

g En el cuadro de diálogo Escanear, haga clic en el botón **Digitalizar**. El equipo comienza a escanear el documento.

Esta vez únicamente el área seleccionada del documento aparece en la ventana PaperPort® 9.0SE (o en la ventana de la aplicación).

#### <span id="page-40-0"></span>**Utilidad del escáner de Brother <sup>2</sup>**

La utilidad del escáner de Brother se utiliza para configurar el controlador de escáner WIA para resoluciones superiores a 1200 ppp, así como para cambiar el tamaño del papel. Si desea seleccionar el tamaño **Oficio** como tamaño predeterminado, cambie la opción con esta utilidad. Para que la nueva configuración tenga efecto, debe reiniciar el PC.

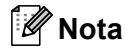

La configuración de Tamaño de papel no está disponible para los modelos DCP-115C, DCP-116C, DCP-117C, DCP-315CN y MFC-215C.

#### ■ Ejecución de la utilidad

Puede ejecutar la utilidad seleccionando **Utilidad del Escáner** situada en el menú **Inicio**/**Todos los programas**/**Brother**/**MFL-Pro Suite MFC-XXXX** (XXXX es el nombre del modelo)**Valores del Escáner**.

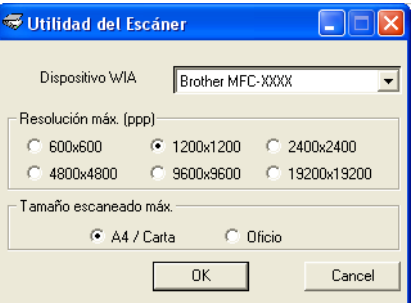

### **Nota**

Si escanea el documento a una resolución superior a 1200 ppp, es posible que el tamaño del archivo aumente notablemente. Asegúrese de disponer de suficiente memoria y espacio en el disco duro para el tamaño del archivo que está intentando escanear. Si no dispone de suficiente memoria o falta espacio libre en el disco duro, el PC podría bloquearse mientras se escanea el documento y se perdería el archivo.

# **Uso del botón Escanear (para usuarios de cable USB) <sup>2</sup>**

**Nota**

Si utiliza el botón **Escáner** en una red, consulte *[Uso del botón Escanear](#page-79-0)* en la página 74.

Se puede utilizar la tecla (**Escáner**) en el panel de control para escanear documentos y enviarlos directamente a un procesador de textos, un programa de gráficos, una aplicación de correo electrónico o una carpeta del PC.

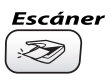

Antes de utilizar la tecla (**Escáner**) en el panel de control, debe instalar el software Brother MFL-Pro Suite y conectar el equipo al PC. Al instalar el software MFL-Pro Suite desde el CD-ROM adjunto, se instalan los controladores correctos y el software ControlCenter2. El escaneado con la tecla (**Escáner**) utiliza la configuración de la ficha Botón Dispositivo del software ControlCenter2. (Consulte *ESCANEAR* [en la página 52](#page-57-0)). Para obtener información detallada acerca de la configuración de escaneado

de los botones de ControlCenter2 y la ejecución de la aplicación seleccionada con la tecla (**Escáner**), consulte *[Uso de ControlCenter2](#page-53-0)* en la página 48.

# **Escanear a correo electrónico <sup>2</sup>**

Puede escanear un documento en blanco y negro o en color y enviarlo a la aplicación de correo electrónico como un archivo adjunto. Se puede cambiar la configuración de la tecla (**Escáner**). (Consulte *[Correo](#page-60-0)  electrónico* [en la página 55](#page-60-0)).

1 Cargue el documento.

b Pulse la tecla (**Escáner**).

**3** Pulse **▲ o ▼** para seleccionar Escanea E-Mail. Pulse **Menú/Fijar**, **Fijar** o **OK**.

d Pulse **Inicio negro** o **Inicio color**. El equipo escanea el documento, crea un archivo adjunto y carga la aplicación de correo electrónico.

# **Escanear a imagen**

Se puede escanear una imagen en color y enviarla a una aplicación de gráficos para verla y modificarla. Se puede cambiar la configuración de la tecla (**Escáner**). (Consulte *[Imagen \(ejemplo: Microsoft®](#page-57-1) Paint)* [en la página 52\)](#page-57-1).

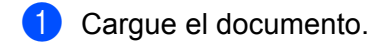

- b Pulse la tecla (**Escáner**).
- **3** Pulse **▲ o ▼** para seleccionar Escan. a imagen. Pulse **Menú/Fijar**,**Fijar** o **OK**.
- d Pulse **Inicio negro** o **Inicio color**. El equipo inicia el proceso de escaneado.

# **Escanear a OCR**

Si el documento original es texto, puede utilizar el software ScanSoft<sup>®</sup> OmniPage<sup>®</sup> OCR para escanear el documento y convertirlo en un fichero de texto que puede editarse con el software habitual de procesador de textos. Se puede cambiar la configuración de la tecla (**Escáner**). (Consulte *[OCR \(procesador de](#page-59-0)  textos)* [en la página 54](#page-59-0)).

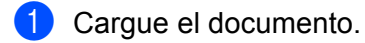

- b Pulse la tecla (**Escáner**).
- **3** Pulse **▲ o ▼** para seleccionar Escanear a OCR. Pulse **Menú/Fijar**, **Fijar** o **OK**.
- d Pulse **Inicio negro** o **Inicio color**. El equipo inicia el proceso de escaneado.

# **Digitalizar a archivo <sup>2</sup>**

Se puede escanear un original en blanco y negro o en color y enviarlo al PC, donde puede guardarlo como archivo en la carpeta de su preferencia. El tipo de archivo y la carpeta específica dependen de la configuración seleccionada en la pantalla Digitalizar a archivo del MFL-Pro Control Center de Brother. (Consulte *Archivo* [en la página 56\)](#page-61-0).

- **Cargue el documento.**
- b Pulse la tecla (**Escáner**).
- **3** Pulse **▲ o ▼** para seleccionar Escan a fiche.. Pulse **Menú/Fijar**, **Fijar** o **OK**.
- d Pulse **Inicio negro** o **Inicio color**. El equipo inicia el proceso de escaneado.

### **Nota**

Si desea cambiar entre el escaneado en color y en blanco y negro, seleccione color o blanco y negro en la opción Tipo de escaneo en la ficha **Botón Dispositivo** de la pantalla de configuración de ControlCenter2. (Consulte *ESCANEAR* [en la página 52](#page-57-0)).

# **Escanear y enviar a tarjeta (no está disponible para DCP-116C, DCP-117C y MFC-215C) <sup>2</sup>**

Se puede escanear un original en blanco y negro y en color directamente en una tarjeta de soporte. Los documentos en blanco y negro se almacenarán en los formatos de archivo PDF (\*.PDF) o TIFF (\*.TIF). Los documentos en color se pueden guardar en formatos de archivo PDF (\*.PDF) o formato JEPG (\*.JPG). Salvo en el caso de MFC-820CW, la configuración predeterminada es Color 150 ppp y el formato de archivo predeterminado es PDF. En el caso de MFC-820CW, la configuración predeterminada para documentos a color es 150ppp Color y el archivo predeterminado es PDF. Para documentos en blanco y negro, la configuración predeterminada es  $200x100$ ppp ByN y el archivo predeterminado es TIFF. Los nombres de los archivos se basan en la fecha actual. Por ejemplo, a la quinta imagen escaneada el 1 de julio de 2006 se le asignaría el nombre 01070605.PDF. Puede cambiar el color, la calidad y el nombre de archivo.

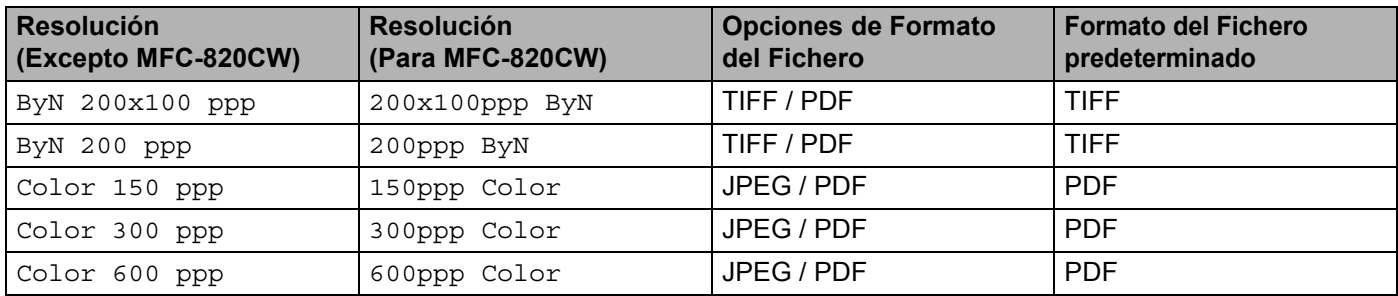

# **Nota**

Puede seleccionar el formato de fichero predeterminado para archivos en blanco y negro o en color. (Consulte *[Cambio del formato predeterminado de archivos en blanco y negro](#page-46-0)* en la página 41 y *[Cambio](#page-47-0)  [del formato predeterminado de archivos en color](#page-47-0)* en la página 42).

<span id="page-44-0"></span>

- **1** Introduzca una tarjeta SmartMedia<sup>®</sup>, CompactFlash<sup>® [1](#page-44-0)</sup>, Memory Stick<sup>® 2</sup>, Memory Stick Pro ™, MultiMediaCard™, SecureDigital™ o xD-Picture Card™ <sup>1</sup> en el equipo.
	- Este producto también es compatible con CompactFlash<sup>®</sup> tipo 1 y xD-Picture Card™ tipo M (gran capacidad).
	- <sup>2</sup> Puede utilizar MagicGate Memory Stick<sup>®</sup> y Memory Stick Pro™, aunque los datos de música que tenga almacenados no se pueden leer.

# <span id="page-44-1"></span>**AVISO**

NO desenchufe el cable de alimentación ni extraiga la tarjeta SmartMedia®, CompactFlash®, Memory Stick<sup>®</sup>, Memory Stick Pro™, MultiMediaCard™, SecureDigital™ o xD-Picture Card™ del equipo mientras esté leyéndola (es decir, mientras el botón **PhotoCapture** está parpadeando). De lo contrario, los datos pueden perderse o la tarjeta podría dañarse.

Si ha extraído la tarjeta de soporte mientras el botón **PhotoCapture** estaba parpadeando, debe reiniciar inmediatamente el PC antes de volver a insertar la tarjeta. Si inserta otra tarjeta de soporte antes de reiniciar el PC, los datos que contenga podrían destruirse.

- 2 Cargue el documento.
- c Pulse la tecla (**Escáner**).
- 4 Pulse **▲ o ▼** para seleccionar Escanea a mem.. Pulse **Menú/Fijar**, **Fijar** o **OK**.

Siga uno de estos pasos:

- Para cambiar la calidad, puls[e](#page-44-2) **Menú/Fijar, Fijar** o **OK** y vaya a **●**.
- Pulse **Inicio negro** o **Inicio color** para iniciar el escaneado sin cambiar la configuración.
- <span id="page-44-2"></span>**b** Pulse **▲** o ▼ para seleccionar la calidad deseada. Pulse **Menú/Fijar**, **Fijar** o **OK**.

Siga uno de estos pasos:

- Para cambiar el tipo de archivo, pulse Menú/Fijar, Fijar o OK y vaya a **◎**.
- Pulse **Inicio negro** o **Inicio color** para iniciar el escaneado sin cambiar la configuración.

<span id="page-44-3"></span>**6** Pulse **▲** o ▼ para seleccionar el tipo de archivo que desee. Pulse **Menú/Fijar**,**Fijar** o **OK**.

Siga uno de estos pasos:

- Para cambiar el tipo de archivo, pulse Menú/Fijar, Fijar o OK y vaya a **@**.
- Pulse **Inicio negro** o **Inicio color** para iniciar el escaneado sin cambiar la configuración.

# **Nota**

- Si selecciona color en la configuración de la resolución, no puede seleccionar TIFF.
- Si selecciona monocromo en la configuración de la resolución, no puede seleccionar JPEG.

<span id="page-44-4"></span>g El nombre de archivo se define automáticamente. Sin embargo, puede especificar el nombre que prefiera mediante el teclado de marcación. Sólo se pueden cambiar los seis primeros dígitos. (Sólo para MFC)

Pulse **Menú/Fijar**,**Fijar** o **OK**.

### **Nota**

Pulse **Detener/Salir** o **Borrar** para eliminar las letras que ha especificado.

**8** Pulse **Inicio negro** o **Inicio color** para iniciar el escaneado.

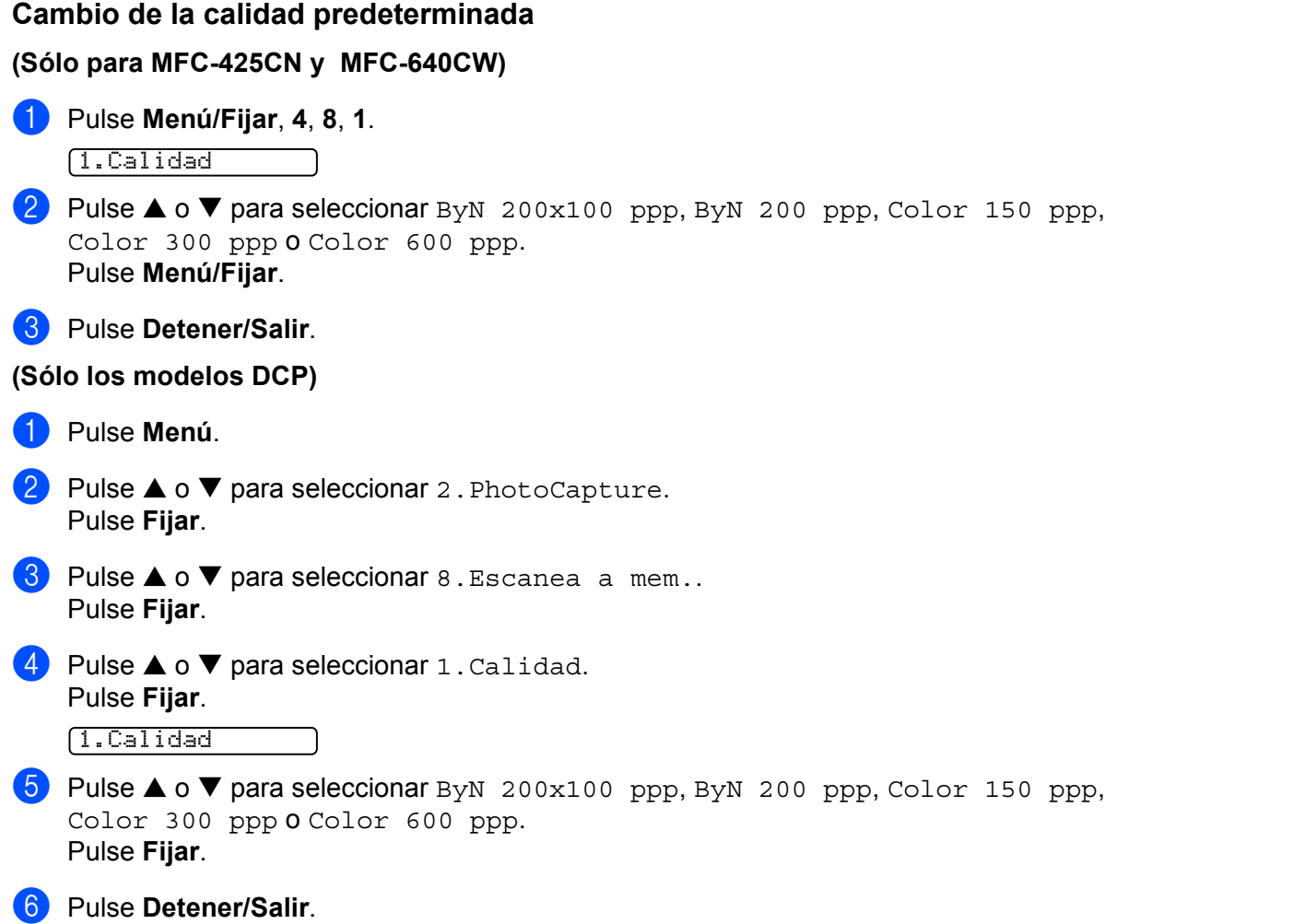

#### Escaneado

# <span id="page-46-0"></span>**Cambio del formato predeterminado de archivos en blanco y negro 2 (Sólo para MFC-425CN y MFC-640CW) <sup>2</sup>** a Pulse **Menú/Fijar**, **4**, **8**, **2**. 2.Fichero negro **2** Pulse **▲** o ▼ para seleccionar TIFF o PDF. Pulse **Menú/Fijar**. **3** Pulse Detener/Salir. **(Para los modelos DCP) <sup>2</sup> 1** Pulse Menú. **2** Pulse  $\blacktriangle$  o  $\nabla$  para seleccionar 2. PhotoCapture. Pulse **Fijar**. **8** Pulse  $\triangle$  o  $\nabla$  para seleccionar 8. Escanea a mem.. Pulse **Fijar**. 4 Pulse  $\triangle$  o  $\nabla$  para seleccionar 2. Fichero negro. Pulse **Fijar**. 2.Fichero negro **6** Pulse  $\triangle$  o  $\nabla$  para seleccionar TIFF o PDF. Pulse **Fijar**. **6** Pulse Detener/Salir.

<span id="page-47-0"></span>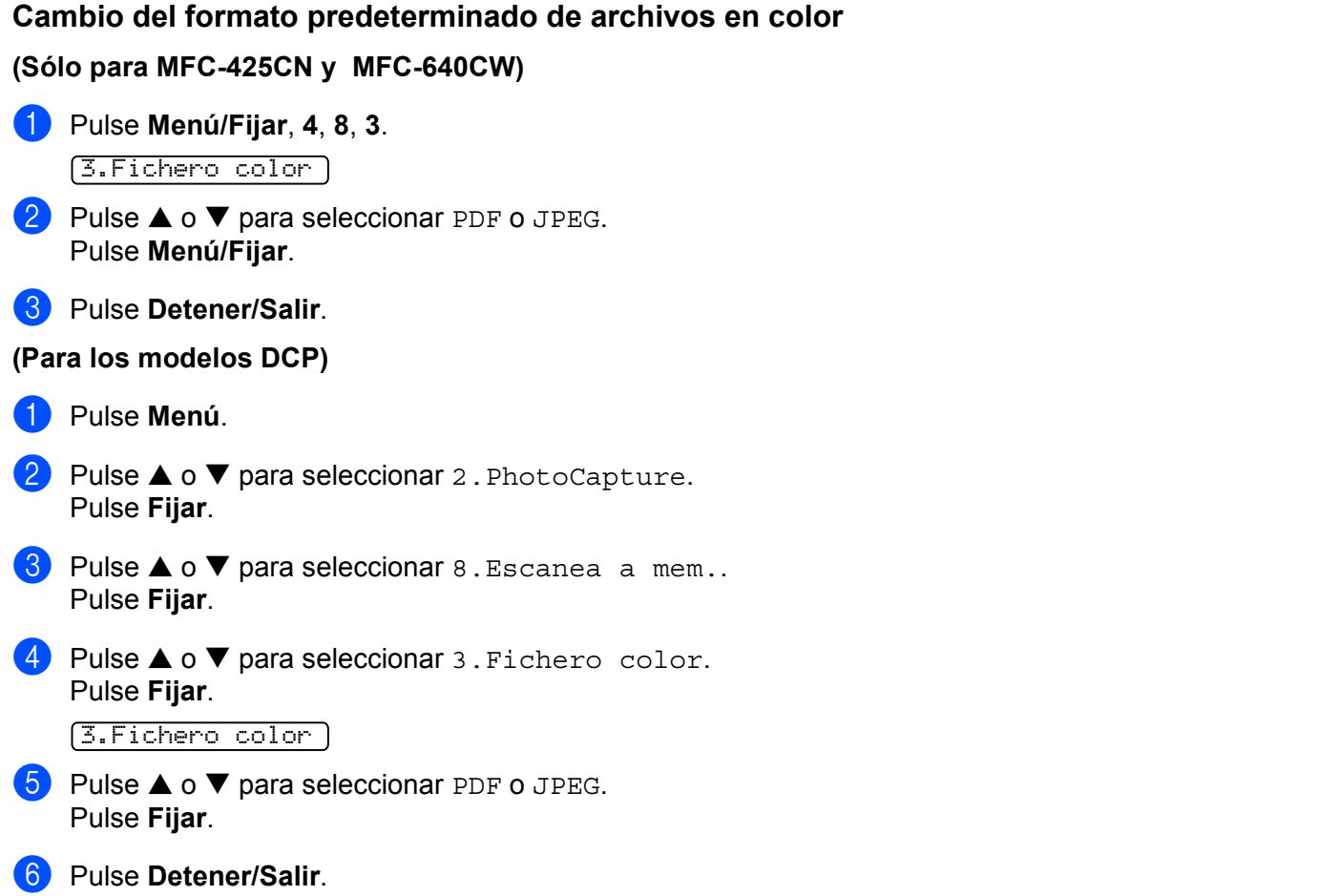

# **Uso de ScanSoft® PaperPort® 9.0SE y OmniPage® OCR <sup>2</sup>**

ScanSoft<sup>®</sup> PaperPort<sup>®</sup> 9.0SE para Brother es una aplicación de gestión de documentos. PaperPort<sup>®</sup>9.0SE se utiliza para ver documentos escaneados.

Además de la visualización. PaperPort<sup>®</sup> 9.0SE incorpora un sofisticado, aunque sencillo, sistema de clasificación que le ayudará a organizar los documentos de gráficos y texto. Permite combinar o 'apilar' documentos de diferentes formatos para su impresión, envío por fax o clasificación.

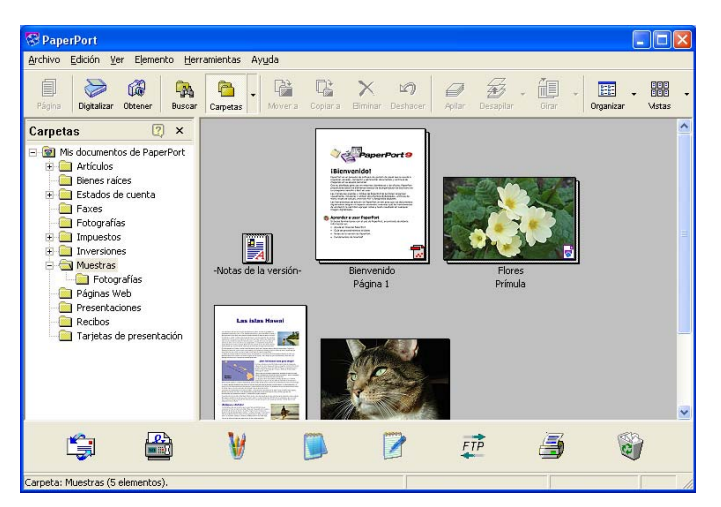

En este capítulo sólo se hace una introducción a las funciones básicas del software. Para obtener más información, consulte la Guía del usuario de ScanSoft®.

Encontrará la Guía del usuario completa de ScanSoft® PaperPort®9.0SE, que incluye ScanSoft® OmniPage® OCR, en la carpeta **Documentación** del CD-ROM adjunto al equipo.

Al instalar MFL-Pro Suite, ScanSoft® PaperPort<sup>®</sup> 9.0SE para Brother y ScanSoft<sup>®</sup> OmniPage<sup>®</sup> OCR se instalan automáticamente.

Puede acceder al software ScanSoft® PaperPort® 9.0SE mediante el grupo de programas de **ScanSoft® PaperPort® 9.0SE** situado en Inicio/Todos los programas/**ScanSoft® PaperPort® 9.0SE** del PC.

# **Visualización de elementos <sup>2</sup>**

ScanSoft<sup>®</sup> PaperPort<sup>®</sup> 9.0SE ofrece diversas opciones para ver elementos:

En la **Vista escritorio** se muestra el elemento en la carpeta seleccionada en miniatura (un pequeño gráfico que muestra cada elemento de un escritorio o una carpeta) o un icono.

Puede ver tanto los elementos de PaperPort®9.0SE (archivos MAX) como los elementos no creados en PaperPort<sup>®</sup> 9.0SE (archivos generados mediante otras aplicaciones).

Los elementos que no pertenezcan a PaperPort<sup>®</sup> 9.0SE incluyen un icono que indica la aplicación utilizada para crear el elemento en cuestión.

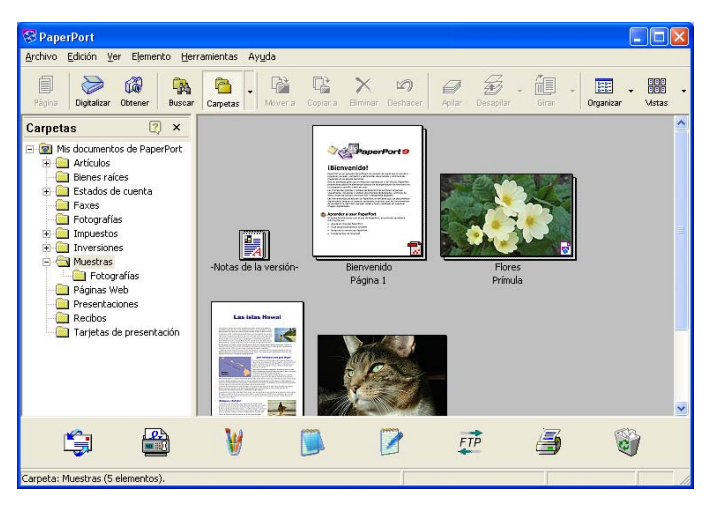

En la **Vista página** se muestra una vista ampliada de una página. Puede abrir un elemento de PaperPort® 9.0SE haciendo doble clic en el icono o la miniatura en la Vista escritorio.

Siempre y cuando tenga la aplicación correspondiente en el PC para mostrarlo, también puede hacer doble clic en un elemento no generado en PaperPort® 9.0SE para abrirlo haciendo doble clic en una aplicación apropiada.

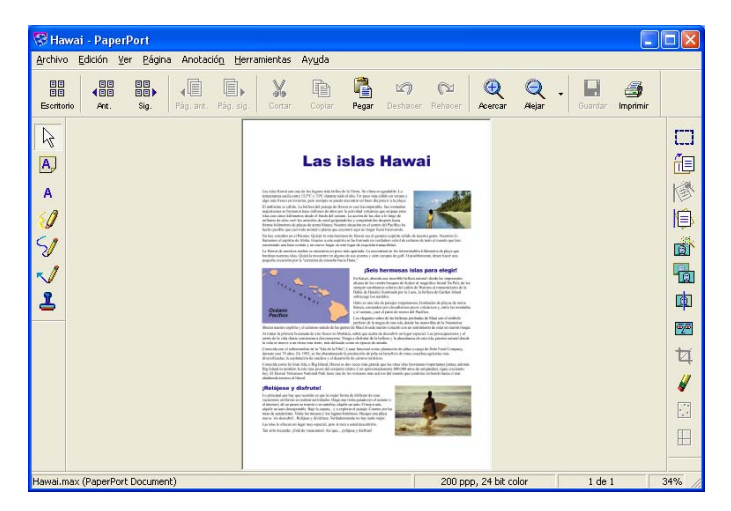

# **Organización de los elementos en carpetas <sup>2</sup>**

PaperPort<sup>®</sup> 9.0SE incorpora un sencillo sistema de clasificación para facilitar la organización de los elementos. Este sistema consta de carpetas y elementos que pueden seleccionarse en la Vista escritorio. Los elementos pueden ser de PaperPort<sup>®</sup> 9.0SE o pueden no ser de PaperPort<sup>®</sup> 9.0SE:

- Las carpetas están organizadas en una estructura de 'árbol' en la Vista de carpetas. Esta sección se utiliza para seleccionar las carpetas y ver los elementos que contienen en la Vista escritorio.
- Puede simplemente arrastrar y colocar un elemento en la carpeta que desee. Cuando se resalte la carpeta, suelte el botón del ratón para que el elemento se guarde en esa carpeta.
- Las carpetas se pueden 'anidar', es decir, se pueden guardar en otras carpetas.
- Al hacer doble clic en una carpeta, su contenido (tanto los archivos MAX de PaperPort<sup>®</sup> 9.0SE como los no generados en PaperPort® 9.0SE) aparece en el escritorio.
- También se puede utilizar el Explorador de Windows<sup>®</sup> para administrar las carpetas y los elementos que aparecen en la Vista escritorio.

## **Vínculos rápidos a otras aplicaciones <sup>2</sup>**

ScanSoft<sup>®</sup> PaperPort<sup>®</sup> 9.0SE reconoce automáticamente otras aplicaciones del PC y crea un 'vínculo de trabajo' con las mismas.

Los iconos de las aplicaciones vinculadas se encuentran en la barra Enviar a, situada en la parte inferior del escritorio.

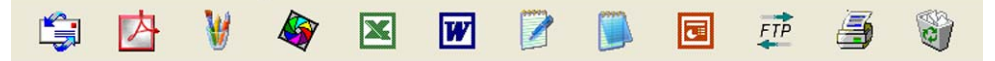

Para utilizar un vínculo, arrastre un elemento hasta alguno de los iconos para iniciar esa aplicación. Un uso típico de la barra Enviar a es seleccionar un elemento para enviarlo por fax.

Este ejemplo de la barra Enviar a muestra varias aplicaciones con vínculos a PaperPort<sup>®</sup> 9.0SE.

Si PaperPort<sup>®</sup>9.0SE no reconoce automáticamente alguna de las aplicaciones del PC, puede crear manualmente un vínculo utilizando el comando **Nuevo vínculo de programa...**. (Para obtener más información, consulte PaperPort® 9.0SE en la carpeta **Documentación** del CD-ROM).

# **ScanSoft® OmniPage® OCR permite convertir imágenes de texto en texto que puede modificarse <sup>2</sup>**

ScanSoft<sup>®</sup> PaperPort<sup>®</sup> 9.0SE puede convertir rápidamente el texto de un elemento de ScanSoft<sup>®</sup>

PaperPort<sup>®</sup> 9.0SE (que, en realidad, no es más que la imagen del texto) en un archivo de texto que puede modificarse con un procesador de textos.

PaperPort® 9.0SE utiliza la aplicación de reconocimiento óptico de caracteres ScanSoft® OmniPage® OCR, incluida con PaperPort®9.0SE.

PaperPort<sup>®</sup> 9.0SE puede utilizar la aplicación OCR que desee si dicha aplicación ya se encuentra en el PC. Se puede convertir el elemento íntegro, o bien, utilizando el comando **Copiar texto** se puede seleccionar sólo una parte del texto.

Al arrastrar un elemento hasta el icono del vínculo del procesador de textos, se inicia la aplicación de OCR incluida con PaperPort® 9.0SE. No obstante, puede utilizar la aplicación de reconocimiento óptico de caracteres que desee.

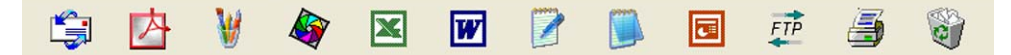

## **Posibilidad de importación de elementos de otras aplicaciones <sup>2</sup>**

Además de escanear elementos, puede llevarlos hasta PaperPort<sup>®</sup> 9.0SE empleando diversos métodos y convertirlos en archivos de PaperPort®9.0SE (MAX) de muchas maneras distintas:

- Imprimiéndolos en la Vista escritorio desde otra aplicación, como por ejemplo Microsoft<sup>®</sup> Excel.
- Importando archivos guardados en otros formatos de archivo, como mapa de bits de Windows<sup>®</sup> (BMP) o formato Archivo de Imagen Etiquetada (TIFF).

### **Posibilidad de exportación de elementos a otros formatos <sup>2</sup>**

Se pueden exportar o quardar elementos de PaperPort<sup>®</sup>9.0SE en diversos formatos de archivo conocidos, como BMP, JPEG, TIFF, PDF o vista automática.

#### **Exportación de un archivo de imagen <sup>2</sup>**

- **4. Haga clic en Archivo** y, a continuación, en **Guardar como** en la ventana PaperPort<sup>®</sup> 9.0SE. Aparece el cuadro de diálogo Guardar 'XXXXX'.
- **2** Seleccione la unidad y la carpeta donde desee quardar el archivo.
- **3** Asigne un nuevo nombre al archivo y especifique de qué tipo debe ser, o bien seleccione un nombre en el cuadro de texto Nombre de archivo. (Puede desplazarse por las listas Directorios y Nombre de archivo).
- d Haga clic en **Guardar** para guardar el archivo o haga clic en **Cancelar** para volver a PaperPort® 9.0SE sin guardarlo.

# **Desinstalación de PaperPort® 9.0SE y ScanSoft® OmniPage® OCR <sup>2</sup>**

### **Para Windows® 98/98SE y Windows® Me <sup>2</sup>**

- a Haga clic en el botón **Inicio**, **Configuración**, **Panel de control**, **Agregar o quitar programas** y haga clic en la ficha **Instalar o desinstalar**.
- **2** Seleccione **Paperport** de la lista y haga clic en **Agregar o quitar**.

### **Para Windows® 2000 Professional <sup>2</sup>**

- **1** Haga clic en el botón **Inicio, Configuración, Panel de control** y, a continuación, haga clic en Agregar **o quitar programas**.
- b Seleccione **PaperPort** de la lista y haga clic en **Cambiar** o **Eliminar**.

## **Para Windows® XP <sup>2</sup>**

- **1** Haga clic en el botón**Inicio**, **Panel de control, Agregar o quitar programas** y, a continuación, haga clic en el icono **Cambiar o quitar programas**.
- b Seleccione **PaperPort** de la lista y haga clic en **Cambiar** o **quitar**.

**3**

# **ControlCenter2 <sup>3</sup>**

# **Nota**

Las funciones que se pueden utilizar en ControlCenter2 pueden variar dependiendo del modelo.

# <span id="page-53-0"></span>**Uso de ControlCenter2 <sup>3</sup>**

ControlCenter2 es una utilidad de software que permite un acceso rápido y fácil a las aplicaciones de uso frecuente. La utilización de ControlCenter2 elimina la necesidad de poner en funcionamiento manualmente aplicaciones específicas. ControlCenter2 tiene las funciones siguientes:

- Escanear directamente a un archivo, correo electrónico, procesador de textos o aplicación de gráficos de su elección. (1)
- 2) Los botones de escaneado personalizado se pueden configurar conforme a las necesidades de cada aplicación. (2)
- C Acceso a las funciones avanzadas de PhotoCapture Center™. (3)
- $\overline{4}$  Acceso a las funciones de copia disponibles vía PC. (4)
- $\overline{6}$  Acceso a las aplicaciones 'PC-FAX' disponibles para el dispositivo. (5)
- $\boxed{6}$  Acceso a los ajustes de configuración disponibles para configurar el dispositivo. (6)
- g Puede seleccionar el equipo con el que ControlCenter2 se conecta de la lista desplegable **Modelo**. (7)
- **8)** También puede abrir la ventana de configuración para cada función haciendo clic en el botón **Configuración**. (8)

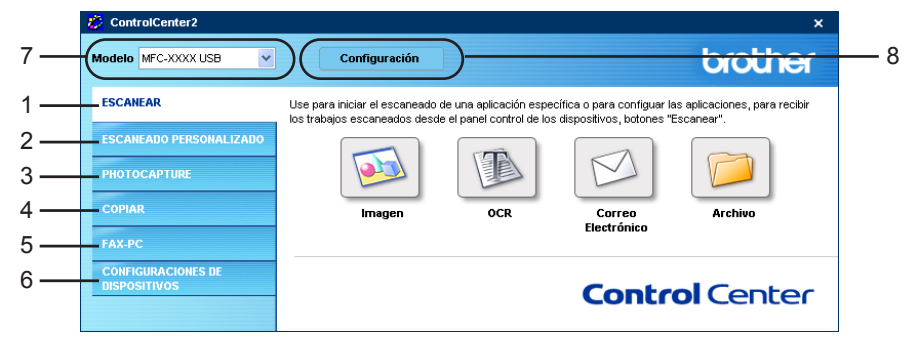

**Nota**

Para poder seleccionar otro modelo conectado desde la lista desplegable **Modelo**, debe estar instalado el software MFL-Pro en el PC para el modelo en cuestión.

## **Desactivación de la función carga automática <sup>3</sup>**

Una vez haya iniciado ControlCenter 2 desde el menú Inicio, el icono aparecerá en la bandeja de tareas. Puede abrir la ventana de ControlCenter2 haciendo clic en icono .

Si no desea que ControlCenter2 se ponga en funcionamiento automáticamente cada vez que inicie el PC:

Haga clic con el botón derecho del ratón en el icono de ControlCenter2 ubicado en la bandeja de tareas

 y seleccione **Preferencias**.  $\bullet$  %  $\circledast$   $\bullet$   $\bullet$   $\bullet$  15:06

Aparece la ventana Preferencias ControlCenter2.

- b Desactive la casilla **Cargar el ControlCenter al iniciar el ordenador**.
- c Haga clic en **Aceptar** para cerrar la ventana.

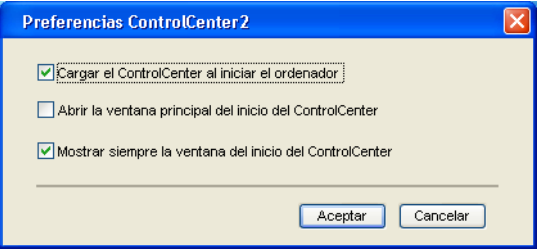

# **ESCANEAR <sup>3</sup>**

Existen cuatro botones de escaneado para las aplicaciones **Escanear a imagen**, **Escanear a OCR**, **Escanear a correo electrónico** y **Digitalizar a archivo**.

**Imagen** *(valor predeterminado: Microsoft® Paint)*

Permite escanear una página directamente en cualquier aplicación de visualización o edición de gráficos. Puede seleccionar la aplicación de destino que desee: Microsoft<sup>®</sup> Paint, CorelPHOTO-PAINT<sup>®</sup>, Adobe<sup>®</sup> PhotoShop® o cualquier tipo de editor de imágenes que tenga instalado en el PC.

**OCR** *(valor predeterminado: Microsoft® NotePad)*

Permite escanear una página o documento, ejecutar automáticamente la aplicación OCR e insertar texto (no una imagen gráfica) en un procesador de textos. Tiene la opción de seleccionar el procesador de textos que desee: Microsoft® NotePad, Microsoft® Word, Corel® WordPerfect® o cualquier otro procesador de textos que esté instalado en el PC.

 **Correo electrónico** *(valor predeterminado: el software de correo electrónico predeterminado)* Permite escanear una página o documento directamente en forma de datos adjuntos en una aplicación de correo electrónico. Tiene la opción de seleccionar el tipo de archivo y la resolución del archivo de datos adjuntos.

#### **Archivo**

Permite escanear directamente en un archivo de disco. Puede cambiar el tipo de archivo y la carpeta de destino según considere oportuno.

ControlCenter2 permite configurar el botón del hardware **Escanear** en el equipo y el botón de software de ControlCenter2 para cada función de escaneado. Para configurar el botón del hardware **Escanear** en el equipo, seleccione la ficha **Botón Dispositivo** en el menú de configuración para cada uno de los botones **ESCANEAR**. Para configurar el botón de software en ControlCenter2, seleccione la ficha **Botón Software** en el menú de configuración para cada uno de los botones **ESCANEAR**.

# **ESCANEADO PERSONALIZADO <sup>3</sup>**

Puede configurar el nombre y los ajustes de cada uno de estos botones para adaptarlos a las necesidades específicas. Para ello, haga clic con el botón derecho del ratón en cualquiera de los botones y siga los menús de configuración.

# **PHOTOCAPTURE (sólo USB) <sup>3</sup>**

Hay tres formas de acceder a los datos almacenados en una tarjeta de soporte. Estas formas de acceso sólo están disponibles cuando el equipo está conectado al ordenador con un cable USB.

#### **Abrir Carpeta PCC**

Permite ver los archivos y las carpetas que hay en la tarjeta de soporte. (Consulte *[Para usuarios de cable](#page-102-0)  USB* [en la página 97\)](#page-102-0).

#### **Copiar desde PCC**

Permite copiar los archivos de la tarjeta de soporte en una carpeta específica del PC. Puede seleccionar la carpeta de destino.

#### **Copiar a Aplicación**

Permite copiar los archivos de la tarjeta de soporte en una aplicación específica.

## **COPIAR <sup>3</sup>**

Permite utilizar el PC y cualquier controlador de impresora para funciones de copia avanzadas. Puede escanear la página en el equipo e imprimir copias utilizando cualquiera de las funciones del controlador de la impresora del equipo o enviar la copia a cualquier controlador de impresora estándar instalado en el ordenador, incluidas las impresoras de red.

Puede configurar los ajustes que desee en un total de cuatro botones.

### **PC-FAX (No se encuentra disponible para los modelos DCP) <sup>3</sup>**

Estos botones son para enviar o recibir faxes mediante la aplicación PC-FAX de Brother.

#### **Enviar**

Permite escanear cualquier página o documento y enviar automáticamente la imagen en forma de fax desde el PC utilizando el software PC-FAX de Brother. (Consulte *[Envío por PC-FAX](#page-84-0)* en la página 79).

#### **Recibir**

Al hacer clic en este botón, se activa el software de recepción PC-FAX y el PC comienza a recibir datos de fax del equipo Brother. Después de activar la opción PC-FAX, el nombre del icono cambia a **Visualizar Recibidos** que, cuando se hace clic en el mismo, abre una aplicación y muestra los faxes recibidos. Antes de usar la opción Recepción PC-FAX, debe seleccionar la opción Recepción PC-FAX del menú del panel de control del equipo Brother. (Consulte *[Recepción por FAX \(Sólo MFC-425CN, MFC-640CW y](#page-97-0)  MFC-820CW)* [en la página 92\)](#page-97-0).

#### **Libreta de direcciones**

Permite abrir la libreta de direcciones de PC-FAX de Brother. (Consulte *[Libreta de direcciones de](#page-89-0)  Brother* [en la página 84](#page-89-0)).

#### **Configuración**

Permite configurar los ajustes para el envío por PC-FAX. (Consulte *[Configuración de envío](#page-86-0)* en la página 81).

# **CONFIGURACIONES DE DISPOSITIVOS <sup>3</sup>**

Puede configurar los ajustes del equipo o comprobar los niveles de tinta.

#### **Instalación Remota**

Permite abrir el programa de configuración remota. (Consulte *[Instalación remota](#page-82-0)* en la página 77).

**Llamada Rápida**

Permite abrir la ventana Marcado rápido de Instalación remota. (Consulte *[Instalación](#page-82-0)  remota* [en la página 77](#page-82-0)).

**Nivel Tinta**

Permite comprobar el estado de la tinta.

# <span id="page-57-0"></span>**ESCANEAR <sup>3</sup>**

Existen cuatro botones de escaneado para las aplicaciones **Escanear a imagen**, **Escanear a OCR**, **Escanear a correo electrónico** y **Digitalizar a archivo**.

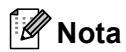

Puede configurar el botón **Escanear** del equipo para cada botón del software ControlCenter2 en la ficha **Botón Dispositivo**.

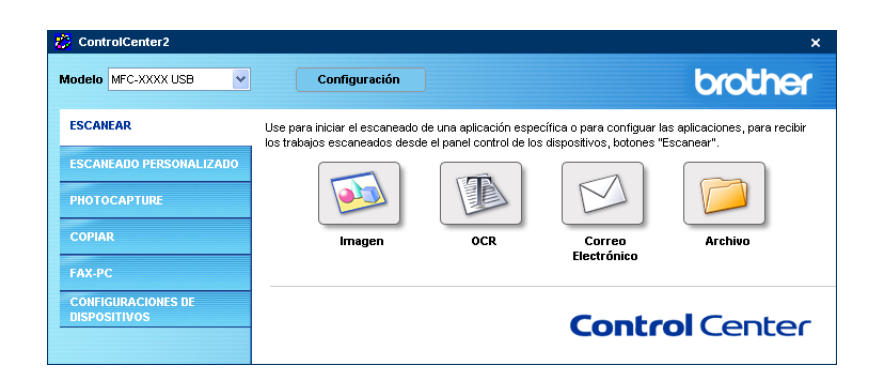

## <span id="page-57-1"></span>**Imagen (ejemplo: Microsoft® Paint) <sup>3</sup>**

La función **Escanear a imagen** permite escanear una imagen directamente y enviarla a la aplicación gráfica para modificar la imagen. Para cambiar los ajustes predeterminados, haga clic con el botón derecho del ratón en el botón **Imagen**, haga clic en **Configuración** y, a continuación, haga clic en la ficha **Botón Software**.

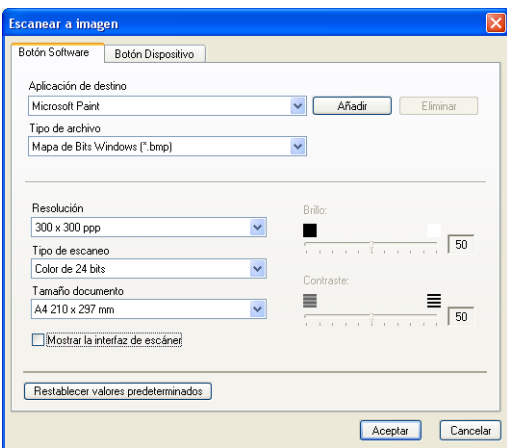

Si desea escanear y después recortar una parte de la página después de haber escaneado previamente el documento, active la casilla **Mostrar la interfaz de escáner**.

Cambie otros ajustes, si fuera necesario.

Para cambiar la aplicación de destino, seleccione la aplicación correcta de la lista desplegable **Aplicación de destino**. Puede añadir una aplicación a la lista haciendo clic en el botón **Añadir**.

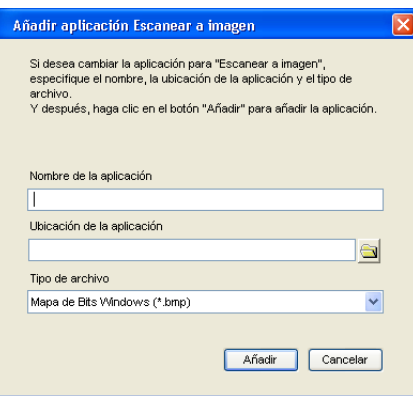

Especifique el **Nombre de la aplicación** (máximo de 30 caracteres) y la **Ubicación de la aplicación**. Puede también encontrar la ubicación de la aplicación haciendo clic en el icono . Elija el **Tipo de archivo** de la lista desplegable.

Puede eliminar una aplicación que ha añadido haciendo clic en el botón **Eliminar** de la ficha **Botón Software**.

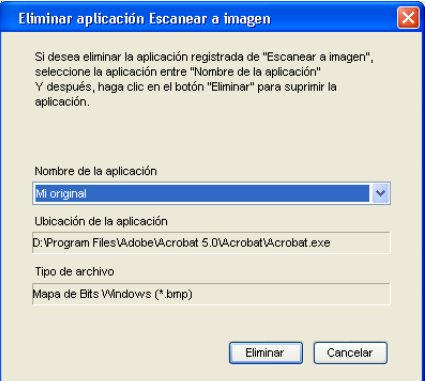

# **Nota**

Esta función también está disponible para Escanear a correo electrónico y para Escanear a OCR. La ventana puede variar dependiendo de la función.

# <span id="page-59-0"></span>**OCR (procesador de textos) <sup>3</sup>**

**Escanear a OCR** escanea un documento y lo convierte en texto. Puede modificar este texto con el software habitual de procesado de textos.

Para configurar **Escanear a OCR**, haga clic con el botón derecho del ratón en el botón **OCR**, haga clic en **Configuración** y en la ficha **Botón Software**.

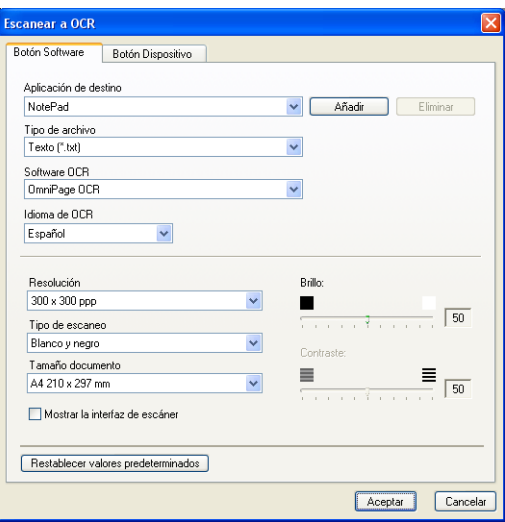

Para cambiar la aplicación del procesador de textos, seleccione la aplicación del procesador de textos de su preferencia de la lista desplegable **Aplicación de destino**. Puede añadir una aplicación a la lista haciendo clic en el botón **Añadir**. Para eliminar una aplicación, haga clic en el botón **Eliminar** en la ficha **Botón Software**.

Si desea escanear y después recortar una parte de la página después de haber escaneado previamente el documento, active la casilla **Mostrar la interfaz de escáner**.

También puede configurar las otras opciones de **Escanear a OCR**.

# <span id="page-60-0"></span>**Correo electrónico <sup>3</sup>**

La función **Escanear a correo electrónico** permite escanear un documento y enviarlo a la aplicación de correo electrónico predeterminada, de manera que pueda enviar un trabajo escaneado como archivo adjunto. Para cambiar la aplicación de correo electrónico predeterminada o el tipo de archivo adjunto, haga clic con el botón derecho en el botón **Correo electrónico**, haga clic en **Configuración** y, a continuación, seleccione **Botón Software**.

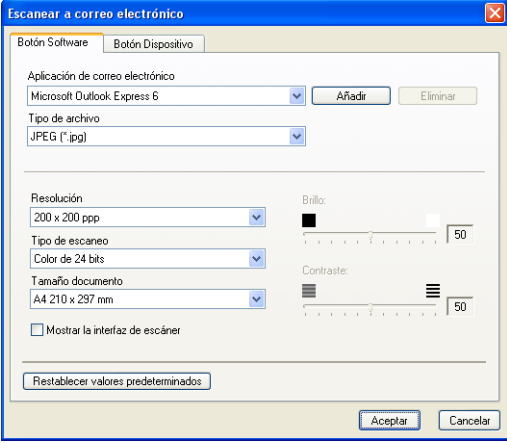

Para cambiar la aplicación de correo electrónico, seleccione la aplicación de correo electrónico que desee de la lista desplegable **Aplicación de correo electrónico**. Puede añadir una aplicación a la lista haciendo clic en el botón **Añadir** [1](#page-60-1). Para eliminar una aplicación, haga clic en el botón **Eliminar**.

<span id="page-60-1"></span><sup>1</sup> Al iniciar ControlCenter2 por primera vez, en la lista desplegable aparece una lista predeterminada de aplicaciones de correo electrónico compatibles. Si experimenta algún tipo de problema al utilizar una aplicación personalizada con ControlCenter2, seleccione una aplicación de la lista.

También puede cambiar otros ajustes usados para crear los archivos adjuntos.

Si desea escanear y después recortar una parte de la página después de haber escaneado previamente el documento, active la casilla **Mostrar la interfaz de escáner**.

# **Archivos adjuntos <sup>3</sup>**

Puede elegir entre los tipos de archivo que se encuentran en la siguiente lista para guardarlos en una carpeta.

#### **Tipo de archivo <sup>3</sup>**

Seleccione de la lista desplegable el tipo de archivo donde desea guardar las imágenes escaneadas.

- $\blacksquare$  Mapa de Bits Windows (\*.bmp)
- $\blacksquare$  JPEG (\*.jpg)
- $\blacksquare$  TIFF No comprimidos (\*.tif)
- $\blacksquare$  TIFF Comprimidos (\*.tif)
- $\blacksquare$  TIFF Multipágina No comprimidos (\*.tif)
- TIFF Multipágina Comprimidos (\*.tif)
- Gráficos de Red Portátiles (\*.png)
- $\blacksquare$  PDF (\*.pdf)

### <span id="page-61-0"></span>**Archivo <sup>3</sup>**

El botón **Digitalizar a archivo** le permite escanear una imagen a una carpeta del disco duro en uno de los tipos de archivos mostrados en la lista de archivos adjuntos. Para configurar el tipo de archivo y la carpeta, haga clic con el botón derecho del ratón en el botón **Archivo**, haga clic en **Configuración** y en la ficha **Botón Software**.

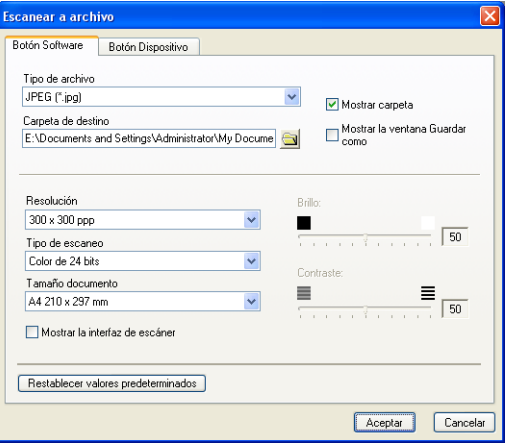

Seleccione el tipo de archivo para la imagen guardada de la lista desplegable **Tipo de archivo**. Puede guardar el archivo en la carpeta predeterminada que aparece en la **Carpeta de destino** o seleccionar la

carpeta que desee haciendo clic en el icono

Para mostrar la ubicación en la que se guarda la imagen escaneada, active la casilla **Mostrar carpeta**. Para poder especificar cada vez el destino de la imagen escaneada, active la casilla **Mostrar la ventana Guardar como**.

Si desea escanear y después recortar una parte de la página después de haber escaneado previamente el documento, active la casilla **Mostrar la interfaz de escáner**.

# **ESCANEADO PERSONALIZADO <sup>3</sup>**

La opción **Escaneado personalizado** le permite crear sus propias opciones de escaneado.

Para configurar un botón, haga clic con el botón derecho del ratón en el botón correspondiente y, a continuación, haga clic en **Configuración**. Existen cuatro botones: **Escanear a imagen**, **Escanear a OCR**, **Escanear a correo electrónico** y **Escanear a archivo**.

#### **Escanear a imagen**

Permite escanear una página directamente en cualquier software de visualización o edición de imágenes. Puede elegir cualquier aplicación de edición de imágenes del PC.

#### **Escanear a OCR**

Convierte los documentos escaneados en archivos de texto modificables. También puede seleccionar la aplicación de destino para el texto de edición.

#### **Escanear a correo electrónico**

Permite adjuntar las imágenes escaneadas a un mensaje de correo electrónico. Puede elegir cualquier aplicación de correo electrónico instalada en el PC. Asimismo, puede seleccionar el tipo de archivo adjunto y crear una lista de envío rápido de direcciones de correo electrónico seleccionadas de la libreta de direcciones de correo electrónico.

#### **Digitalizar a archivo**

Permite guardar las imágenes escaneadas en cualquier carpeta de un disco duro local o de red. Asimismo, permite elegir el tipo de archivo que se desea utilizar.

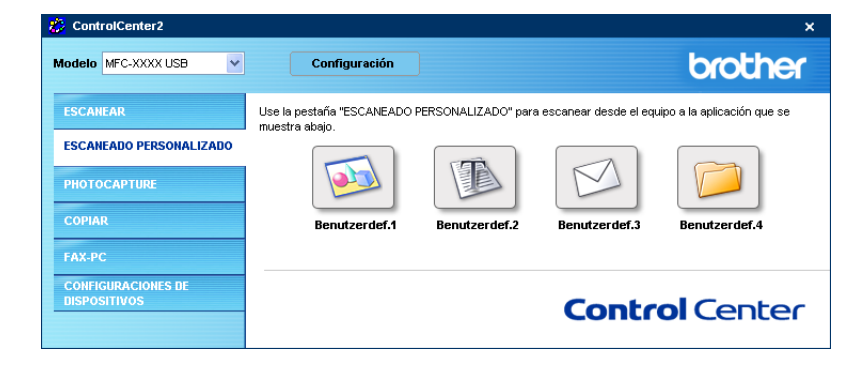

# **Configuración de un botón personalizado <sup>3</sup>**

Para configurar un botón, haga clic con el botón derecho del ratón y, a continuación, haga clic en el botón **Configuración** para ver la ventana de configuración.

#### **Escanear a imagen <sup>3</sup>**

#### Ficha **General**

Especifique un nombre en **Nombre para Personalización** (como máximo 30 caracteres) para crear el nombre del botón.

Seleccione el tipo de escaneado en el campo **Acción de Escaneado**.

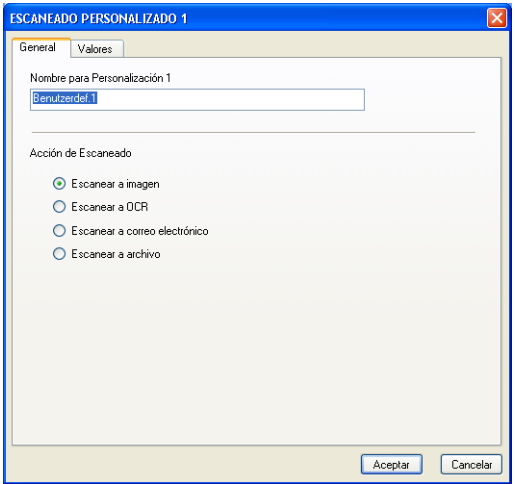

#### Ficha **Valores**

Seleccione los ajustes de **Aplicación de destino**, **Tipo de archivo**, **Resolución**, **Tipo de escaneo**, **Tamaño documento**, **Mostrar la interfaz de escáner**, **Brillo** y **Contraste**.

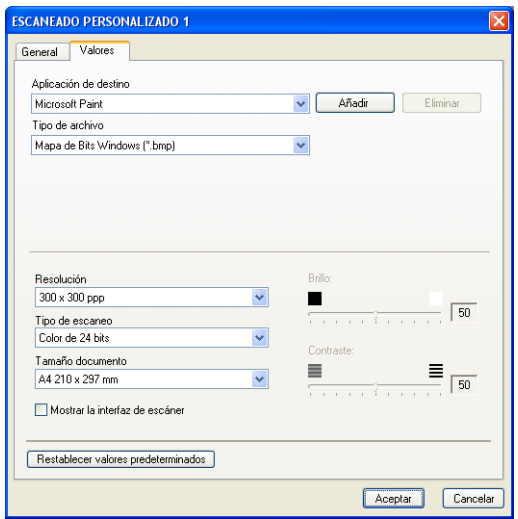

### **Escanear a OCR**

#### Ficha **General**

Especifique un nombre en **Nombre para Personalización** (como máximo 30 caracteres) para crear el nombre del botón.

Seleccione el tipo de escaneado en el campo **Acción de Escaneado**.

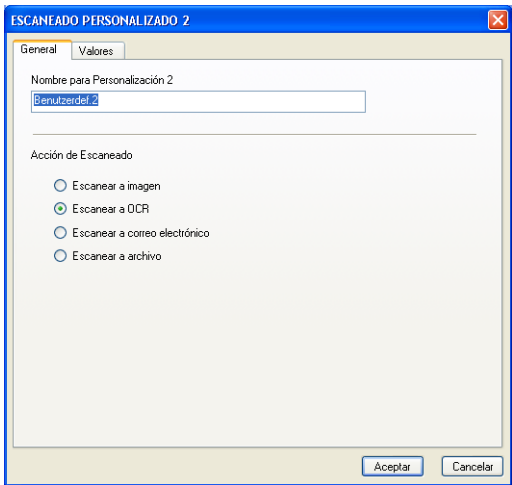

#### ■ Ficha **Valores**

Seleccione los ajustes de **Aplicación de destino**, **Tipo de archivo**, **Resolución**, **Tipo de escaneo**, **Tamaño documento**, **Software OCR**, **Idioma de OCR**, **Mostrar la interfaz de escáner**, **Brillo** y **Contraste**.

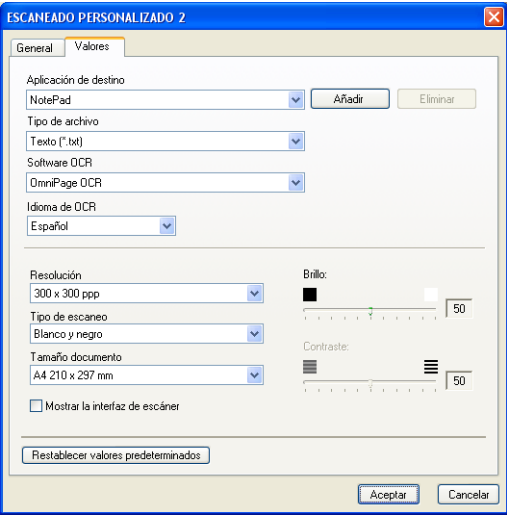

### **Escanear a correo electrónico <sup>3</sup>**

#### Ficha **General**

Especifique un nombre en **Nombre para Personalización** (como máximo 30 caracteres) para crear el nombre del botón.

Seleccione el tipo de escaneado en el campo **Acción de Escaneado**.

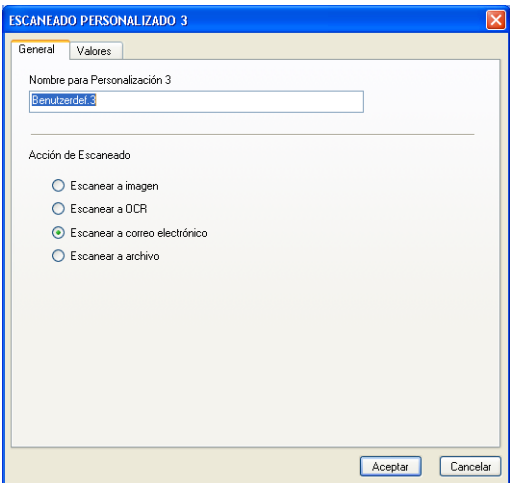

#### Ficha **Valores**

Seleccione los ajustes de **Aplicación de correo electrónico**, **Tipo de archivo**, **Resolución**, **Tipo de escaneo**, **Tamaño documento**, **Mostrar la interfaz de escáner**, **Brillo** y **Contraste**.

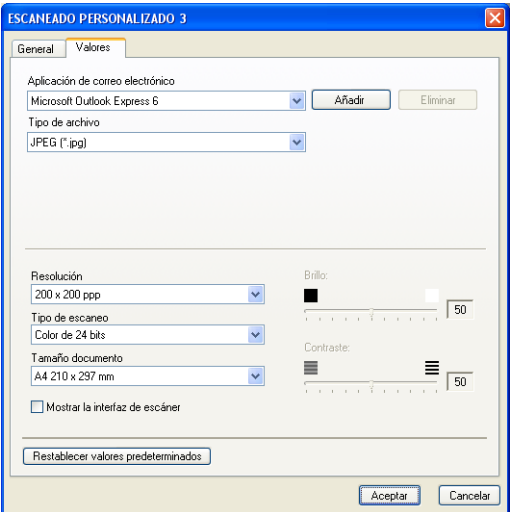

#### **Escanear a archivo**

#### Ficha **General**

Especifique un nombre en **Nombre para Personalización** (como máximo 30 caracteres) para crear el nombre del botón.

Seleccione el tipo de escaneado en el campo **Acción de Escaneado**.

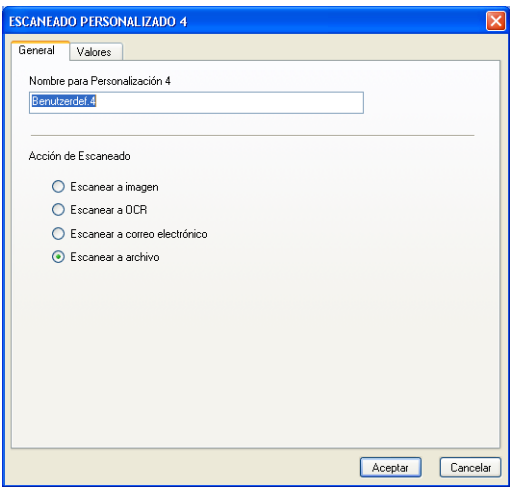

#### Ficha **Valores**

Seleccione el formato de archivo de la lista desplegable **Tipo de archivo**. Guarde el archivo en la carpeta predeterminada que aparece en la casilla **Carpeta de destino** o seleccione una carpeta haciendo clic en

el icono **. Active Mostrar carpeta** para mostrar la ubicación donde se ha guardado la imagen después de escanearla. Active **Mostrar la ventana Guardar como** para especificar el destino de la imagen escaneada después de cada escaneado.

Seleccione los ajustes de **Resolución**, **Tipo de escaneo**, **Tamaño documento**, **Mostrar la interfaz de escáner**, **Brillo** y **Contraste**.

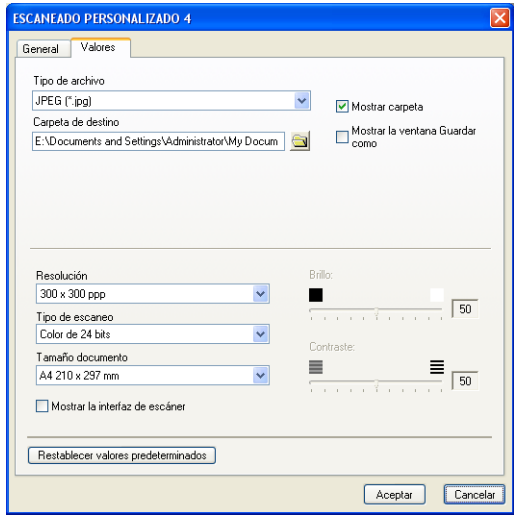

ControlCenter2

# **PHOTOCAPTURE (sólo USB) <sup>3</sup>**

Estos botones se pueden utilizar para abrir o copiar los archivos y las carpetas de la tarjeta de soporte que haya instaladas en el equipo.

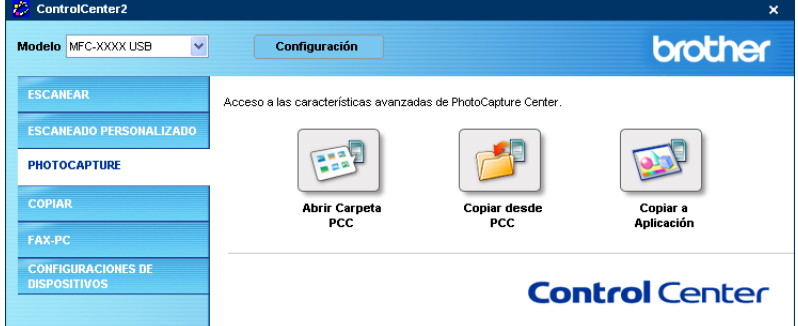

# **Abrir Carpeta PCC (PCC: PhotoCapture Center™) <sup>3</sup>**

El botón **Abrir Carpeta PCC** inicia el Explorador de Windows<sup>®</sup> y muestra los archivos y las carpetas de la<br>tarjeta de soporte.

# **Copiar desde PCC <sup>3</sup>**

El botón **Copiar desde PCC** permite copiar archivos de una tarjeta de soporte en una carpeta del disco duro. Para cambiar la carpeta de destino o cualquier otra opción, haga clic con el botón derecho del ratón, haga clic en **Configuración** y seleccione los ajustes deseados para copiar archivos.

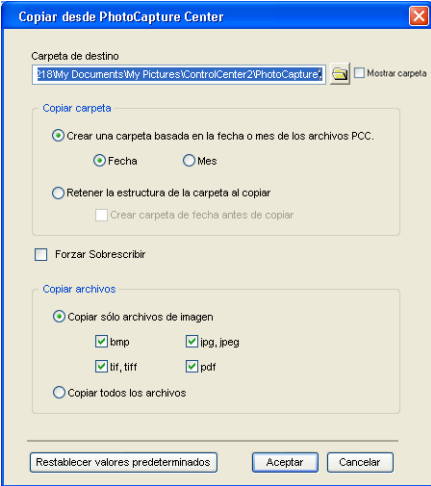

#### **Configuración de la carpeta de copia <sup>3</sup>**

#### **Crear una carpeta basada en la fecha o mes de los archivos PCC**

La configuración predeterminada es **Fecha**. Se crea una carpeta con un nombre que deriva de la fecha de creación del archivo original. El archivo se guarda en esta carpeta. Por ejemplo, un archivo creado en la tarjeta de soporte el 8 de octubre de 2006 se guardará en una carpeta cuyo nombre sea 20061008.

#### **Retener la estructura de la carpeta al copiar**

La copia se guardará con la misma estructura que la de la carpeta original. Si activa la casilla **Crear carpeta de fecha antes de copiar**, se crea una carpeta basada en la fecha actual. La copia se guardará en esta carpeta.

# **Copiar a Aplicación <sup>3</sup>**

El botón **Copiar a Aplicación** permite abrir los archivos desde una aplicación específica después de copiarlos en la carpeta de esa aplicación. Para cambiar las opciones de la carpeta, haga clic con el botón derecho del ratón y seleccione las opciones deseadas para copiar archivos.

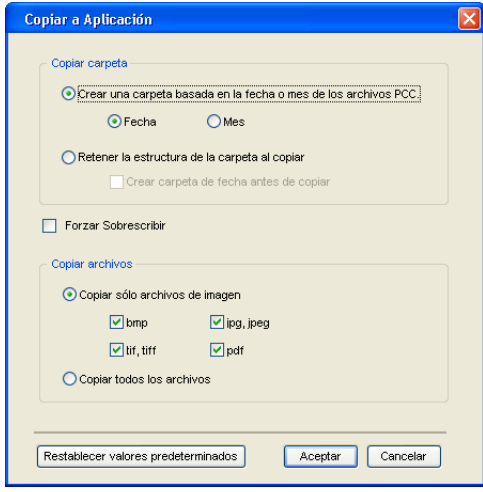

### **Configuración de la carpeta de copia <sup>3</sup>**

#### **Crear una carpeta basada en la fecha o mes de los archivos PCC**

La configuración predeterminada es **Fecha**. Se crea una carpeta de copia con un nombre que se basa en la fecha de creación del archivo original. La copia se guardará en esta carpeta. Por ejemplo, la copia de un archivo original que se haya creado el 8 de octubre de 2006 se guarda en una carpeta cuyo nombre sea 20061008.

#### **Retener la estructura de la carpeta al copiar**

La copia se guardará con la misma estructura que la de la carpeta original, pero no se creará ninguna otra carpeta. Si activa la casilla **Crear carpeta de fecha antes de copiar**, se crea una carpeta basada en la fecha actual. La copia se guardará en esta carpeta.

# **COPIAR <sup>3</sup>**

Los botones **Copia1** a **Copia4** se pueden personalizar para permitir la utilización de las funciones de copia avanzadas como la impresión N-en-1.

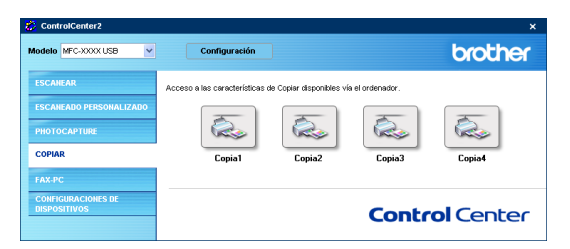

Para utilizar los botones de **Copia**, primero debe configurar el controlador de impresora haciendo clic con el botón derecho del ratón y seleccionando **Configuración**.

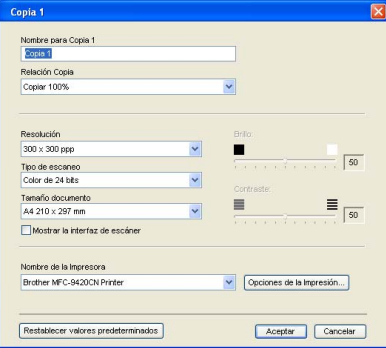

Especifique un nombre en **Nombre para Copia** (como máximo 30 caracteres) y seleccione **Relación Copia**.

Seleccione los ajustes de **Resolución**, **Tipo de escaneo**, **Tamaño documento**, **Mostrar la interfaz de escáner**, **Brillo** y **Contraste** que se van a utilizar.

Antes de finalizar la configuración del botón **Copia**, ajuste el **Nombre de la Impresora** y haga clic en el botón **Opciones de la Impresión** para visualizar la configuración del controlador de impresora.

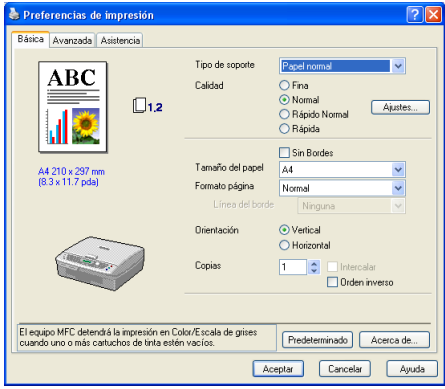

# **Nota**

- Antes de poder utilizar los botones de copia, debe configurarlos.
- La pantalla**Opciones de la Impresión** variará dependiendo del modelo de la impresora que haya seleccionado.

# **PC-FAX (Sólo para modelos MFC) <sup>3</sup>**

La opción PC-FAX le permite enviar y recibir faxes. También puede configurar la libreta de direcciones y modificar algunos ajustes generales del equipo.

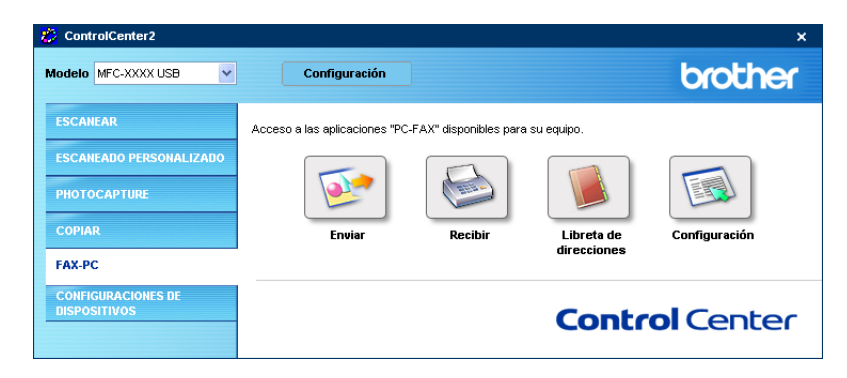

### **Enviar <sup>3</sup>**

El botón **Enviar** permite escanear cualquier documento y enviar automáticamente la imagen en forma de fax desde el PC utilizando el software PC-FAX de Brother. (Consulte *[Envío por PC-FAX](#page-84-0)* en la página 79).

Para cambiar los ajustes de **Enviar**, haga clic con el botón derecho en el botón **Enviar** y haga clic en **Configuración** Puede cambiar los ajustes de **Resolución**, **Tipo de escaneo**, **Tamaño documento**, **Mostrar la interfaz de escáner**, **Brillo** y **Contraste**.

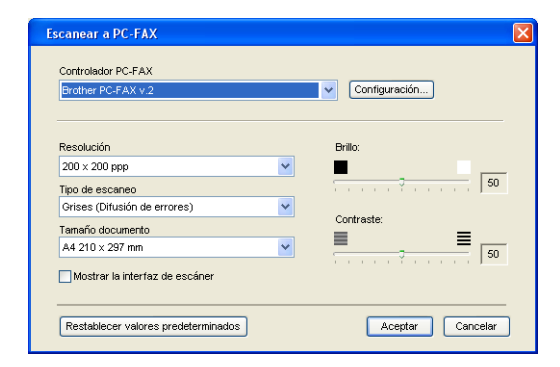

# **Recibir/Visualizar Recibidos (sólo MFC-425CN, MFC**-**640CW y MFC**-**820CW) <sup>3</sup>**

La opción del software Recibir PC-FAX de Brother permite ver y almacenar los faxes en el PC. Se instala automáticamente al instalar el software MFL-Pro Suite.

Al hacer clic en el botón **Recibir**, la función Recepción PC-FAX se activa y comienza a recibir datos del equipo Brother. Antes de usar la función Recepción PC-FAX, seleccione la opción Recepción PC-FAX del menú del panel de control del equipo Brother. (Consulte *[Ejecución del software de recepción PC-FAX en el](#page-99-0)  PC* [en la página 94](#page-99-0)).

Para configurar el software Recepción PC-FAX, consulte *[Configuración del PC](#page-99-1)* en la página 94.

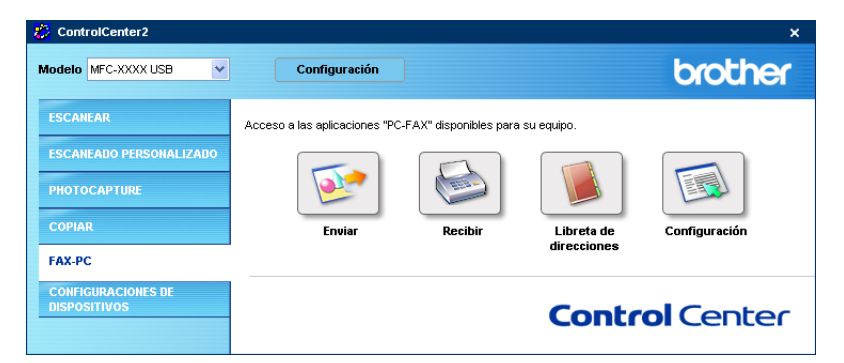

Una vez el software Recepción PC-FAX esté en ejecución, puede abrir la aplicación de visualización con el botón **Visualizar Recibidos**. (PaperPort® 9.0SE)

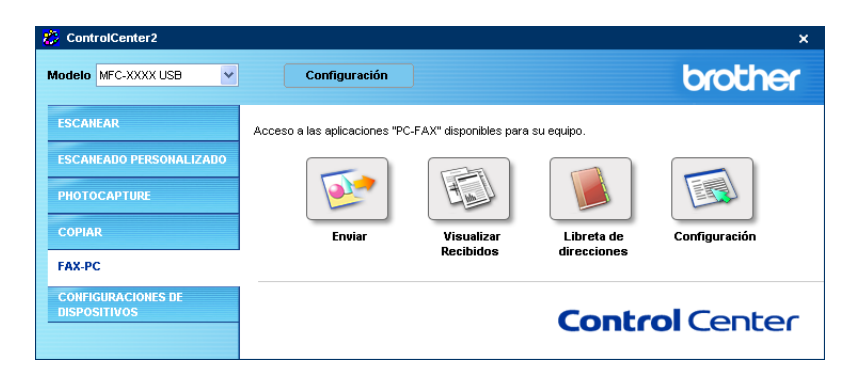

### **Nota**

También se puede activar el software de recepción PC-FAX desde el menú de inicio. (Consulte *[Ejecución](#page-99-0)  [del software de recepción PC-FAX en el PC](#page-99-0)* en la página 94).
## **Libreta de direcciones <sup>3</sup>**

El botón **Libreta de direcciones** permite añadir, modificar o eliminar contactos de la libreta de direcciones. Para modificar este botón, haga clic en el botón **Libreta de direcciones** para abrir el cuadro de diálogo. (Consulte *[Libreta de direcciones de Brother](#page-89-0)* en la página 84).

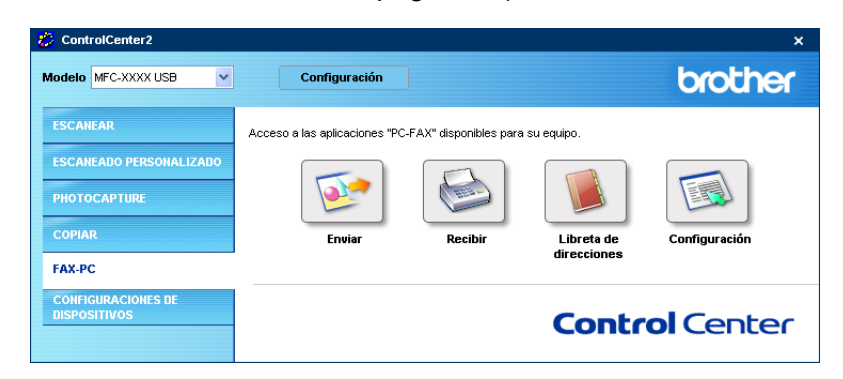

## **Configuración <sup>3</sup>**

Al hacer clic en el botón **Configuración**, puede configurar los ajustes del usuario de la aplicación PC-FAX. (Consulte *[Configuración de la información del usuario](#page-85-0)* en la página 80).

# **CONFIGURACIONES DE DISPOSITIVOS <sup>3</sup>**

En la opción **Configuraciones de dispositivos**, puede configurar los ajustes del equipo o comprobar los niveles de tinta.

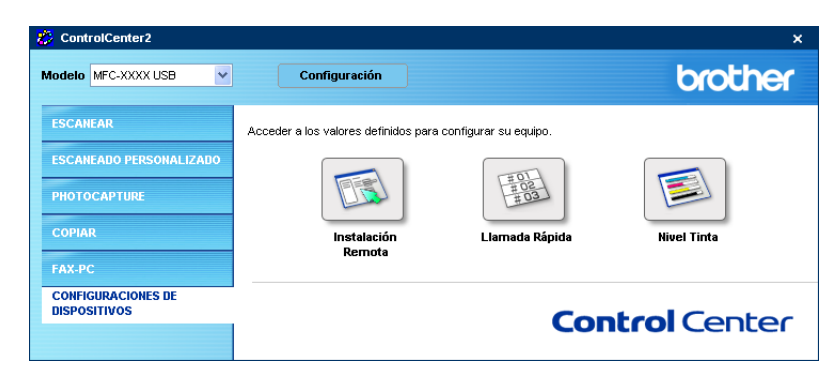

## **Instalación Remota (No se encuentra disponible para los modelos DCP y MFC-215C) <sup>3</sup>**

El botón **Instalación Remota** permite abrir la ventana del programa de configuración remota con el que puede configurar los menús de ajuste del equipo.

## **Nota**

Para obtener más detalles, consulte *[Instalación remota](#page-82-0)* en la página 77.

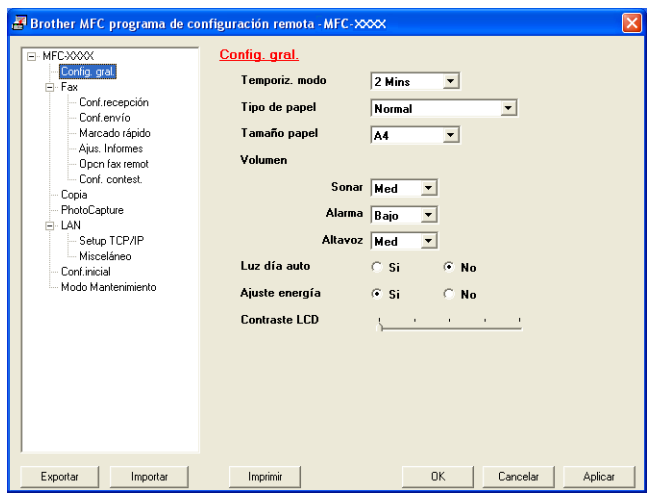

## **Llamada Rápida (No se encuentra disponible para los modelos DCP y MFC-215C) <sup>3</sup>**

El botón **Llamada Rápida** le permite abrir la ventana **Marcado rápido** en el programa de configuración remota. Puede registrar o modificar rápidamente los números de marcación rápida desde el PC. (Excepto MFC-820CW)

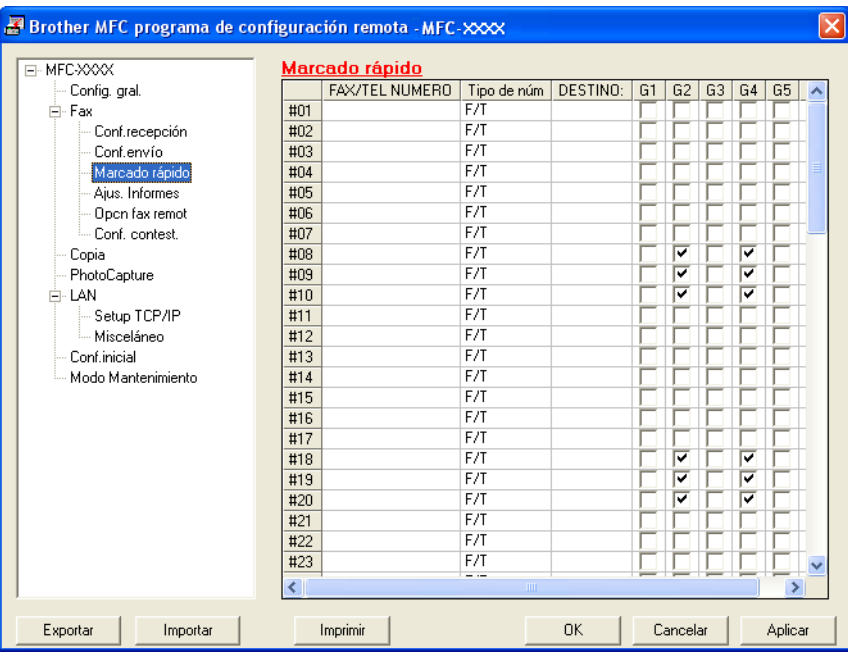

#### (MFC-820CW)

Puede registrar un máximo de 2 números de teléfono o fax por llamada rápida.

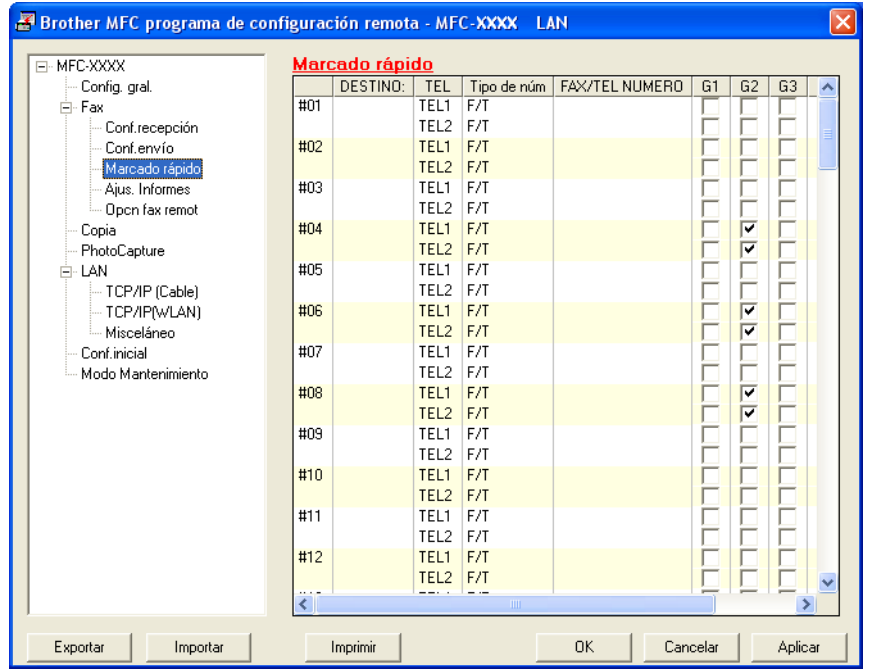

## **Nivel Tinta <sup>3</sup>**

El botón **Nivel Tinta** abre la ventana **Monitor de estado** en la que se muestra el nivel de tinta de cada cartucho.

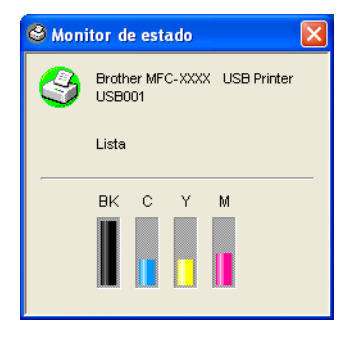

# **4**

# **Escaneado en red (Para modelos con soporte de red incluido)4**

Para utilizar el equipo como un escáner en red, este debe configurarse con una dirección TCP/IP. Puede configurar o cambiar los ajustes de dirección desde el panel de control (consulte *la Guía del usuario en Red en el CD-ROM*) o utilizando el software BRAdmin Professional. Si ha instalado el equipo según las instrucciones para el usuario en red de la Guía de configuración rápida, el equipo debería estar ya configurado para utilizarse en red.

## **Nota**

- Para el escaneado en red, se puede conectar un máximo de 25 clientes a un equipo en una red. Por ejemplo, si 30 clientes intentan conectarse al mismo tiempo, 5 no aparecerán en la pantalla LCD.
- Si el equipo está protegido por un cortafuegos o firewall, y no puede escanear, es probable que deba configurar el cortafuegos o firewall para permitir la comunicación a través del número de puerto 137 y 54925. Visite Brother Solutions Center (<http://solutions.brother.com>) para obtener más información.

# **Antes de utilizar el escaneado en red <sup>4</sup>**

## Licencia de red

Este producto incluye una licencia de PC para un máximo de 2 usuarios.

Esta licencia admite la instalación de MFL-Pro Software Suite que incluye ScanSoft® PaperPort® hasta 2 PC para su utilización en una red.

Si desea utilizar más de 2 PC con ScanSoft<sup>®</sup> PaperPort<sup>®</sup> instalado, adquiera el paquete NL-5 de Brother, un paquete de licencia múltiple de PC que le permite utilizar hasta 5 usuarios adicionales. Para adquirir un paquete NL-5, póngase en contacto con su distribuidor Brother.

## **Configuración del escaneado en red <sup>4</sup>**

Si utiliza un equipo diferente al registrado originalmente en el PC durante la instalación del software MFL-Pro Suite (consulte *la Guía de configuración rápida*), siga los pasos que se indican a continuación.

a Para Windows® XP, haga clic en el botón **Inicio**, **Panel de control**, **Impresoras y otro hardware** y, a continuación, en **Escáneres y cámaras** (o **Panel de control**, **Escáneres y cámaras**). Para Windows® 98/Me/2000, haga clic en el botón**Inicio**, **Panel de control** y, a continuación, en **Escáneres y cámaras**.

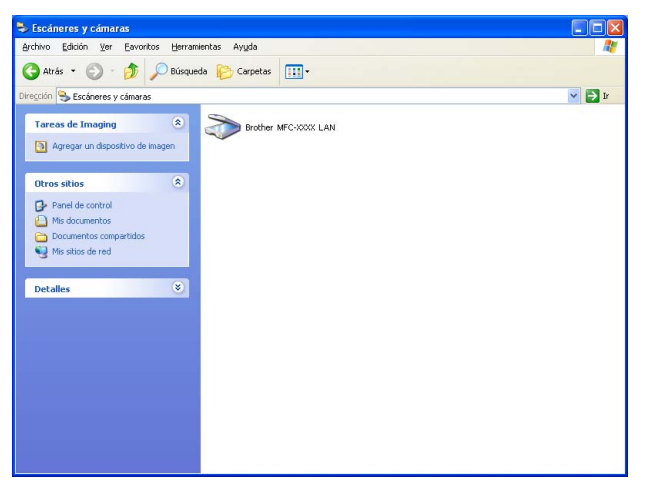

- **2** Haga clic con el botón derecho en el icono Dispositivo de escáner y seleccione **Propiedades**. Se abre el cuadro de diálogo Propiedades del escáner de red.
- **3** Haga clic en la ficha **Ajustes de red** y seleccione el método de conexión adecuado.

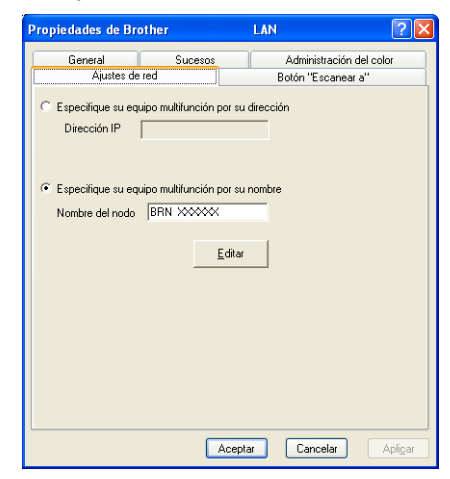

#### **Especifique su equipo multifunción por su dirección <sup>4</sup>**

**1** Especifique la dirección IP del equipo en **Dirección IP** y, a continuación, haga clic en **Aplicar**.

#### **Especifique su equipo multifunción por su nombre <sup>4</sup>**

- **1** Especifique el nombre de nodo del equipo en **Nombre del nodo** o haga clic en **Editar** y seleccione el dispositivo adecuado que desee utilizar.
- **2** Haga clic en **Aplicar**.

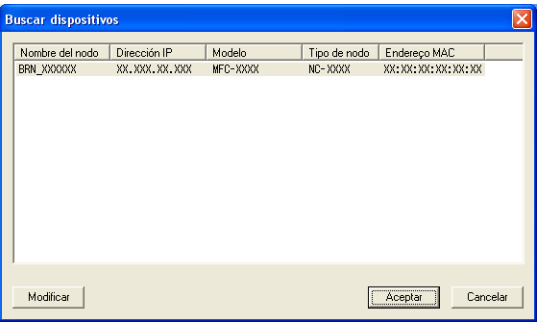

d Haga clic en la ficha **Botón Escanear a** y escriba el nombre del PC en el campo **Nombre del PC**. En la pantalla LCD del equipo aparece el nombre que haya especificado. La configuración predeterminada es el nombre del PC. Se puede introducir el nombre que se desee.

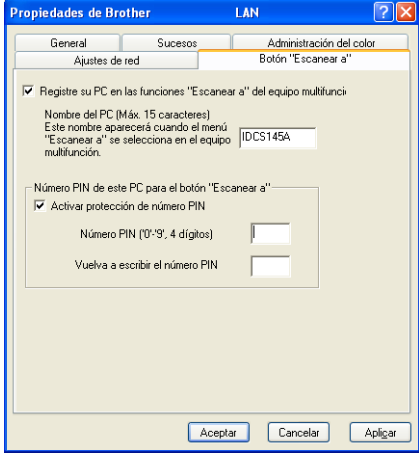

**5** Para impedir la recepción de documentos no deseados, introduzca un número Pin de 4 dígitos en los campos **Número PIN** y **Vuelva a escribir el número PIN**. Para enviar datos a un PC protegido mediante un número Pin, en la pantalla LCD aparece un mensaje pidiéndole que introduzca el número Pin para poder escanear un documento y enviarlo al equipo. (Consulte *[Uso del botón](#page-79-0)  Escanear* [en la página 74](#page-79-0)).

# <span id="page-79-0"></span>**Uso del botón Escanear <sup>4</sup>**

## **Nota**

Si utiliza el botón **Escáner** en USB, consulte *[Uso del botón Escanear \(para usuarios de cable](#page-41-0)  USB)* [en la página 36](#page-41-0).

## **Escanear a correo electrónico (PC) <sup>4</sup>**

Si se selecciona la opción Escanear a correo electrónico (PC), el documento se escaneará y enviará directamente al PC de la red que especifique. El software ControlCenter2 activará la aplicación de correo electrónico predeterminada en el PC especificado. Puede escanear un documento en blanco y negro o en color y enviarlo desde el PC como un archivo adjunto.

Se puede cambiar la configuración de (**Escáner**). (Consulte *[Correo electrónico](#page-60-0)* en la página 55).

**1** Carque el documento.

- **2** Pulse la tecla  $(\ggg)$  (Escáner).
- **6** Pulse **▲ o ▼** para seleccionar Escanea E-Mail. Pulse **Menú/Fijar**,**Fijar** o **OK**.
- d Pulse **a** o **b** para seleccionar el PC de destino que desea utilizar para enviar el documento por correo electrónico.

Pulse **Menú/Fijar**, **Fijar** o **OK**.

Si en la pantalla LCD aparece un mensaje solicitándole que introduzca un número Pin, escriba el número Pin de 4 dígitos correspondiente al PC de destino en el panel de control. Pulse **Menú/Fijar**, **Fijar** o **OK**.

e Pulse **Inicio negro** o **Inicio color**. El equipo inicia el proceso de escaneado.

## **Escanear a imagen**

Si selecciona la opción Escanear a imagen, el documento se escaneará y enviará directamente al PC de la red que especifique. El software ControlCenter2 activará la aplicación de gráficos predeterminada en el PC especificado. Puede cambiar la configuración predeterminada de **Escanear**. (Consulte *[Imagen \(ejemplo:](#page-57-0)  [Microsoft® Paint\)](#page-57-0)* en la página 52).

- **1** Cargue el documento.
- b Pulse la tecla (**Escáner**).
- **3** Pulse  $\triangle$  o  $\nabla$  para seleccionar Escan. a imagen. Pulse **Menú/Fijar**,**Fijar** o **OK**.
- **4** Pulse **▲ o ▼** para seleccionar el PC de destino del envío. Pulse **Menú/Fijar**,**Fijar** o **OK**. Si en la pantalla LCD aparece un mensaje solicitándole que introduzca un número Pin, escriba el número Pin de 4 dígitos correspondiente al PC de destino en el panel de control. Pulse **Menú/Fijar**, **Fijar** o **OK**.
- **6** Pulse **Inicio negro** o **Inicio color**. El equipo inicia el proceso de escaneado.

## **Escanear a OCR**

Si selecciona la opción Escanear a OCR, el documento se escaneará y enviará directamente al PC de la red que especifique. El software ControlCenter2 activará el software ScanSoft® OmniPage® OCR y convertirá el documento en texto para que pueda verlo y modificarlo en una aplicación de procesador de textos del PC especificado. Puede cambiar la configuración predeterminada de **Escanear**. (Consulte *[OCR \(procesador de](#page-59-0)  textos)* [en la página 54](#page-59-0)).

- **1** Cargue el documento.
- b Pulse la tecla (**Escáner**).
- **3** Pulse **▲ o ▼** para seleccionar Escanear a OCR. Pulse **Menú/Fijar**,**Fijar** o **OK**.
- d Pulse **a** o **b** para seleccionar el PC de destino del envío. Pulse **Menú/Fijar**,**Fijar** o **OK**. Si en la pantalla LCD aparece un mensaje solicitándole que introduzca un número Pin, escriba el número Pin de 4 dígitos correspondiente al PC de destino en el panel de control. Pulse **Menú/Fijar**, **Fijar** o **OK**.
- e Pulse **Inicio negro** o **Inicio color**. El equipo inicia el proceso de escaneado.

## **Escanear a archivo**

Al seleccionar la función Digitalizar a archivo, puede escanear un documento en blanco y negro o en color y enviarlo directamente al PC de la red que especifique. El archivo se guardará en la carpeta y en el formato de archivo que haya configurado en ControlCenter2. Puede cambiar la configuración predeterminada de **Escanear**. (Consulte *Archivo* [en la página 56\)](#page-61-0).

- **1** Cargue el documento.
- **b** Pulse la tecla  $(\sqrt{2})$  (Escáner).
- **8** Pulse **▲ o ▼** para seleccionar Escan a fiche.. Pulse **Menú/Fijar**,**Fijar** o **OK**.
- **4** Pulse **▲** o ▼ para seleccionar el PC de destino del envío. Pulse **Menú/Fijar**, **Fijar** o **OK**. Si en la pantalla LCD aparece un mensaje solicitándole que introduzca un número Pin, escriba el número Pin de 4 dígitos correspondiente al PC de destino en el panel de control. Pulse **Menú/Fijar**, **Fijar** o **OK**.
- e Pulse **Inicio negro** o **Inicio color**. El equipo inicia el proceso de escaneado.

## **Nota**

Si desea que los datos escaneados estén en color, seleccione color en el tipo de escaneado en la ficha **botones de dispositivo** de la configuración de ControlCenter2. Si desea que los datos escaneados estén en blanco y negro, seleccione blanco y negro en el tipo de escaneado de la ficha **botones de dispositivo** de la configuración de ControlCenter2. (Consulte *ESCANEAR* [en la página 52\)](#page-57-1).

## **5 Instalación remota (No se encuentra disponible para los modelos DCP ni MFC-215C) <sup>5</sup>**

# <span id="page-82-0"></span>**Instalación remota <sup>5</sup>**

El programa de configuración remota permite configurar diversos ajustes del equipo desde una aplicación de Windows<sup>®</sup>. Cuando se inicia esta aplicación, la configuración del equipo se descarga al PC automáticamente y se visualiza en la pantalla del mismo. Si cambia la configuración, puede cargarla directamente en el equipo.

Haga clic en el botón **Inicio**, **Todos los programas**, **Brother**, **MFL-Pro Suite MFC-XXXX**, **Instalación remota** y, a continuación, en **MFC-XXXX USB** o **MFC-XXXX LAN** (XXXX es el nombre del modelo).

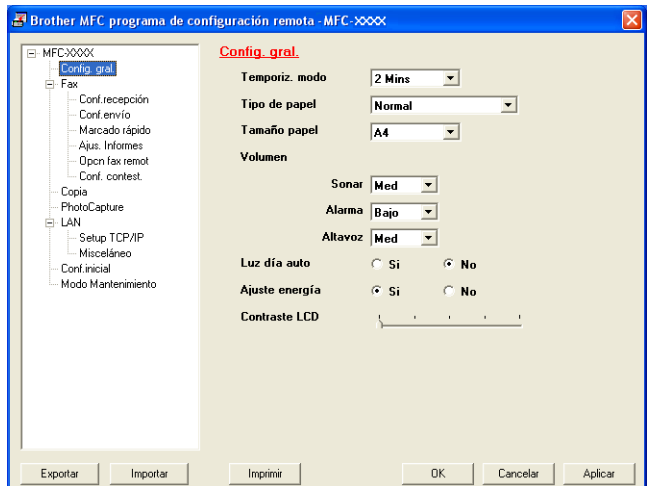

#### **OK**

Permite iniciar el proceso de carga de los datos en el equipo y salir de la aplicación de configuración remota. En caso de que aparezca un mensaje de error, vuelva a introducir los datos correctos y, a continuación, haga clic en **OK**.

#### **Cancelar**

Permite salir de la aplicación de configuración remota sin cargar los datos en el equipo.

**Aplicar**

Permite cargar los datos en el equipo sin salir de la aplicación de configuración remota.

**Imprimir**

Permite imprimir los elementos seleccionados en el equipo. No se pueden imprimir los datos hasta que se hayan cargado en el equipo. Haga clic en **Aplicar** para cargar los nuevos datos en el equipo y, a continuación, seleccione **Imprimir**.

#### **Exportar**

Permite guardar la configuración actual en un archivo.

#### **Importar**

Permite leer la configuración de un archivo.

## **Nota**

- Puede utilizar los botones **Exportar** e **Importar** para guardar distintas configuraciones del equipo.
- Para guardar toda la configuración, resalte **MFC-XXXX** en la parte superior de la lista de configuración y, a continuación, haga clic en **Exportar**.
- Para guardar una configuración o un grupo de configuraciones, resalte el encabezado de cada configuración o función (por ejemplo, para seleccionar la configuración de todos los faxes, resalte **Fax**) de la lista de configuración y, a continuación, haga clic en **Exportar**.
- Si utiliza un equipo diferente al registrado originalmente en el PC durante la instalación del software MFL-Pro Suite (consulte *la Guía de configuración rápida*), debe especificar el equipo nuevo. Abra las propiedades del programa de configuración remota y seleccione el nuevo equipo. Para abrir **Properties** del programa de configuración remota, haga clic en el botón Inicio, Todos los programas, Brother, MFL-Pro Suite MFC-XXXX, Instalación remota y, a continuación, haga clic con el botón derecho del ratón en MFC-XXXX USB o MFC-XXXX LAN. (Sólo para usuarios de red)
- Si el equipo está protegido por un cortafuegos o firewall, y no puede utilizar la Instalación Remota, es probable que deba configurar el cortafuegos o firewall para permitir la comunicación a través del número de puerto 137. Visite Brother Solutions Center (<http://solutions.brother.com>) para obtener más información.

**6**

# **Software PC-FAX de Brother (Sólo para modelos MFC) <sup>6</sup>**

## **Nota**

Si utiliza Windows® XP o Windows®2000 Professional, debe iniciar la sesión como administrador.

# **Envío por PC-FAX <sup>6</sup>**

La función PC-FAX de Brother permite utilizar el PC para enviar un archivo de aplicación o documento en forma de fax normal. Puede enviar un archivo creado en cualquier aplicación del PC como un PC-FAX. Incluso es posible adjuntar una página de cubierta. Todo lo que tendrá que hacer será configurar los destinatarios como miembros o grupos de la Libreta de direcciones de PC-FAX, o bien limitarse a especificar la dirección de destino o el número de fax en la interfaz de usuario. Puede utilizar la función de búsqueda de la Libreta de direcciones para encontrar rápidamente los destinatarios de los envíos. La función PC-FAX de Brother permite utilizar el PC para enviar un fax desde una aplicación de Windows. El software PC-FAX incluye una libreta de direcciones sencilla que permite encontrar e introducir números de fax nuevos.

Para obtener la información más reciente y las actualizaciones de la función PC-FAX de Brother, visite <http://solutions.brother.com>.

## **Nota**

- El software PC-FAX sólo puede enviar documentos en blanco y negro.
- Si el equipo está protegido por un cortafuegos o firewall, y no puede utilizar el envío de PC-FAX, es probable que deba configurar el cortafuegos o firewall para permitir la comunicación a través del número de puerto 137. Visite Brother Solutions Center (<http://solutions.brother.com>) para obtener más información.

## <span id="page-85-0"></span>**Configuración de la información del usuario <sup>6</sup>**

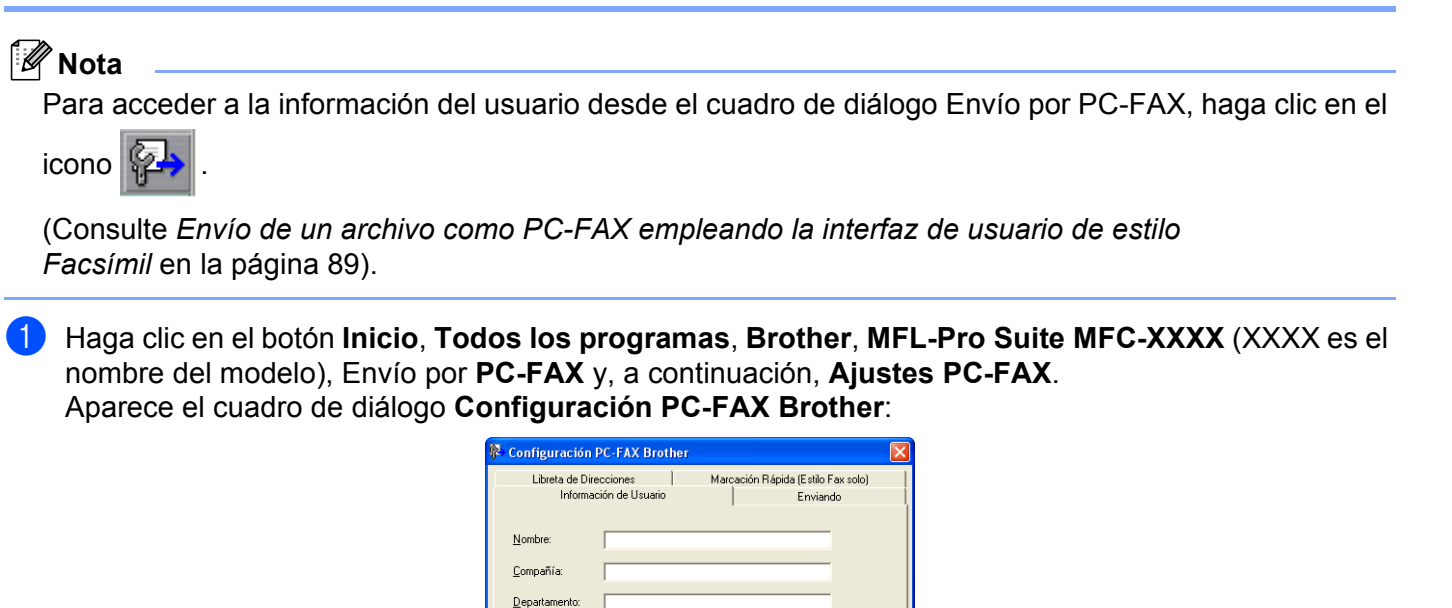

 $\overline{\phantom{a}}$  Cancelar

 $-0K$ 

Introduzca esta información para crear la cabecera de fax y la página de cubierta.

Número de<br>Teléfono: Número de Eax E-mail: Dirección 1 Dirección 2

c Haga clic en **OK** para guardar la **Información de Usuario**.

## <span id="page-86-0"></span>**Configuración de envío <sup>6</sup>**

En el cuadro de diálogo **Configuración PC-FAX Brother**, haga clic en la ficha **Enviando** para abrir la siguiente pantalla.

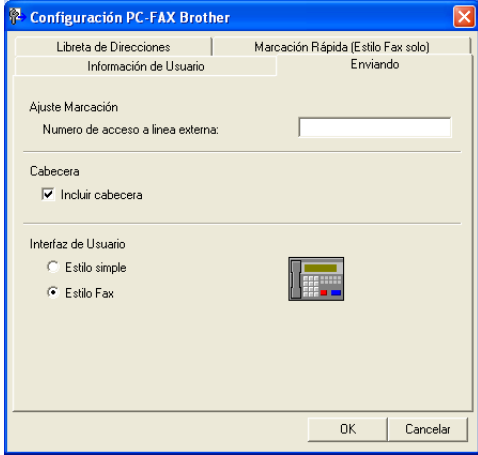

#### **Número de acceso a línea externa**

Especifique un número para acceder a una línea externa. En ocasiones, esto es necesario en las centralitas privadas (por ejemplo, si tiene que marcar el 9 para acceder a una línea exterior desde la oficina).

#### **Incluir cabecera**

Para insertar información en la parte superior de las páginas de fax que envíe, active el cuadro **Incluir cabecera**.

#### **Interfaz de Usuario**

Elija una de estas dos opciones para la interfaz de usuario: estilo simple o estilo Fax.

#### **Estilo simple <sup>6</sup>**

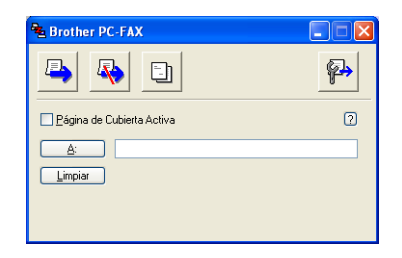

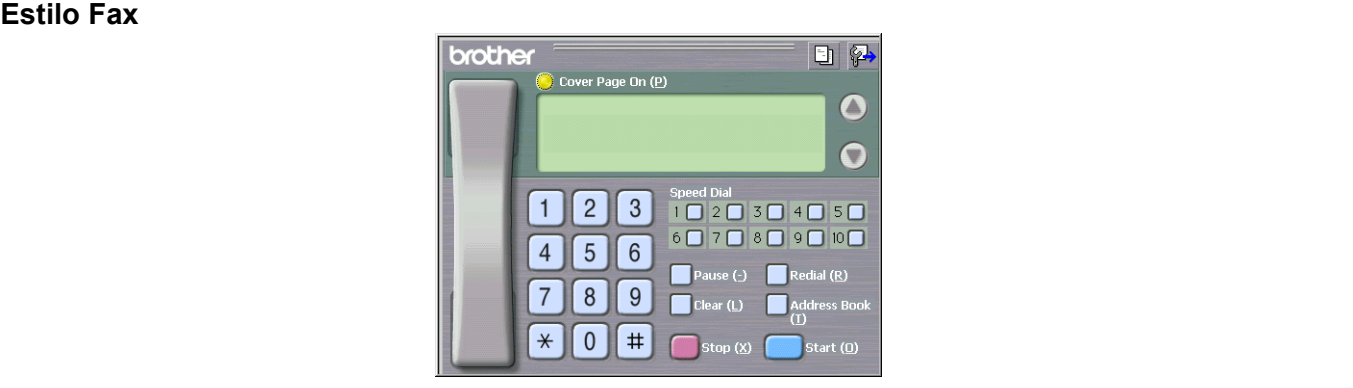

## **Libreta de direcciones <sup>6</sup>**

Si dispone de Outlook Express en el PC, en la **Libreta de Direcciones** puede seleccionar la libreta de direcciones que desea utilizar para el envío de PC-FAX. Existen dos tipos: Libreta de direcciones de Brother o Outlook Express.

Para seleccionar el archivo de la libreta de direcciones, especifique la ruta de acceso y el nombre del archivo de base de datos que contiene la información de la libreta de direcciones.

Haga clic en el botón **Examinar** para seleccionar el archivo de la base de datos.

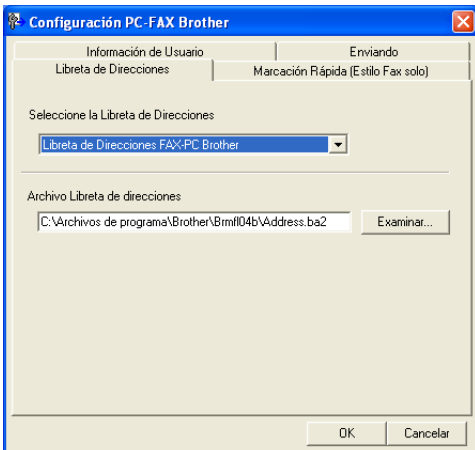

Si selecciona Outlook Express, puede utilizar la Libreta de direcciones de Outlook Express haciendo clic en el botón **Libreta de Direcciones** en el cuadro de diálogo Envío por PC-FAX.

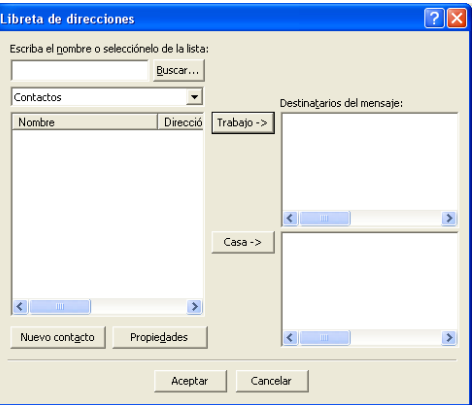

# **Configuración de Marcación rápida <sup>6</sup>**

En el cuadro de diálogo **Configuración PC-FAX Brother**, haga clic en la ficha **Marcación Rápida**. (Para poder utilizar esta función, debe haber seleccionado la interfaz de usuario **Estilo Fax**).

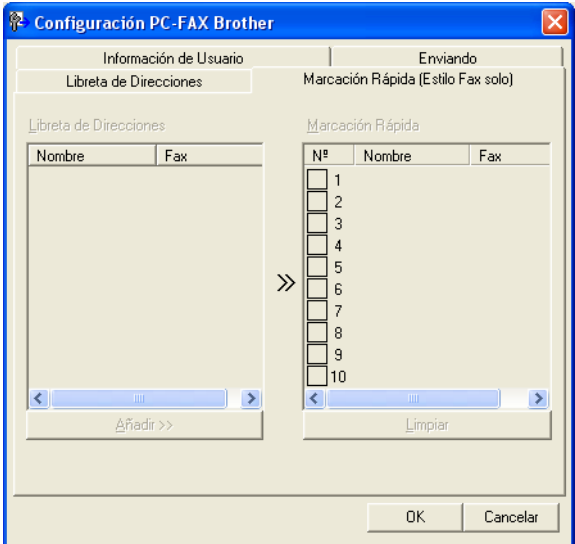

En cada uno de los diez botones de **Marcación Rápida** puede registrar un miembro o un grupo.

#### **Registro de una dirección en un botón de marcación rápida <sup>6</sup>**

- **1** Haga clic en el botón Marcación Rápida que desea programar.
- b Haga clic en el miembro o grupo que desee guardar en el botón **Marcación Rápida**.
- **3** Haga clic en **Añadir >>**.

#### **Borrado de un botón de marcación rápida <sup>6</sup>**

- **1** Haga clic en el botón Marcación Rápida que desea borrar.
- b Haga clic en **Limpiar**.

## <span id="page-89-0"></span>**Libreta de direcciones de Brother <sup>6</sup>**

**a Haga clic en el botón Inicio, Todos los programas, Brother, MFL-Pro Suite MFC-XXXX (XXXX es el** nombre del modelo), **Envío PC-FAX** y, a continuación, en **Libreta de direcciones PC-FAX**. Se abre el cuadro de diálogo **Libreta de direcciones de Brother**:

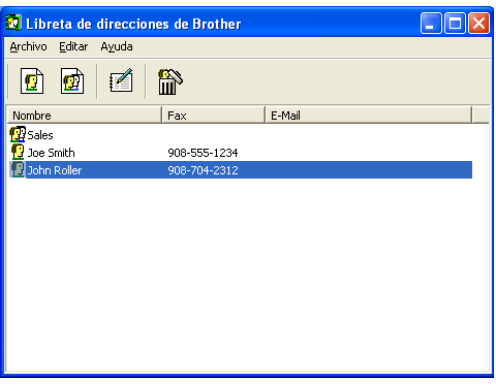

## **Configuración de un miembro en la Libreta de direcciones <sup>6</sup>**

En el cuadro de diálogo **Libreta de direcciones de Brother** puede añadir, modificar y borrar los miembros y los grupos.

En el cuadro de diálogo Libreta de direcciones, haga clic en el icono para agregar un miembro. Aparece el cuadro de diálogo **Configuración de los miembros de Libreta de Direcciones Brother**:

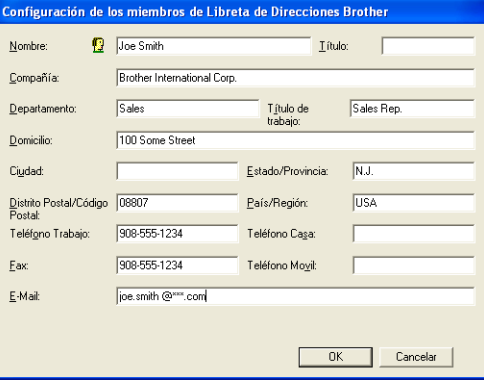

**2** En el cuadro de diálogo Configuración de los miembros, introduzca los datos del miembro. **Nombre** es un campo que debe cumplimentarse obligatoriamente. Haga clic en **OK** para guardar la información.

## **Configuración de un grupo para multienvíos <sup>6</sup>**

Puede crear un grupo para enviar el mismo PC-FAX a varios destinatarios al mismo tiempo.

En el cuadro de diálogo **Libreta de direcciones de Brother**, haga clic en el icono **para** para crear un grupo.

Aparece el cuadro de diálogo **Configuración de los grupos de Libreta de Direcciones Brother**:

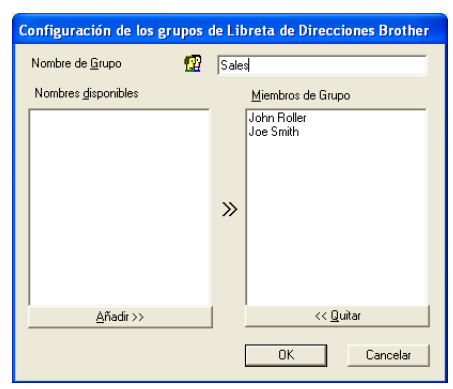

- b Escriba el nombre que desea asignar al nuevo grupo en el campo **Nombre de Grupo**.
- c En el cuadro **Nombres disponibles**, seleccione cada uno de los miembros que desea incluir en el grupo y, a continuación, haga clic en **Añadir >>**. Los miembros que se añaden al grupo aparecen en el cuadro **Miembros de Grupo**.
- d Una vez agregados todos los miembros, haga clic en **OK**.
- **Nota**

Un grupo puede estar formado por hasta 50 miembros.

## **Modificación de la información de los miembros <sup>6</sup>**

- Seleccione el miembro o grupo cuya información desea modificar.
- Haga clic en el icono de modificación  $\mathbb{R}$
- Cambie la información del miembro o del grupo.
- Haga clic en OK.

## **Eliminación de un miembro o de un grupo <sup>6</sup>**

- Seleccione el miembro o el grupo que desea eliminar.
- Haga clic en el icono de eliminación
- c Una vez aparezca el cuadro de diálogo de confirmación, haga clic en **Aceptar**.

## **Exportación de la Libreta de direcciones <sup>6</sup>**

La Libreta de direcciones íntegra se puede exportar a un archivo de texto ASCII (\*.csv). También puede seleccionar y crear un archivo Vcard que se puede adjuntar al correo electrónico saliente de un miembro. (Los archivos Vcard son tarjetas de presentación electrónicas que contienen información de contacto del remitente).

#### **Exportación de la Libreta de direcciones actual íntegra <sup>6</sup>**

<span id="page-91-0"></span>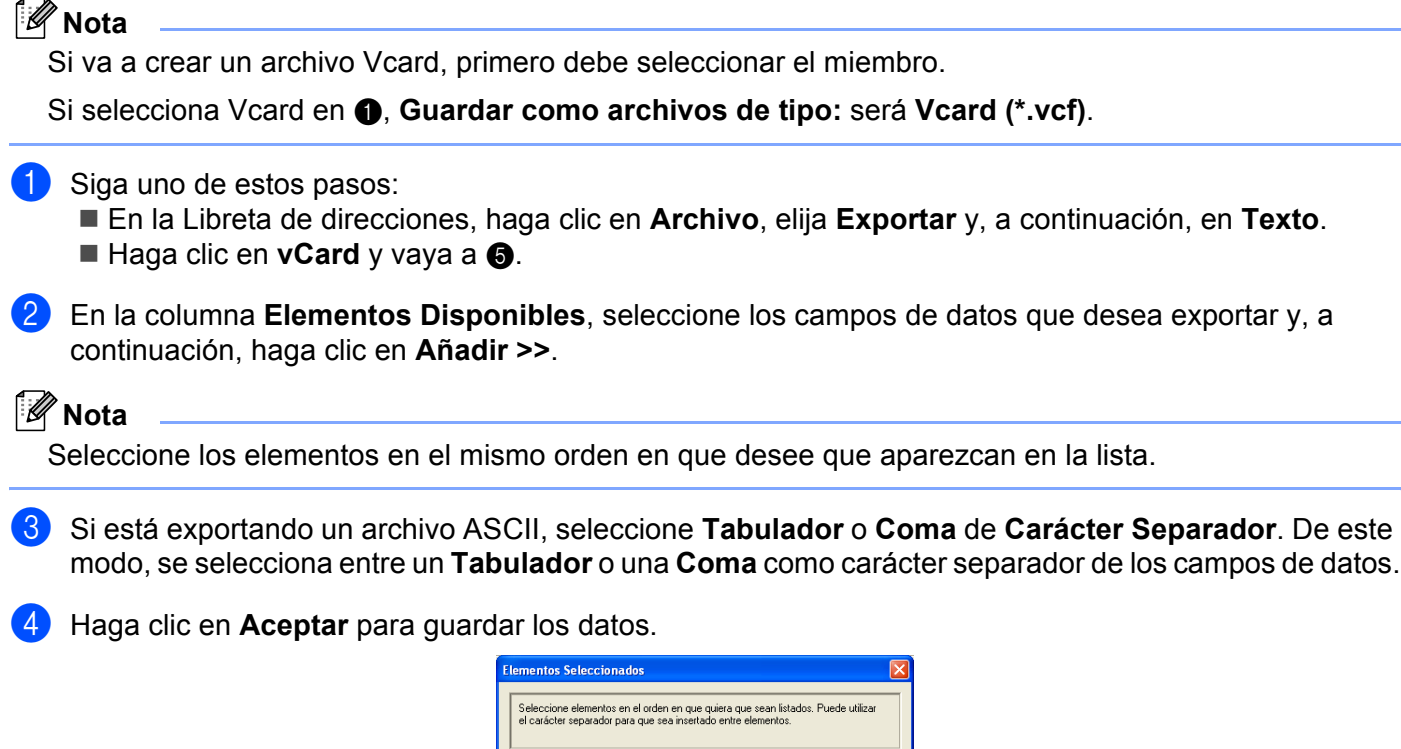

<span id="page-91-1"></span>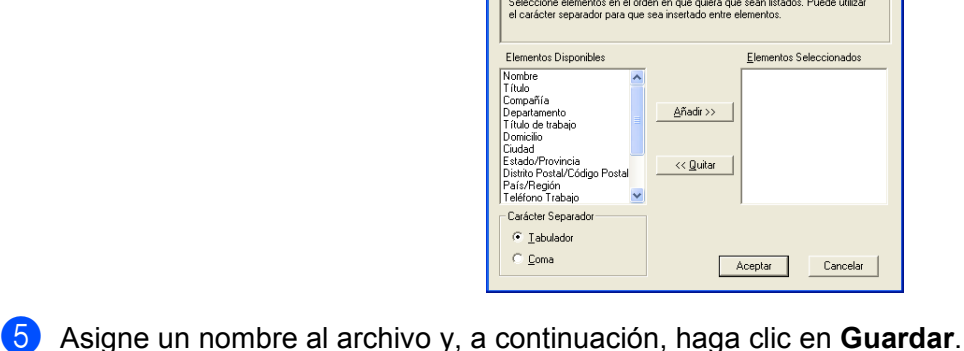

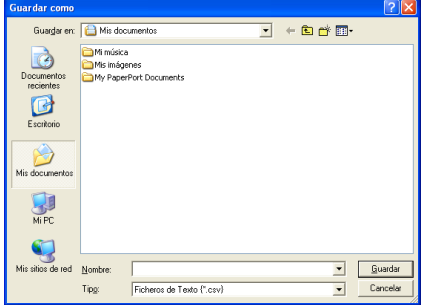

## **Importación a la Libreta de direcciones <sup>6</sup>**

Se pueden importar archivos ASCII (\*.csv) o vCard (tarjetas de visita electrónicas) a la Libreta de direcciones.

#### **Importación de un archivo de texto ASCII <sup>6</sup>**

- <span id="page-92-1"></span>siga uno de estos pasos:
	- En la Libreta de direcciones, haga clic en **Archivo**, elija **Importar** y, a continuación, en **Texto**.
	- Haga clic [e](#page-92-0)n **vCard** y vaya a **@**.

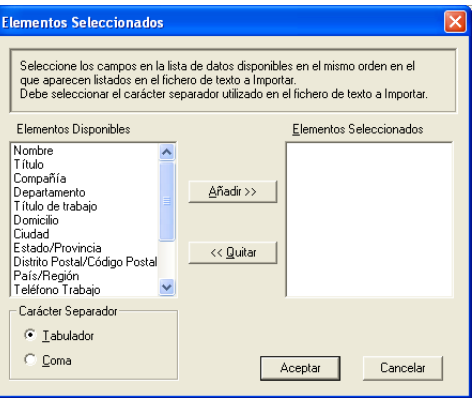

**2** En la columna Elementos Disponibles, seleccione los campos de datos que desea importar y, a continuación, haga clic en **Añadir >>**.

#### **Nota**

En la lista Elementos Disponibles, seleccione los campos en el mismo orden en que aparezcan relacionados en el archivo de texto que se va a importar.

- **3** Seleccione **Tabulador** o **Coma** en función del formato de archivo que está importando desde el **Carácter Separador**.
- Haga clic en **Aceptar** para importar los datos.
- <span id="page-92-0"></span>e Asigne un nombre al archivo y, a continuación, haga clic en **Abrir**.

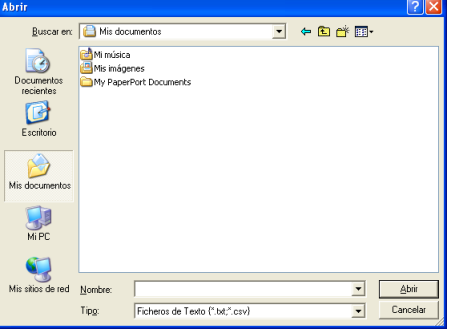

#### **Nota**

Si seleccion[a](#page-92-1) un archivo de texto en  $\bullet$ , los **Tipos de archivo**: serán **Ficheros de Texto** (\*.csv).

## **Configuración de la Página de Cubierta Activa <sup>6</sup>**

En el cuadro de diálogo PC-FAX, haga clic en el icono  $\|\cdot\|$  para acceder a la pantalla de configuración de portada de PC-FAX.

Aparece el cuadro de diálogo **Configuración de la Página de Cubierta de PC-FAX Brother**:

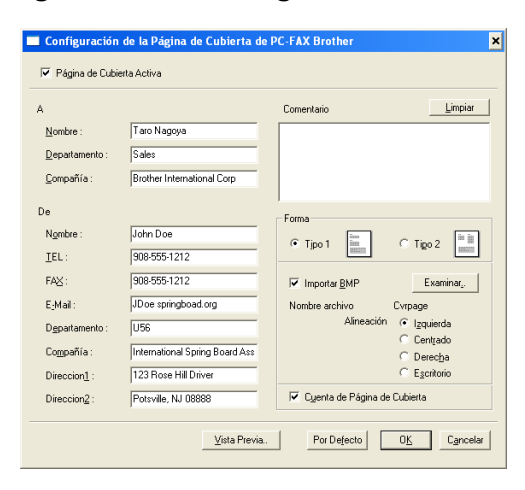

## **Introducción de información de la Página de Cubierta activa <sup>6</sup>**

## **Nota**

Si desea enviar un fax a más de un destinatario, la información acerca del mismo no aparecerá impresa en la Página de Cubierta.

#### **A**

**De**

#### **Comentario**

Escriba el comentario que desee que aparezca en la página de Cubierta.

#### **Forma**

Seleccione el formato de Página de Cubierta que desea utilizar.

#### **Importar BMP**

Si lo desea, en la Página de Cubierta se puede insertar, por ejemplo, un archivo de mapa de bits con el logotipo de la organización.

Utilice el botón Examinar para seleccionar el archivo BMP que desee y, a continuación, seleccione el estilo de alineación.

#### **Cuenta de Página de Cubierta**

Si se activa el cuadro **Cuenta de Página de Cubierta**, la Página de Cubierta se incluirá en la numeración de páginas. Si se desactiva el cuadro **Cuenta de Página de Cubierta**, la Página de Cubierta no se incluirá.

## <span id="page-94-0"></span>**Envío de un archivo como PC-FAX empleando la interfaz de usuario de estilo Facsímil6**

- **1** Cree un archivo en cualquier aplicación del PC.
- b Haga clic en **Archivo** y, a continuación, en **Imprimir**. Aparece el cuadro de diálogo de la **Imprimir**:

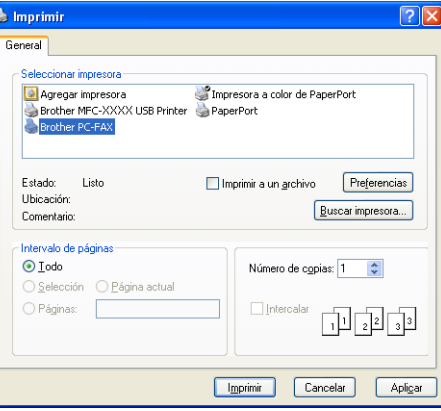

**3** Seleccione **Brother PC-FAX** como impresora y, a continuación, haga clic en **Imprimir**. Aparece la interfaz de usuario Estilo Fax:

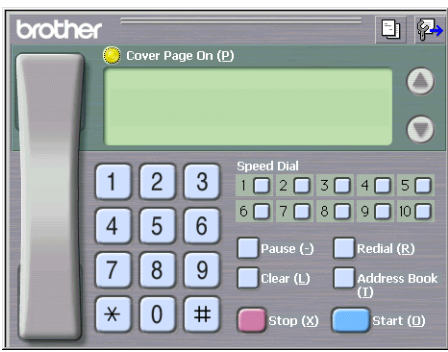

## **Nota**

Si aparece la interfaz de usuario de estilo simple, cambie la configuración de selección de la interfaz de usuario. (Consulte *[Configuración de envío](#page-86-0)* en la página 81).

4. Especifique un número de fax empleando cualquiera de los siguientes métodos:

- Utilice el teclado de marcación para marcar el número.
- Haga clic en cualquiera de los 10 botones de **Marcación Rápida**.
- Haga clic en el botón **Libreta de Direcciones** y, a continuación, seleccione un miembro o grupo de la misma.

Si se equivoca, puede hacer clic en **Limpiar** para eliminar todas las entradas.

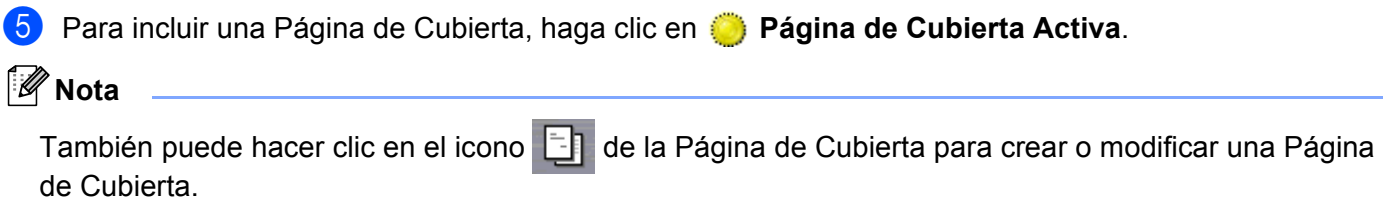

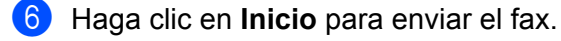

#### **Nota**

- Si desea cancelar el fax, haga clic en **Parar**.
- Si desea volver a marcar un número, haga clic en **Remarcar** para desplazarse por los cinco números de fax más recientes, seleccione un número y, a continuación, haga clic en **Inicio**.

## **Envío de un archivo como PC-FAX empleando la interfaz de usuario de estilo simple <sup>6</sup>**

**1** Cree un archivo en cualquier aplicación del PC.

b Haga clic en **Archivo** y, a continuación, en **Imprimir**. Aparece el cuadro de diálogo de la **Imprimir**:

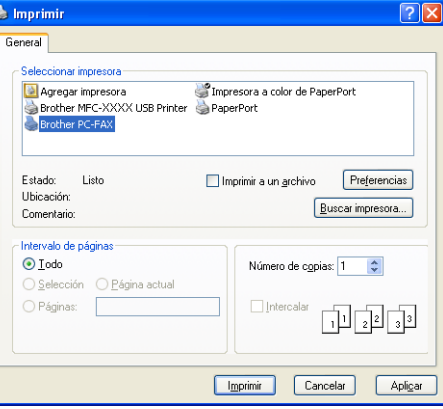

**8** Seleccione **Brother PC-FAX** como impresora y, a continuación, haga clic en **Imprimir**. Aparece la interfaz de usuario Estilo simple:

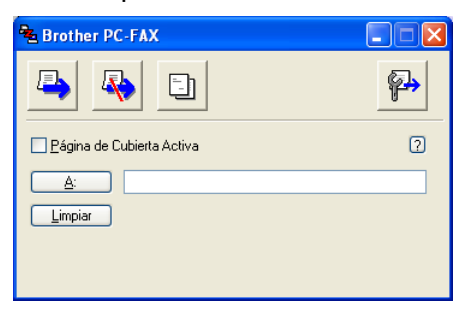

#### **Nota**

Si aparece la interfaz de usuario Estilo Fax, cambie la configuración de selección de la interfaz de usuario. (Consulte *[Configuración de envío](#page-86-0)* en la página 81).

4 Especifique el número de fax empleando cualquiera de los siguientes métodos:

- Especifique el número de fax en el campo **A:**.
- Haga clic en el botón **A:** y, a continuación, seleccione los números de fax de destino de la Libreta de direcciones.
- Si se equivoca, puede hacer clic en **Limpiar** para eliminar todas las entradas.

**6** Para enviar una Página de Cubierta y una nota, active el cuadro Página de Cubierta Activa.

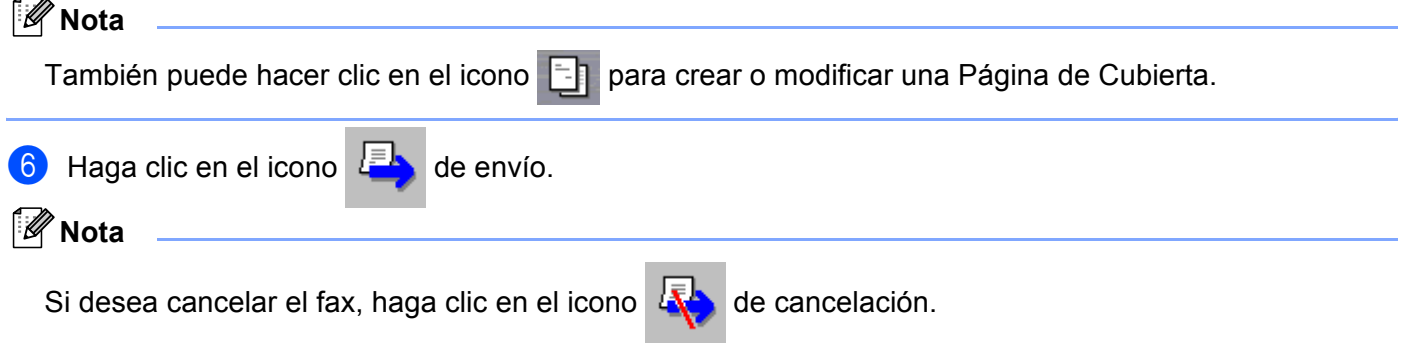

# **Recepción por FAX (Sólo MFC-425CN, MFC-640CW y MFC-820CW) <sup>6</sup>**

## **Nota**

- Para utilizar la función Recepción PC-FAX, debe iniciar la sesión como administrador.
- Para utilizar la función Recepción PC-FAX con Windows $^{\circledR}$  XP, que está protegida por un cortafuegos o firewall, el programa de recepción PC-FAX en red debe excluirse de la configuración del cortafuegos o firewall. Consulte *Solución de problemas y mantenimiento rutinario de la Guía del usuario* o visite el Brother Solutions Center [\(http://solutions.brother.com\)](http://solutions.brother.com) para obtener información adicional.
- Si el equipo está protegido por un cortafuegos o firewall, y no puede utilizar la recepción de PC-FAX, es probable que deba configurar el cortafuegos o firewall para permitir la comunicación a través del número de puerto 137 y 54926. Visite Brother Solutions Center ([http://solutions.brother.com\)](http://solutions.brother.com) para obtener más información.

En función del sistema operativo que utilice, puede obtener un mensaje de alerta de seguridad al iniciar la función de recepción de PC-FAX. Para activar la función de recepción de PC-FAX, debe desbloquear el programa.

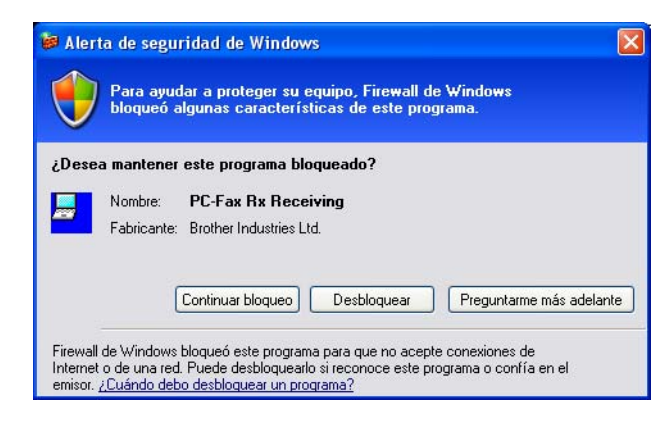

El software de recepción PC-FAX de Brother permite ver y almacenar los faxes en el PC. Se instala automáticamente al instalar MFL-Pro Suite y funciona en equipos conectados en red o de forma local.

Cuando haya activado el equipo, recibirá faxes en la memoria. El fax, una vez recibido, se enviará automáticamente al PC.

Si apaga el PC, el equipo continuará recibiendo y almacenando los faxes en la memoria. La pantalla LCD del equipo muestra el número de faxes recibidos, por ejemplo:

Mens. PC Fax:001

■ 01

Cuando se enciende el PC, el software de recepción PC-FAX envía automáticamente los faxes al PC.

Para activar el software de recepción PC-FAX, siga estos pasos:

- Antes de usar la función Recepción PC-FAX, debe seleccionar la opción Recepción PC-FAX del menú del equipo.
- Ejecute el software de recepción PC-FAX de Brother en el PC. (Se recomienda activar la casilla Añadir a la carpeta de Inicio para que el software se ejecute de forma automática y pueda transferir los faxes al iniciar el PC).

## **Activación del software PC-FAX en el equipo <sup>6</sup>**

Si lo desea, puede activar la opción de seguridad de impresión. Una vez activada, el equipo imprimirá una copia del fax antes de enviarlo al PC o al apagar éste.

(Para MFC-425CN y MFC-640CW)

a Pulse **Menú/Fijar**, **2**, **5**, **1**. **2** Pulse  $\triangle$  o  $\nabla$  para seleccionar Recibir PC Fax. Pulse **Menú/Fijar**. **3** Pulse  $\blacktriangle$  o  $\nabla$  para seleccionar USB o el nombre del PC si está conectado en una red. Pulse **Menú/Fijar**. **4** Pulse  $\triangle$  o  $\nabla$  para seleccionar Impr. Faxes:Si o Impr. Faxes:No. Pulse **Menú/Fijar**. **6** Pulse Detener/Salir. (Para MFC-820CW) **1** Pulse Menú. 2 Pulse  $\triangle$  o  $\nabla$  para seleccionar Fax, Opera. Fax avanzada, Reenv./Almac. y Recibir PC Fax. Pulse **OK**.  $\bullet$  Pulse  $\blacktriangle$  o  $\blacktriangledown$  para seleccionar USB o el nombre del PC si está conectado en una red. Pulse **OK**. **4** Pulse  $\triangle$  o  $\nabla$  para seleccionar Impr. Faxes:Si o Impr. Faxes:No. Pulse **OK**. **6** Pulse Detener/Salir. **Nota**

Si selecciona Impr. Faxes:Si, el equipo imprimirá el fax, de modo que si se produjera un fallo en el suministro eléctrico, tendría una copia antes de enviarla al PC. Los mensajes de fax se borran automáticamente de la memoria del equipo cuando se imprimen correctamente y se envían al PC. Si la función de impresión de seguridad está desactivada, los mensajes de fax se borran automáticamente de la memoria del equipo al enviarlos correctamente al PC.

## **Ejecución del software de recepción PC-FAX en el PC <sup>6</sup>**

Haga clic en el botón **Inicio**, **Todos los programas**, **Brother**, **MFL-Pro Suite MFC-XXXX**, **'Recepción PC-FAX'** y, a continuación, en MFC-XXXX o MFC-XXXX LAN (XXXX es el nombre del modelo).

Aparece el icono PC-FAX en la bandeja de tareas del PC.

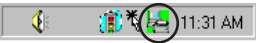

## **Configuración del PC <sup>6</sup>**

1 Haga clic con el botón derecho en el icono PC-FAX  $\Box$ <sup>2 (2)</sup> 11:31 AM de la bandeja de tareas del PC y, a continuación, haga clic en **Configuración PC-Fax Rx**. Aparece el cuadro de diálogo **Configuración PC-Fax Rx**:

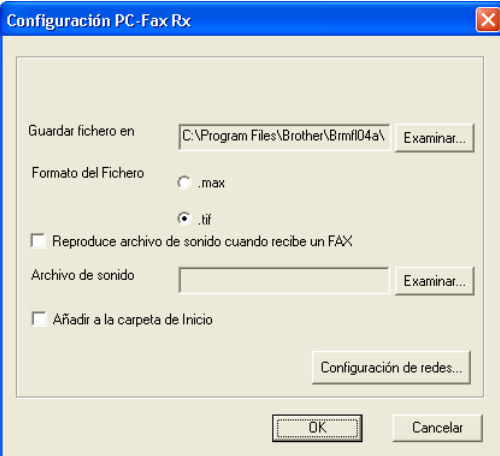

- b En **Guardar fichero en**, haga clic en el botón **Examinar** si desea cambiar la ruta de acceso de los archivos PC-FAX.
- c En **Formato del Fichero**, seleccione **.tif** o **.max** como formato de los documentos recibidos. El formato predeterminado es **.tif**.

d Para reproducir los archivos de sonido al recibir un fax, active la casilla **Reproduce archivo de sonido cuando recibe un FAX** y, a continuación, introduzca la ruta de dicho archivo.

**5** Para iniciar automáticamente el software de recepción PC-FAX al iniciar Windows<sup>®</sup>, active Añadir a **la carpeta de Inicio**.

6 Si desea utilizar el software de recepción PC-FAX, consulte la información abajo indicada.

## **Configuración de Recepción PC-FAX en red <sup>6</sup>**

La configuración necesaria para enviar faxes recibidos al ordenador se ha configurado de forma automática durante la instalación del software MFL-Pro Suite (consulte la Guía de configuración rápida). Si utiliza un equipo diferente al registrado originalmente en el PC durante la instalación del software MFL-Pro Suite, siga los pasos que se indican a continuación.

**1** En el cuadro de diálogo **Configuración PC-Fax Rx**, haga clic en el botón **Configuración de redes**. Aparece el cuadro de diálogo **Configuración de redes**.

**2** Debe especificar la dirección IP o el nombre del equipo. Seleccione el método de conexión adecuado.

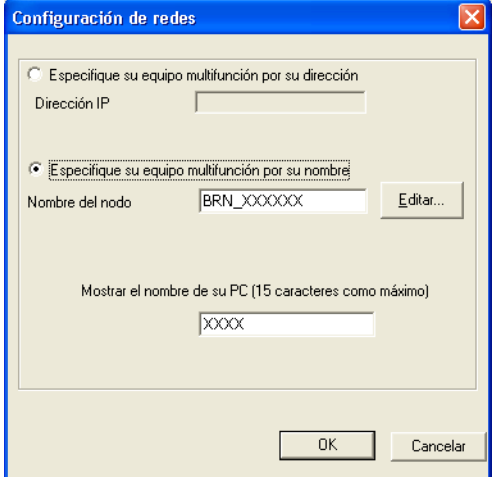

#### **Especifique su equipo multifunción por su dirección <sup>6</sup>**

**1** Especifique la dirección IP del equipo en **Dirección IP**.

#### **Especifique su equipo multifunción por su nombre <sup>6</sup>**

**1** Especifique el nombre de nodo del equipo en **Nombre del nodo** o haga clic en el botón **Editar** y seleccione de la lista el equipo Brother correcto que desea utilizar.

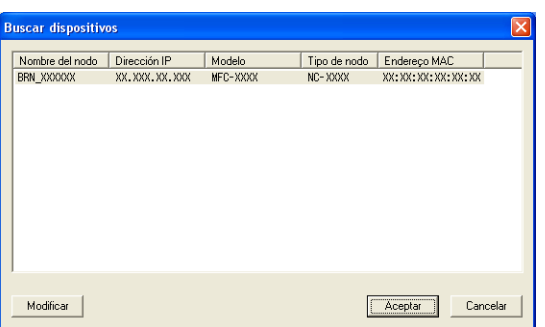

#### **Especifique el nombre del PC <sup>6</sup>**

**1** Puede especificar el nombre del PC que aparecerá en la pantalla del equipo. Para cambiar el nombre, especifique el nuevo nombre en **Mostrar el nombre de su PC**.

Software PC-FAX de Brother (Sólo para modelos MFC)

## **Visualización de nuevos mensajes de PC-FAX <sup>6</sup>**

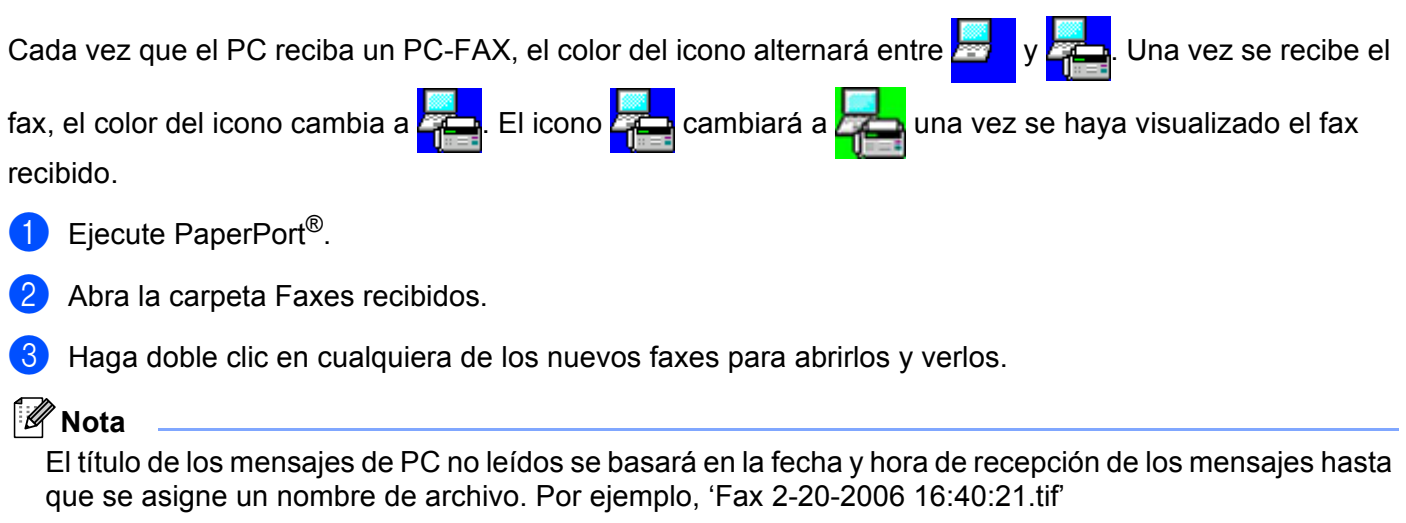

# **PhotoCapture Center™**

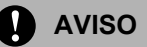

NO encienda el PC con la tarjeta de soporte instalada en la unidad de soporte del equipo. De lo contrario, los datos pueden perderse o la tarjeta podría dañarse.

## **Nota**

- PhotoCapture Center™ sólo leerá la tarjeta que se insertó en primer lugar.
- Mientras el equipo esté imprimiendo desde el PhotoCapture Centre™, el PC no puede acceder a PhotoCapture Centre™ para realizar ninguna otra operación.

# **Para usuarios de cable USB <sup>7</sup>**

## **Nota**

Para que los usuarios de Windows® 2000 puedan utilizar las funciones de PhotoCapture Center™ desde el PC, primero deben instalar una actualización de Windows® 2000. Consulte las instrucciones de instalación en *la Guía de configuración rápida*.

Introduzca una tarjeta SmartMedia<sup>®</sup>, CompactFlash<sup>® [1](#page-102-0)</sup>, Memory Stick<sup>® 2</sup>, Memory Stick Pro ™, MultiMediaCard™, SecureDigital™ o xD-Picture Card™ <sup>[1](#page-102-0)</sup> en el equipo.

<span id="page-102-0"></span>Este producto también es compatible con CompactFlash<sup>®</sup> tipo 1 y xD-Picture Card™ tipo M (gran capacidad).

Puede utilizar MagicGate Memory Stick<sup>®</sup> y Memory Stick Pro™, aunque los datos de música que tenga almacenados no se pueden leer.

<span id="page-102-1"></span>b En el Explorador de Windows®, haga doble clic en el icono **Disco extraíble** [1](#page-102-2). En la pantalla del PC aparecen los archivos y las carpetas contenidos en la tarjeta de soporte. Los archivos se pueden modificar y guardar en otra unidad del PC.

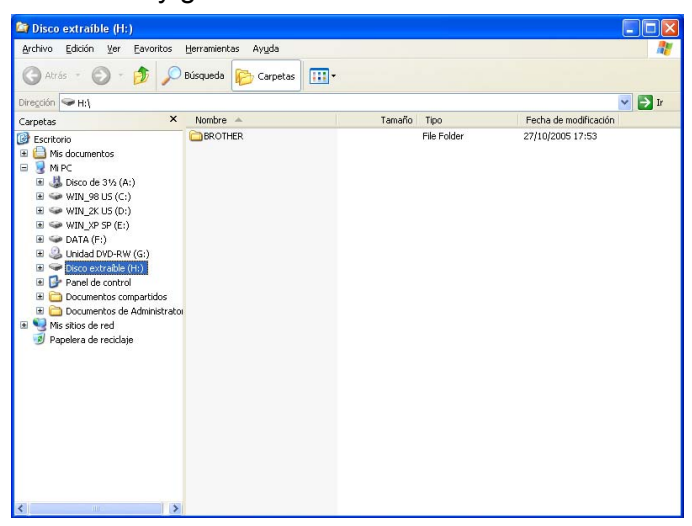

<span id="page-102-2"></span><sup>1</sup> Si utiliza Windows<sup>®</sup> XP y crea un nombre para la etiqueta de volumen de la tarjeta de soporte, dicho nombre aparece en lugar de **Disco extraíble**.

#### **Una vez haya retirado la tarjeta de soporte, siga estos pasos para evitar que esta se dañe: <sup>7</sup>**

- **a En el Explorador de Windows**®, haga clic con el botón derecho en el icono del disco extraíble y seleccione **Expulsar**.
- **2** Espere hasta que el botón  $\lceil \frac{1}{2} \rceil$  (PhotoCapture) deje de parpadear antes de extraer la tarjeta de soporte.

#### A **AVISO**

NO desenchufe el cable de alimentación ni el cable USB, ni extraiga la tarjeta SmartMedia<sup>®</sup>, CompactFlash®, Memory Stick®, Memory Stick Pro™, MultiMediaCard™, SecureDigital™ o xD-Picture

Card™ del equipo mientras esté leyéndola (es decir, mientras el botón **(PhotoCapture)** está parpadeando). De lo contrario, los datos pueden perderse o la tarjeta podría dañarse.

Si extrae la tarjeta de soporte mientras el botón **PhotoCapture** está parpadeando, debe reiniciar inmediatamente el PC antes de volver a introducir la misma tarjeta de soporte en el equipo. Si no reinicia el PC, los datos de la tarjeta de soporte pueden resultar destruidos.

## **Para usuarios de cable de red (Para modelos con soporte de red incluido) <sup>7</sup>**

Introduzca una tarjeta SmartMedia<sup>®</sup>, CompactFlash<sup>® [1](#page-104-0)</sup>, Memory Stick<sup>® 2</sup>, Memory Stick Pro <sup>™</sup>, MultiMediaCard™, SecureDigital™ o xD-Picture Card™ <sup>1</sup> en el equipo.

<span id="page-104-0"></span><sup>1</sup> Este producto también es compatible con CompactFlash<sup>®</sup> tipo 1 y xD-Picture Card™ tipo M (gran capacidad).

<span id="page-104-1"></span><sup>2</sup> Puede utilizar MagicGate Memory Stick<sup>®</sup>, aunque los datos de música que tenga almacenados no se pueden leer.

b Haga doble clic en el icono **Network PhotoCapture Center**.

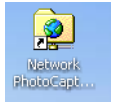

Aparece el software de exploración y se muestra una lista de los nombres de archivo en la tarjeta de soporte.

#### **Nota**

Su propio software de exploración accede a la tarjeta de soporte por medio del protocolo FTP y del nombre del host de red del equipo. Puede acceder a la tarjeta de soporte entrando en ftp://XXX.XXX.XXX.XXX (XXX.XXX.XXX.XXX es la dirección IP del equipo Brother) desde el navegador Web.

3) Haga clic en el nombre del archivo que desee ver.

**Una vez haya retirado la tarjeta de soporte, siga estos pasos para evitar que esta se dañe: <sup>7</sup>**

Cierre el explorador.

Espere hasta que el botón  $\begin{bmatrix} \end{bmatrix}$  (PhotoCapture) deje de parpadear antes de extraer la tarjeta de soporte.

**AVISO**

NO desenchufe el cable de alimentación ni extraiga la tarjeta SmartMedia®, CompactFlash®, Memory Stick<sup>®</sup>, Memory Stick Pro™, MultiMediaCard™, SecureDigital™ o xD-Picture Card™ del equipo mientras

esté leyéndola (es decir, mientras el botón  $\lceil \frac{m}{2} \rceil$  (PhotoCapture) está parpadeando). De lo contrario, los datos pueden perderse o la tarjeta podría dañarse.

Si extrae la tarjeta de soporte mientras el botón **PhotoCapture** está parpadeando, debe reiniciar inmediatamente el PC antes de volver a introducir la misma tarjeta de soporte en el equipo. Si no reinicia el PC, los datos de la tarjeta de soporte pueden resultar destruidos.

# **Sección II**

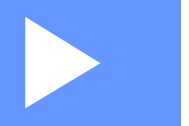

# **Apple® Macintosh®**

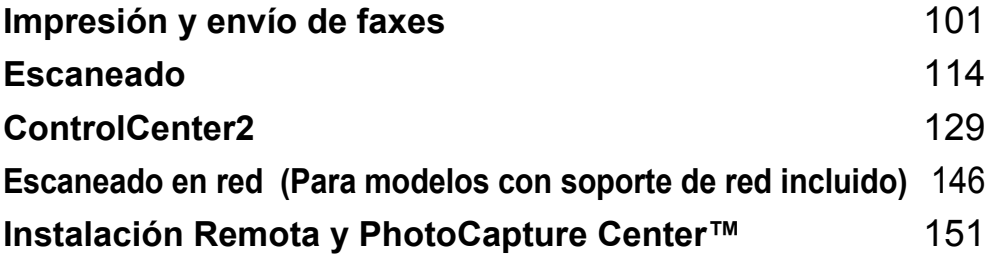

# <span id="page-106-0"></span>**Impresión y envío de faxes**

## **Nota**

Las pantallas que aparecen en esta sección pertenecen a Mac OS® X 10.2.4. Las pantallas del Macintosh<sup>®</sup> pueden variar en función del sistema operativo que esté utilizando.

# **Configuración del ordenador Apple® Macintosh® equipado con USB <sup>8</sup>**

## **Nota**

Antes de conectar el equipo al Macintosh<sup>®</sup>, debe adquirir un cable USB con una longitud máxima de 2 metros (6 pies).

## **Configuración incorrecta**

NO conecte el equipo a un puerto USB de un teclado o a un hub USB sin alimentación eléctrica.

Las características compatibles con el equipo dependerán del sistema operativo que utilice. El siguiente cuadro muestra las funciones admitidas por distintos sistemas operativos.

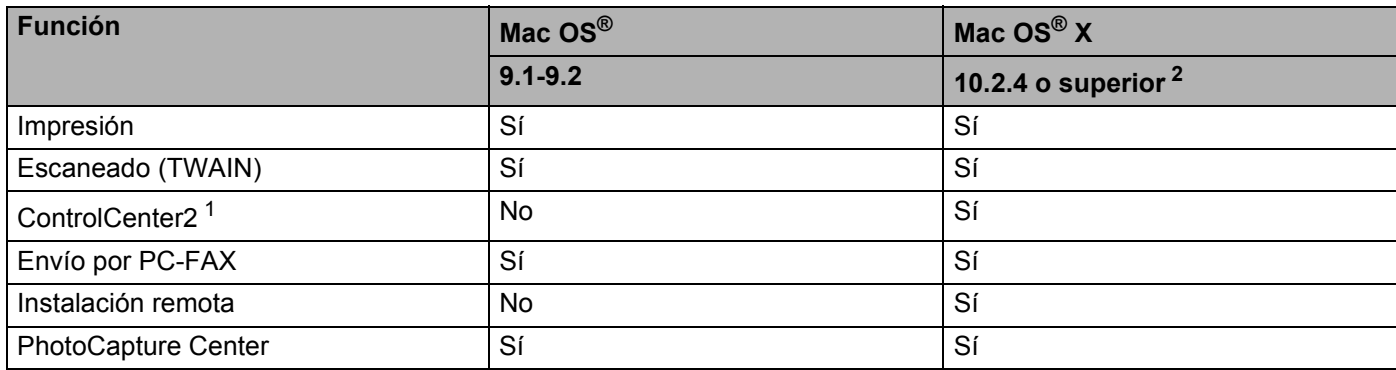

<span id="page-106-2"></span><sup>1</sup> Para obtener más información acerca de ControlCenter2, consulte*[Uso de ControlCenter2 \(para Mac OS® X 10.2.4 o superior\)](#page-134-1)* en la página 129.

<span id="page-106-1"></span><sup>2</sup> Los usuarios del sistema operativo Mac OS® X 10.2.0 a 10.2.3, deben actualizarlo a Mac OS® X 10.2.4 o superior. (Para consultar la información más reciente acerca de Mac OS $^{\circledR}$  X, visite el sitio Web: [http://solutions.brother.com\)](http://solutions.brother.com)

## **Impresión, escaneado y envío de fax simultáneo <sup>8</sup>**

El equipo puede imprimir desde el Macintosh<sup>®</sup> mientras envía o recibe un fax en memoria o escanea un documento en el Macintosh®. El envío del fax no quedará detenido durante la impresión del Macintosh®. No obstante, siempre que el equipo copia o recibe un fax en papel, éste detiene la operación de impresión del Macintosh<sup>®</sup> y, a continuación, continúa la impresión una vez ha finalizado la copia o recepción del fax.

## **Borrado de datos de la memoria <sup>8</sup>**

Si en la pantalla LCD aparece el mensaje Quedan datos, puede borrar todos los datos que queden en la memoria de impresión. Para ello, pulse **Detener/Salir**.

## **Comprobación de la calidad de impresión <sup>8</sup>**

Si desea comprobar la calidad de impresión y aprender a mejorarla, consulte *Mejora de la calidad de impresión en la Guía del usuario*.

## **Monitor de estado <sup>8</sup>**

La utilidad Monitor de estado es una herramienta de software configurable que supervisa el estado del equipo, permitiendo ver mensajes de error, como por ejemplo, sin papel, atasco de papel o sin tinta, en intervalos de actualización previamente definidos. Antes de utilizar la herramienta, debe seleccionar el equipo en el menú emergente **Modelo** de ControlCenter2.

Puede comprobar el estado de los dispositivos haciendo clic en el icono **Nivel Tinta** de la ficha **CONFIGURACIONES DE DISPOSITIVOS** de ControlCenter2 o seleccionando **Brother Status Monitor** situado en

#### **Macintosh HD**/**Librería**/**Printers**/**Brother**/**Utilities**.

■ Actualización del estado del equipo

Para obtener el último estado del equipo mientras la ventana **Status Monitor** está abierta, haga clic en el botón de actualización (1).

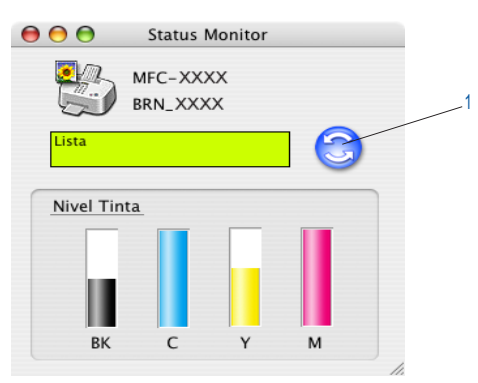

Puede configurar el intervalo en el que el software actualizará la información de estado del equipo. Vaya a la barra de menús **Brother Status Monitor** y seleccione **Preferencias**.

#### ■ Modo para ocultar o mostrar la ventana

Una vez iniciado el **Status Monitor**, puede ocultar o mostrar la ventana. Para ocultar la ventana, vaya a la barra de menús **Brother Status Monitor** y seleccione **Hide Brother Status Monitor**. Para mostrar la ventana, haga clic en el icono **Status Monitor** de la bandeja del sistema o haga clic en el botón **Nivel Tinta** de la ficha **CONFIGURACIONES DE DISPOSITIVOS** de ControlCenter2.

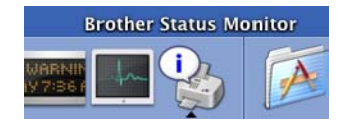

■ Modo para salir de la ventana

Vaya a la barra de menús y seleccione **Salir**.
### **Tipo de soporte <sup>8</sup>**

Para obtener resultados de impresión óptimos, seleccione el soporte de impresión en el controlador. El equipo cambia el procedimiento de impresión en función del tipo de soporte.

- **Papel normal**
- **Papel inyección de tinta**
- **Papel satinado**
- **Transparencias**
- **Papel de secado lento**

#### **Nota**

Seleccione **Papel de secado lento** cuando imprima con el tipo de papel normal sobre el que la tinta se seca muy lentamente. Con esta configuración el texto podría quedar algo borroso.

### **Calidad <sup>8</sup>**

La opción de calidad permite elegir la resolución de impresión deseada para el documento. La calidad y la velocidad de impresión están relacionadas. Cuanto mayor sea la calidad, menor será la velocidad de impresión del documento. Las opciones de calidad disponibles variarán en función del tipo de soporte seleccionado.

#### **Máximo**

Hasta 1200 × 6000 ppp. (Consulte *Resolución de la impresora en especificaciones de la Guía del usuario*). Utilice esta opción para imprimir imágenes de gran nitidez, como las fotografías. Esta opción tiene la resolución más alta y la velocidad más lenta. Cuando se selecciona Sin bordes, la resolución más elevada no está disponible.

#### **Fotografía**

Hasta 1200  $\times$  2400 ppp. Este modo es adecuado para imprimir fotografías. Debido a que los datos de impresión son mucho más voluminosos que los de un documento normal, el tiempo de procesamiento, el tiempo de transferencia de datos y el tiempo de impresión serán también más prolongados.

#### **Fina**

1200 × 1200 ppp. Mejor calidad de impresión que en modo **Normal** y velocidad de impresión más rápida que en **Fotografía**.

#### **Impresión Normal Mejorada**

 $750 \times 750$  ppp. Use este modo si aparecen bandas o líneas horizontales finas en el papel. La resolución incrementada evita la aparición de bandas. La velocidad de impresión es ligeramente inferior a la velocidad del modo normal. Sólo puede utilizar este modo si ha seleccionado **Papel normal**, **Papel de secado lento** o **Transparencias**.

#### **Normal**

 $600 \times 600$  ppp. Buena calidad de impresión a velocidad normal.

#### **Rápido Normal**

600 × 300 ppp. Velocidad de impresión más rápida que **Normal**.

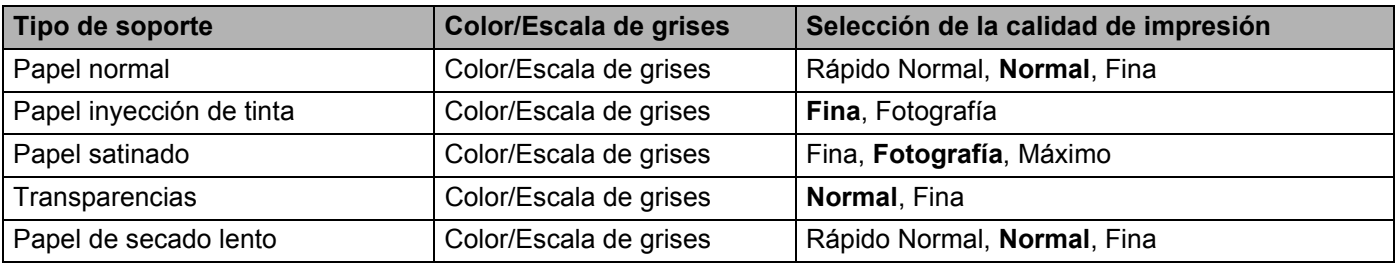

# **Nota**

- La configuración predeterminada aparece indicada en negrita.
- La selección de la máxima calidad de impresión no está disponible al seleccionar la impresión sin bordes.

# **Uso del controlador de impresora Brother (para Mac OS® X) <sup>8</sup>**

### **Opciones de configuración de página <sup>8</sup>**

a Desde una aplicación como Apple® TextEdit, haga clic en **Archivo** y, a continuación, seleccione **Configurar página**. Asegúrese de que se ha seleccionado MFC-XXXX (XXXX es el nombre del modelo) en el menú emergente **Formato para**. Puede cambiar la configuración de **Tamaño de papel**, **Orientación** y **Escala** y, a continuación, haga clic en **OK**.

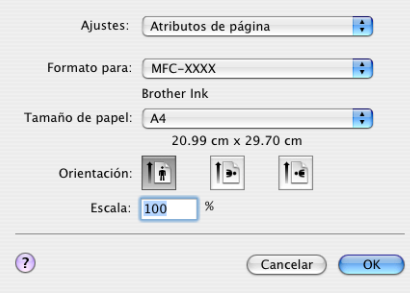

**2** Desde una aplicación como Apple<sup>®</sup> TextEdit, haga clic en **Archivo** y, a continuación, seleccione **Imprimir**. Haga clic en **Imprimir** para iniciar la impresión.

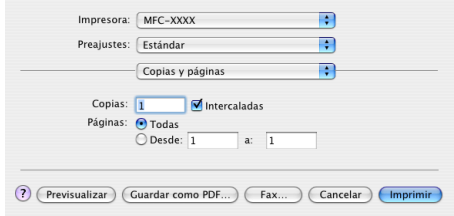

#### **Para efectuar la impresión sin bordes <sup>8</sup>**

En el menú emergente **Tamaño de papel**, seleccione el tamaño del papel que desee imprimir como **A4 (sin bordes)**.

# **Opciones de impresión <sup>8</sup>**

Para controlar las funciones especiales de impresión, seleccione **Configuraciones de impresión** en el cuadro de diálogo Imprimir. Puede modificar la configuración de **Calidad**, **Tarjeta**, **Color/Escala de grises**, **Papel Grueso**, **Impresión Bidireccional**, **Impresión Normal Mejorada** e **Impresión reflejada**.

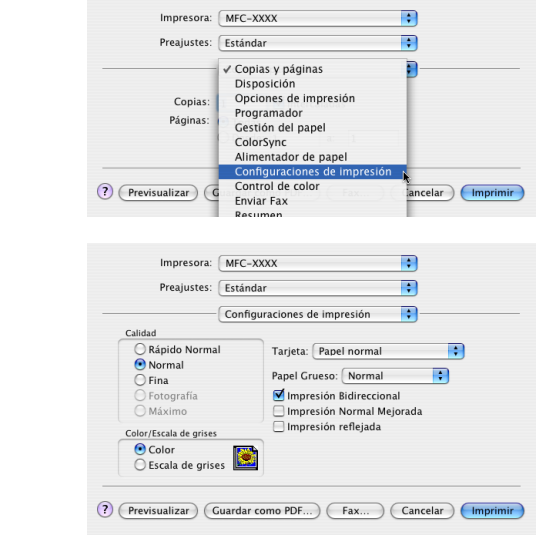

**Nota**

Consulte *Resolución en Especificaciones de la Guía del usuario*.

# **Uso del controlador de impresora Brother (para Mac OS® 9.1-9.2) <sup>8</sup>**

### **Selección de una impresora <sup>8</sup>**

**En el menú Apple, abra el Selector.** 

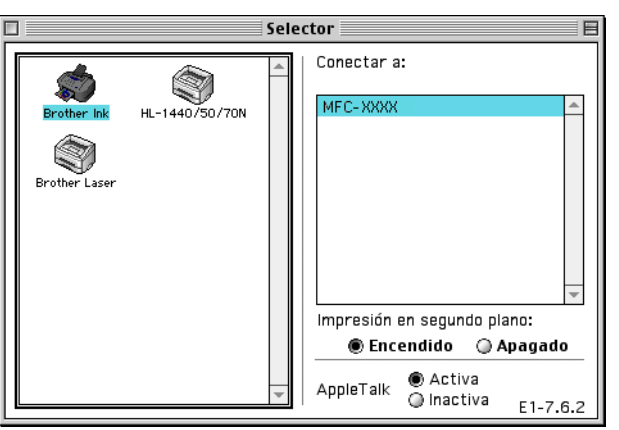

b Haga clic en el icono **Brother Ink**. A la derecha de la ventana **Selector**, haga clic en la impresora con la que desea imprimir. Cierre el **Selector**.

### **Configurar página <sup>8</sup>**

a Desde una aplicación como Presto!® PageManager®, haga clic en **Archivo** y, a continuación, en **Configurar página**. Puede cambiar la configuración de **Clase papel**, **Papel Grueso**, **Fuente de papel**, **Orientación**, **Sin Bordes** y **Escala** y, a continuación, haga clic en **Aceptar**.

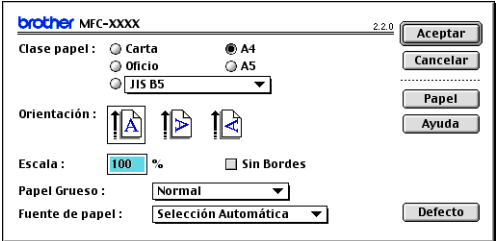

#### **Para efectuar la impresión sin bordes <sup>8</sup>**

Active la casilla **Sin Bordes**.

### **Impresión de un documento <sup>8</sup>**

a Desde una aplicación como Presto!® PageManager®, haga clic en **Archivo** y, a continuación, en **Imprimir**. Haga clic en **Imprimir** para iniciar la impresión.

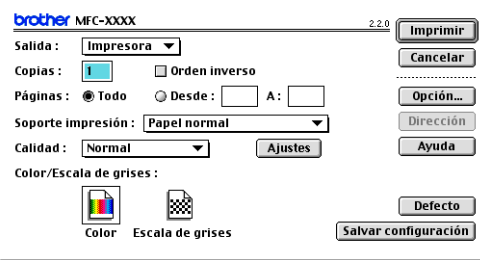

#### **Nota**

Si desea cambiar **Copias**, **Páginas**, **Calidad**, **Soporte impresión** o **Color/Escala de grises**, seleccione la configuración antes de hacer clic en **Imprimir**. Haga clic en el botón **Opción** o **Ajustes** para cambiar **Tipo de imagen** u otras opciones de impresión.

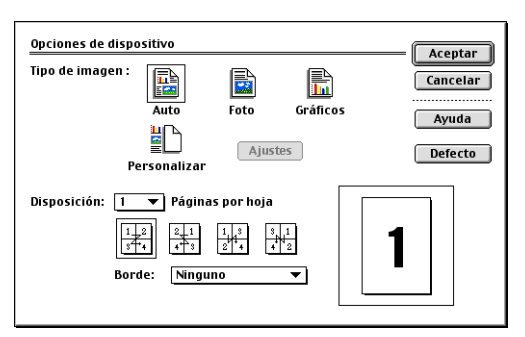

#### **Impresión Bidireccional**

Si se selecciona **Impresión Bidireccional**, los cabezales de impresión imprimen en ambas direcciones ofreciendo velocidades de impresión más altas. Si no se selecciona esta opción, los cabezales de impresión imprimirán en una sola dirección para generar copias impresas de mayor calidad, pero la velocidad de la impresión es más lenta.

#### **Impresión Normal Mejorada**

Use este modo si aparecen bandas o líneas horizontales finas en el papel. Estas impresiones a una resolución incrementada ayudan a evitar este tipo de líneas sobre el papel. La calidad de impresión general se ve mejorada, pero la velocidad de la impresión es ligeramente más lenta que en el modo **Normal**. Sólo puede utilizar este modo al imprimir en **Papel normal**, **Papel de secado lento** o **Transparencias**.

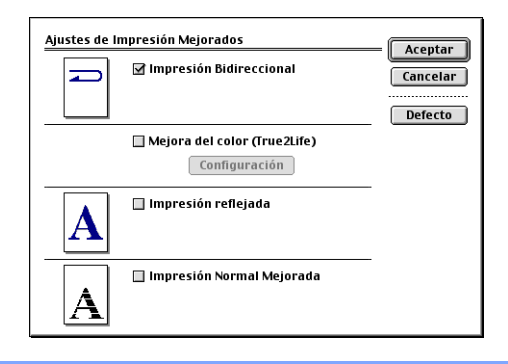

# **Envío de un fax (Sólo para los modelos MFC) <sup>8</sup>**

# **Para Mac OS® X <sup>8</sup>**

Puede enviar un fax directamente desde una aplicación de Macintosh®.

- **1** Cree un documento en una aplicación de Macintosh<sup>®</sup>.
- b Haga clic en **Archivo** y, a continuación, en **Imprimir**. Aparece el cuadro de diálogo de la Impresora:

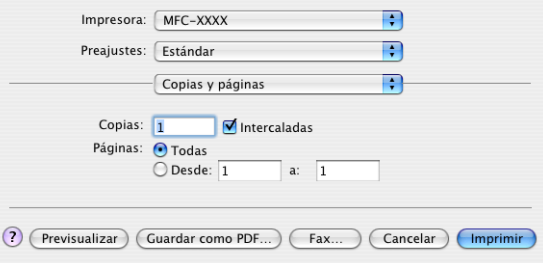

**3** Seleccione **Enviar Fax** en el menú emergente.

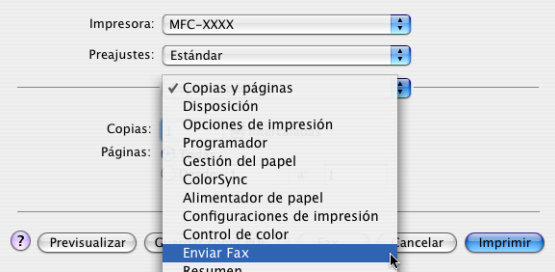

d Seleccione **Facsímil** en el menú emergente **Salida**.

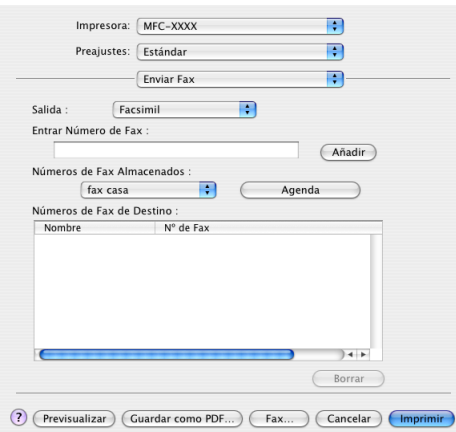

**6** Para enviar el fax, escriba el número del fax en el cuadro **Entrar Número de Fax** y, a continuación, haga clic en **Imprimir**.

#### **Nota**

Si desea enviar un fax a más de un destinatario, haga clic en **Añadir** tras especificar el primer número de fax. Los números de fax de destino aparecerán en el cuadro de diálogo.

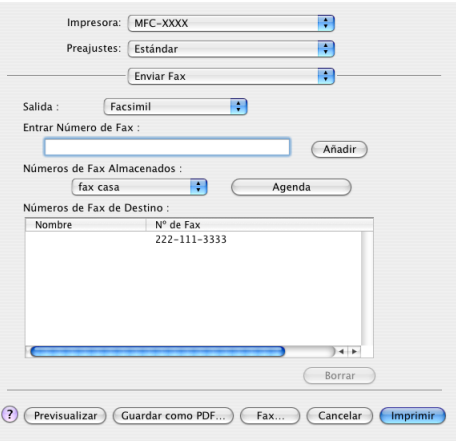

### **Arrastre una vCard desde la aplicación Agenda de Mac OS® X <sup>8</sup>**

Puede introducir un número de fax utilizando una vCard (una tarjeta de presentación electrónica) desde la aplicación **Agenda** de Mac OS® X.

- a Haga clic en **Agenda**.
- b Arrastre una vCard desde la aplicación **Agenda** de Mac OS® X al campo **Números de Fax de Destino**.

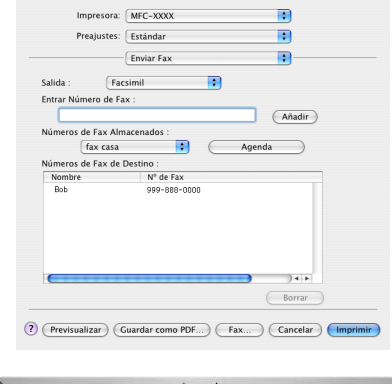

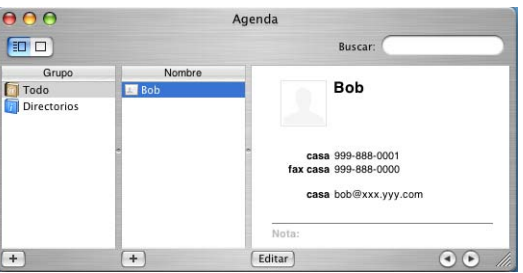

#### **Nota**

Si tanto el número de fax del trabajo como el de la casa están almacenados en la Agenda de Mac OS® X, seleccione **fax trab.** o **fax casa** en el menú emergente **Números de Fax Almacenados** y, a continuación, arrastre una vCard.

**3** Una vez haya terminado de seleccionar los destinatarios del fax, haga clic en *Imprimir*.

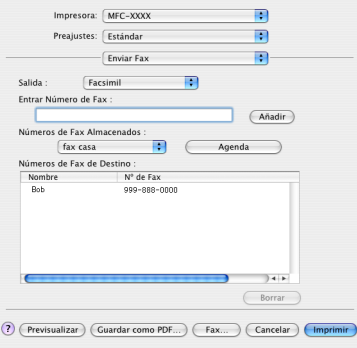

#### **Nota**

La tarjeta vCard utilizada debe contener un número de **fax trab.** o **fax casa**.

# **Para Mac OS**<sup>®</sup> 9.1-9.2

Puede enviar un fax directamente desde una aplicación de Macintosh®.

- $\bullet$  Cree un documento en una aplicación de Macintosh<sup>®</sup>.
- b Haga clic en **Archivo** y, a continuación, en **Imprimir**. Aparece el cuadro de diálogo de la Impresora:

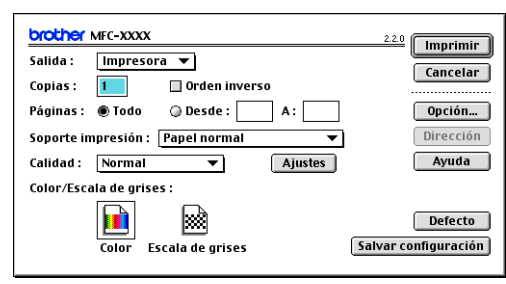

Al seleccionar **Impresora**, el botón superior muestra **Imprimir** y el botón **Dirección** no está disponible.

c Seleccione **Facsímil** en el menú emergente **Salida**.

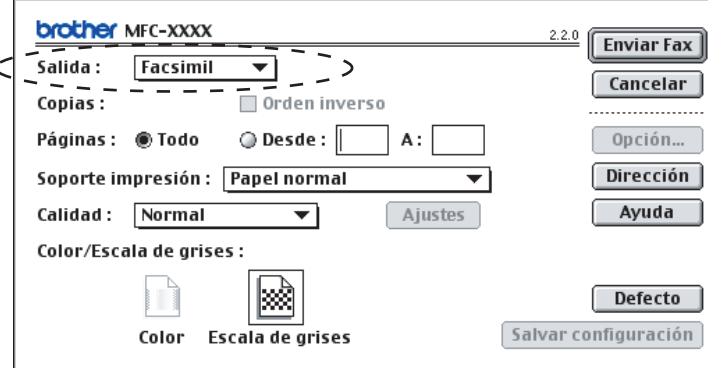

Al seleccionar **Facsímil**, el botón superior cambia a **Enviar Fax** y el botón **Dirección** se activa.

### **Nota**

Para enviar páginas específicas del documento, especifique los números de página del campo de páginas.

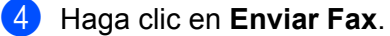

Aparece el cuadro de diálogo **Enviar Fax**:

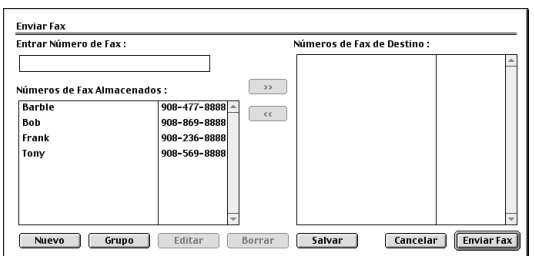

El cuadro de diálogo **Enviar Fax** contiene dos cuadros de lista. El cuadro izquierdo muestra todos los **Números de Fax Almacenados** previamente, en tanto que el derecho presenta los **Números de Fax de Destino** seleccionados por el usuario.

**Especifique un número de fax en el cuadro Entrar Número de Fax.** 

**6** Una vez haya terminado de seleccionar los destinatarios del fax, haga clic en **Enviar Fax**.

#### **Nota**

Si hace clic en **Enviar Fax** sin especificar un destinatario, aparece el siguiente mensaje de error:

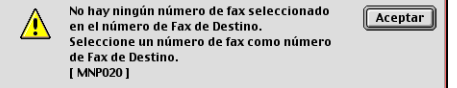

Haga clic en **Aceptar** para ir al cuadro de diálogo **Enviar Fax**.

**Escaneado <sup>9</sup>**

# **Escaneado desde un Macintosh® <sup>9</sup>**

El software del equipo Brother incluye un controlador de escáner compatible con TWAIN para Macintosh®. Este controlador de escáner TWAIN para Macintosh<sup>®</sup> se puede utilizar con cualquier aplicación compatible con las especificaciones TWAIN.

#### **Nota**

**9**

Si desea escanear desde un equipo en red, seleccione el equipo incorporado a la red en la aplicación del selector del dispositivo ubicado en **Macintosh HD**/**Librería**/**Printers**/**Brother**/**Utilities** o en el menú emergente **Modelo** de ControlCenter2. (El escaneado en red es compatible con Mac OS® X 10.2.4 o superior)

### **Acceso al escáner <sup>9</sup>**

Ejecute la aplicación compatible con TWAIN en Macintosh<sup>®</sup>. La primera vez que utilice el controlador TWAIN de Brother, configúrelo como predeterminado seleccionando **Seleccionar origen** (o el nombre del otro menú para seleccionar el controlador predeterminado). Para cada documento que escanee a partir de este momento, seleccione la opción **Digitalizar imagen** o **Escanear**. Se abre el cuadro de diálogo de Configuración del escáner.

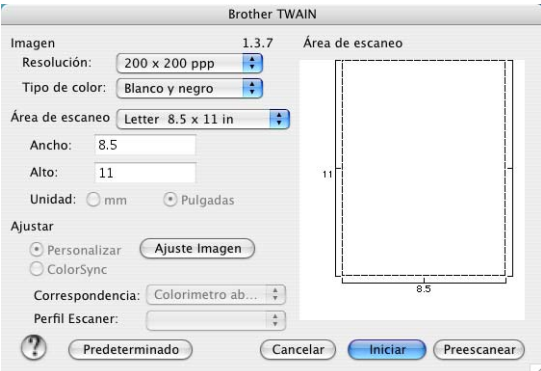

### **Nota**

El método de selección del controlador predeterminado o del escaneado de un documento puede variar en función de la aplicación que se esté utilizando.

# **Escaneado de una imagen para enviarla al ordenador Macintosh® <sup>9</sup>**

Puede escanear toda la página o una parte tras escanear previamente el documento.

#### **Escaneado de una página entera <sup>9</sup>**

**1** Cargue el documento en el ADF.

#### **Nota**

Si el modelo es de tipo plano, también puede colocar el documento en el cristal de escaneado.

 $2$ ) Si fuese necesario, configure las siguientes opciones en el cuadro de diálogo de Configuración del escáner:

- **Resolución**
- Tipo de color
- **Área de escaneo**
- **Brillo**
- **Contraste**

**Haga clic en Iniciar.** Una vez concluido el escaneado, la imagen aparece en la aplicación de gráficos.

### **Preescaneado de una imagen <sup>9</sup>**

El botón **Preescanear** se utiliza para la vista previa de una imagen con el objeto de recortar aquellas áreas que no se desea que formen parte de la imagen. Una vez esté satisfecho con el documento escaneado, haga clic en el botón **Iniciar** del cuadro de diálogo de Configuración del escáner para escanear la imagen.

<span id="page-120-0"></span>**1** Cargue el documento.

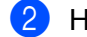

**2** Haga clic en **Preescanear**.

La imagen completa se escanea en el Macintosh® y aparece en **Área de escaneo**.

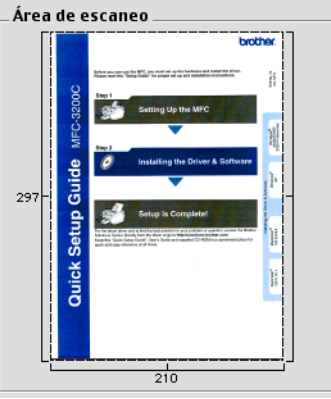

8 Arrastre el puntero del ratón sobre la parte que desee escanear.

Introduzca de nuevo el documento en el ADF.

#### **Nota**

Si el modelo es de tipo pl[a](#page-120-0)no y ha colocado el documento en el cristal de escaneado en  $\bigcirc$ , sáltese este paso.

- e Configure las opciones de **Resolución**, **Tipo de color** (Escala de grises), **Brillo**, **Contraste** y **Tamaño** en el cuadro de diálogo de Configuración del escáner, según sea necesario.
- **6** Haga clic en **Iniciar**. Esta vez únicamente el área seleccionada del documento aparece en la ventana de la aplicación.
- 7) Puede aumentar la resolución de la imagen en el software de edición.

### **Ajustes de la ventana Escáner <sup>9</sup>**

#### **Resolución <sup>9</sup>**

La resolución de escaneado se puede modificar desde el menú emergente **Resolución**. Cuanto más alta sea la resolución, más memoria ocupará y más se prolongará el tiempo de transferencia, aunque como contrapartida la imagen escaneada contendrá más detalles. La siguiente tabla indica las opciones de resolución y los colores disponibles.

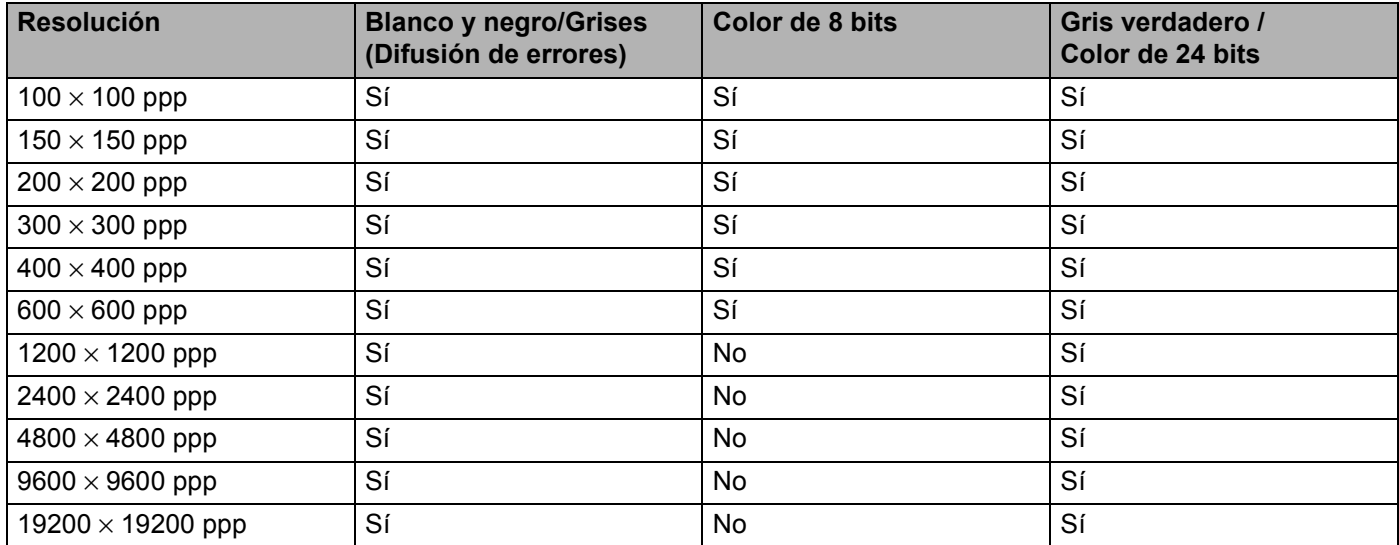

#### **Tipo de color <sup>9</sup>**

#### **Blanco y negro**

Utilice esta opción para imágenes de texto o líneas.

#### **Grises (Difusión de errores)**

Utilice esta opción para imágenes fotográficas o gráficos. (Difusión de errores es un método de creación de imágenes simuladas grises sin utilizar puntos de gris verdadero. Los puntos negros se colocan en un patrón específico para dar aspecto de gris).

#### **Gris verdadero**

Utilice esta opción para imágenes fotográficas o gráficos. Este modo es más exacto debido a que utiliza hasta 256 tonalidades de gris.

#### ■ Color de 8 bits

Utiliza un máximo de 256 colores para escanear la imagen.

#### ■ Color de 24 bits

Utiliza un máximo de 16,8 millones de colores para escanear la imagen.

Aunque al utilizar **Color de 24 bits** se crea una imagen con los colores más exactos, el tamaño de archivo de imagen será aproximadamente tres veces más grande que un archivo creado con la opción **Color de 8 bits**. Utiliza más memoria y el tiempo de transferencia es más prolongado.

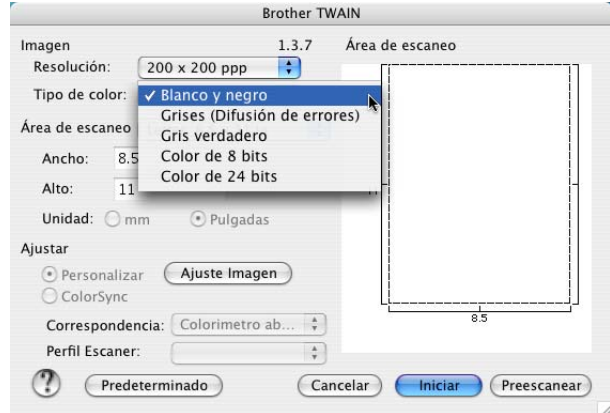

#### **Área de escaneo <sup>9</sup>**

Seleccione uno de los siguientes tamaños:

- $AA$  210  $\times$  297 mm
- $\blacksquare$  JIS B5 182  $\times$  257 mm
- Letter  $8.5 \times 11$  in
- Legal 8.5  $\times$  14 in
- $\blacksquare$  A5 148  $\times$  210 mm
- Ejecutivo 7.25  $\times$  10.5 in
- Tarjeta de presentación

Para escanear tarjetas de presentación, seleccione el tamaño de la **Tarjeta de presentación**   $(90 \times 60 \text{ mm})$  y, a continuación, colóquela boca abajo en el centro del cristal de escaneado.

- Fotografía 1 4  $\times$  6 in
- Fotografía 2 $5 \times 8$  in
- Fotografía L 89  $\times$  127 mm
- Fotografía 2L 127  $\times$  178 mm
- Postal 1 100  $\times$  148 mm
- Postal 2 148  $\times$  200 mm
- Personalizar (configurable por el usuario entre 0,35 × 0,35 pul. y 8,5 × 14 pul. o entre 8,9 × 8,9 mm y 215 × 355 mm).

Si selecciona un tamaño personalizado, puede ajustar el área de escaneado. Para recortar la imagen, haga clic en el botón del ratón y, sin soltarlo, arrastre la imagen.

**Ancho:** especifique el ancho del tamaño personalizado.

**Alto:** especifique el alto del tamaño personalizado.

#### **Ajuste de la imagen <sup>9</sup>**

#### **Brillo**

Ajuste la opción (entre -50 y 50) para obtener la mejor imagen. El valor predeterminado es 0, que representa un valor medio y es adecuado para la mayoría de las imágenes.

Se puede ajustar el nivel de **Brillo** arrastrando la barra deslizante hacia la derecha o hacia la izquierda para aclarar u oscurecer la imagen. También puede especificar el nivel introduciendo un valor en el cuadro.

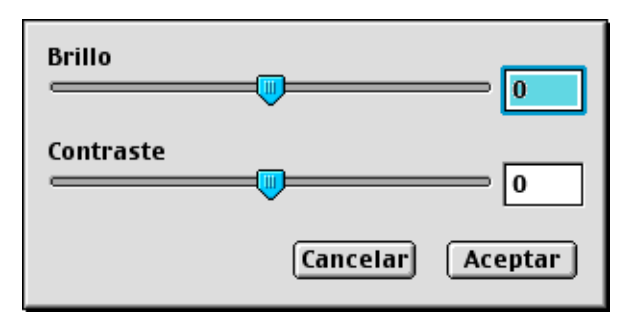

Si la imagen escaneada queda demasiado clara, reduzca el nivel de **Brillo** y vuelva a escanear el documento.

Si la imagen queda demasiado oscura, incremente el nivel de **Brillo** y vuelva a escanear el documento.

#### **Nota**

La opción **Brillo** sólo está disponible si ha establecido **Tipo de color** en **Blanco y negro**, **Grises** o **Gris verdadero**.

#### **Contraste**

Se puede aumentar o disminuir el nivel de contraste deslizando la barra hacia la izquierda o hacia la derecha. Al aumentar el nivel se destacan las áreas oscuras y claras de la imagen, mientras que al disminuirlo, se revelan con mayor detalle las áreas grises. También puede especificar el **Contraste** escribiendo un valor en el cuadro.

#### **Nota**

La opción **Contraste** sólo está disponible si ha establecido **Tipo de color** en **Grises** o **Gris verdadero**.

Al escanear fotos u otro tipo de imágenes para utilizarlas en un procesador de textos u otra aplicación de gráficos, pruebe distintos ajustes de **Resolución**, **Tipo de color**, **Brillo** y **Contraste**, y escoja el que mejor se adapte a sus necesidades.

# **Uso del botón Escaner (para usuarios de la interfaz USB) <sup>9</sup>**

### **Nota**

- Disponible para Mac  $OS^{\circledR}$  X 10.2.4 o superior.
- Si utiliza el botón **Escáner** en una red, consulte *[Uso del botón Escáner](#page-153-0)* en la página 148.

Se puede utilizar la tecla (**Escáner**) en el panel de control para escanear documentos y enviarlos directamente a un procesador de textos, un programa de gráficos, una aplicación de correo electrónico o una carpeta del Macintosh<sup>®</sup>.

# Escánei

Antes de utilizar (**Escáner**) en el panel de control, debe instalar Brother MFL-Pro Software Suite y conectar el equipo al Macintosh®. Al instalar el software MFL-Pro Suite desde el CD-ROM adjunto, se instalan los controladores correctos y ControlCenter2. El escaneado mediante (**Escáner**) se realiza una vez configurada la ficha Botón Dispositivo. (Consulte *ESCANEAR* [en la página 132\)](#page-137-0). Para obtener información detallada acerca de la configuración de los botones de ControlCenter2 y la ejecución de la aplicación seleccionada con (**Escáner**), consulte *[Uso de ControlCenter2 \(para Mac OS](#page-134-0)® X 10.2.4 o superior)* [en la página 129.](#page-134-0)

### **Escanear a correo electrónico <sup>9</sup>**

Puede escanear un documento en blanco y negro o en color y enviarlo a la aplicación de correo electrónico

como un archivo adjunto. Se puede cambiar la configuración de (**Escáner**). (Consulte *[Correo](#page-140-0)  electrónico* [en la página 135](#page-140-0)).

- **a** Cargue el documento.
- b Pulse (**Escáner**).
- **3** Pulse **▲ o ▼** para seleccionar Escanea E-Mail. Pulse **Menú/Fijar**, **Fijar** o **OK**.
- d Pulse **Inicio negro** o **Inicio color**. El equipo escanea el documento, crea un archivo adjunto y carga la aplicación de correo electrónico, mostrando el nuevo mensaje que se va a enviar.

### **Escanear a imagen**

Se puede escanear una imagen en color y enviarla a una aplicación de gráficos para verla y modificarla. Se puede cambiar la configuración de (**Escáner**). (Consulte *[Imagen \(por ejemplo: Apple](#page-137-1)® PreView)* [en la página 132\)](#page-137-1).

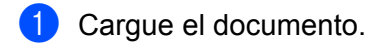

- b Pulse (**Escáner**).
- **3** Pulse **▲ o ▼** para seleccionar Escan. a imagen. Pulse **Menú/Fijar**, **Fijar** o **OK**.
- d Pulse **Inicio negro** o **Inicio color**. El equipo inicia el proceso de escaneado.

### **Escanear a OCR <sup>9</sup>**

Si el original es un documento de texto, puede hacer que Presto!<sup>®</sup> PageManager<sup>®</sup> OCR lo convierta en un archivo de texto editable y, a continuación, abrir el resultado en un procesador de textos para verlo y

modificarlo. Se puede cambiar la configuración de (**Escáner**). (Consulte *[OCR \(procesador de](#page-139-0)  textos)* [en la página 134](#page-139-0)).

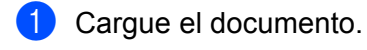

- b Pulse (**Escáner**).
- **3** Pulse **▲ o ▼** para seleccionar Escanear a OCR. Pulse **Menú/Fijar**, **Fijar** o **OK**.
- d Pulse **Inicio negro** o **Inicio color**. El equipo inicia el proceso de escaneado.

### **Nota**

Debe tener instalado Presto!® PageManager® en el ordenador Macintosh<sup>®</sup> para que la función OCR funcione desde el botón **Escáner** o ControlCenter2. (Consulte *[Uso de Presto!®](#page-131-0) [PageManager®](#page-131-0)* en la página 126).

### **Escanear a archivo <sup>9</sup>**

Se puede escanear un original en blanco y negro o en color y enviarlo al ordenador Macintosh<sup>®</sup>. donde puede guardarlo como archivo en la carpeta de su preferencia. El tipo de archivo y la carpeta específica dependen de la configuración seleccionada en la pantalla Digitalizar a archivo del MFL-Pro ControlCenter2 de Brother. (Consulte *Archivo* [en la página 136](#page-141-0)).

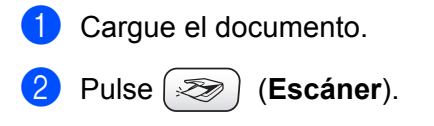

- Pulse  $\triangle$  o  $\nabla$  para seleccionar Escan a fiche.. Pulse **Menú/Fijar**, **Fijar** o **OK**.
- d Pulse **Inicio negro** o **Inicio color**. El equipo inicia el proceso de escaneado.

#### **Nota**

Si desea que los datos escaneados estén en color, seleccione el color en el tipo de escaneado en la ficha **Botón Dispositivo** de la configuración de ControlCenter2. Si desea que los datos escaneados estén en blanco y negro, seleccione blanco y negro en el tipo de escaneado de la ficha **Botón Dispositivo** de la configuración de ControlCenter2. (Consulte *Archivo* [en la página 136](#page-141-0)).

### **Escanear y enviar a tarjeta (no está disponible para DCP-116C, DCP-117C y MFC-215C) <sup>9</sup>**

Se puede escanear un original en blanco y negro y en color en una tarjeta de soporte. Los documentos en blanco y negro se almacenarán en los formatos de archivo PDF (\*.PDF) o TIFF (\*.TIF). Los documentos en color se pueden guardar en formatos de archivo PDF (\*.PDF) o formato JEPG (\*.JPG). Salvo en el caso de MFC-820CW, la configuración predeterminada es  $color 150$  ppp y el formato de archivo predeterminado es PDF. En el caso de MFC-820CW, la configuración predeterminada para documentos a color es 150ppp Color y el archivo predeterminado es PDF. Para documentos en blanco y negro, la configuración predeterminada es  $200x100$ ppp ByN y el archivo predeterminado es TIFF. De manera predeterminada, los archivos llevan como nombre la fecha actual. Por ejemplo, a la quinta imagen escaneada el 1 de julio de 2006 se le asignaría el nombre 01070506.PDF. Puede cambiar el color, la calidad y el nombre de archivo.

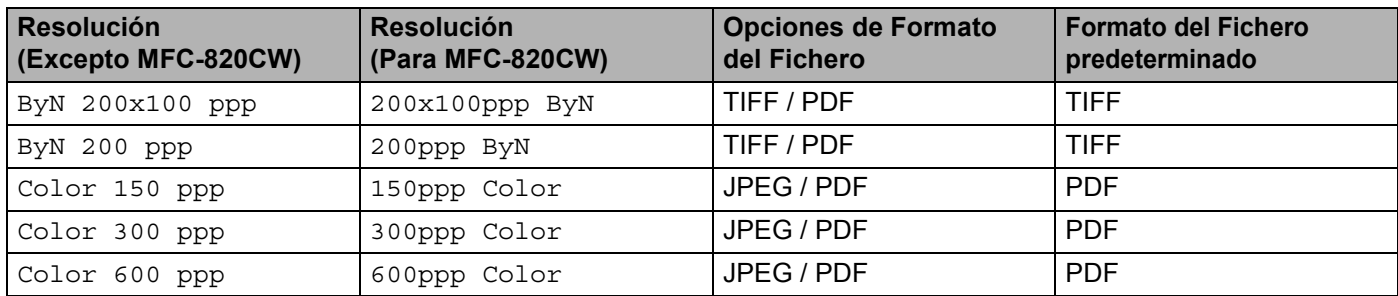

#### **Nota**

Puede seleccionar el formato de fichero predeterminado para archivos en blanco y negro o en color. (Consulte *[Cambio del formato predeterminado de archivos en blanco y negro](#page-129-0)* en la página 124 y *[Cambio](#page-130-0)  [del formato predeterminado de archivos en color](#page-130-0)* en la página 125).

**a** Introduzca una tarieta SmartMedia<sup>®</sup>, CompactFlash<sup>® [1](#page-127-0)</sup>, Memory Stick<sup>® 2</sup>, Memory Stick Pro <sup>™</sup>, MultiMediaCard™, SecureDigital™ o xD-Picture Card™ <sup>1</sup> en el equipo.

- <span id="page-127-0"></span>Este producto también es compatible con CompactFlash<sup>®</sup> tipo 1 y xD-Picture Card™ tipo M (gran capacidad).
- <span id="page-127-1"></span><sup>2</sup> Puede utilizar MagicGate Memory Stick<sup>®</sup>, aunque los datos de música que tenga almacenados no se pueden leer.

### **A** AVISO

NO desenchufe el cable de alimentación ni extraiga la tarjeta SmartMedia<sup>®</sup>, CompactFlash<sup>®</sup>, Memory Stick®, Memory Stick Pro™, MultiMediaCard™, SecureDigital™ o xD-Picture Card™ del equipo mientras esté leyéndola (es decir, mientras el botón **PhotoCapture** está parpadeando). De lo contrario, los datos pueden perderse o la tarjeta podría dañarse.

Si ha extraído la tarjeta de soporte mientras el botón **PhotoCapture** estaba parpadeando, debe reiniciar inmediatamente el PC antes de volver a insertar la tarjeta. Si inserta otra tarjeta de soporte antes de reiniciar el PC, los datos que contenga podrían destruirse.

b Cargue el documento.

- c Pulse (**Escáner**).
- 4) Pulse **▲ o ▼** para seleccionar Escanea a mem..
	- Pulse **Menú/Fijar**, **Fijar** o **OK**.

Siga uno de estos pasos:

- Para cambiar la calidad, pulse Menú/Fijar, Fijar o OK y vaya a **●**.
- Pulse **Inicio negro** o **Inicio color** para iniciar el escaneado sin cambiar la configuración.
- **b** Pulse **▲** o ▼ para seleccionar la calidad deseada.

Pulse **Menú/Fijar**, **Fijar** o **OK**.

Siga uno de estos pasos:

- Para cambiar el tipo de archivo, pulse Menú/Fijar, Fijar o OK y vaya a **◎**.
- Pulse **Inicio negro** o **Inicio color** para iniciar el escaneado sin cambiar la configuración.

**6** Pulse **A** o **V** para seleccionar el tipo de archivo que desee.

#### Pulse **Menú/Fijar**, **Fijar** o **OK**.

Siga uno de estos pasos:

- Para cambiar el tipo de archivo, pulse Menú/Fijar, Fijar o OK y vaya a **●**.
- Pulse **Inicio negro** o **Inicio color** para iniciar el escaneado sin cambiar la configuración.

### **Nota**

- Si selecciona color en la configuración de la resolución, no puede seleccionar TIFF.
- Si selecciona monocromo en la configuración de la resolución, no puede seleccionar JPEG.

g El nombre de archivo se define automáticamente. Sin embargo, puede especificar el nombre que prefiera mediante el teclado de marcación. Sólo se pueden cambiar los seis primeros dígitos. (Sólo para MFC)

#### **Nota**

Pulse **Detener/Salir** o **Borrar** para eliminar las letras que ha especificado.

h Pulse **Inicio negro** o **Inicio color** para iniciar el escaneado.

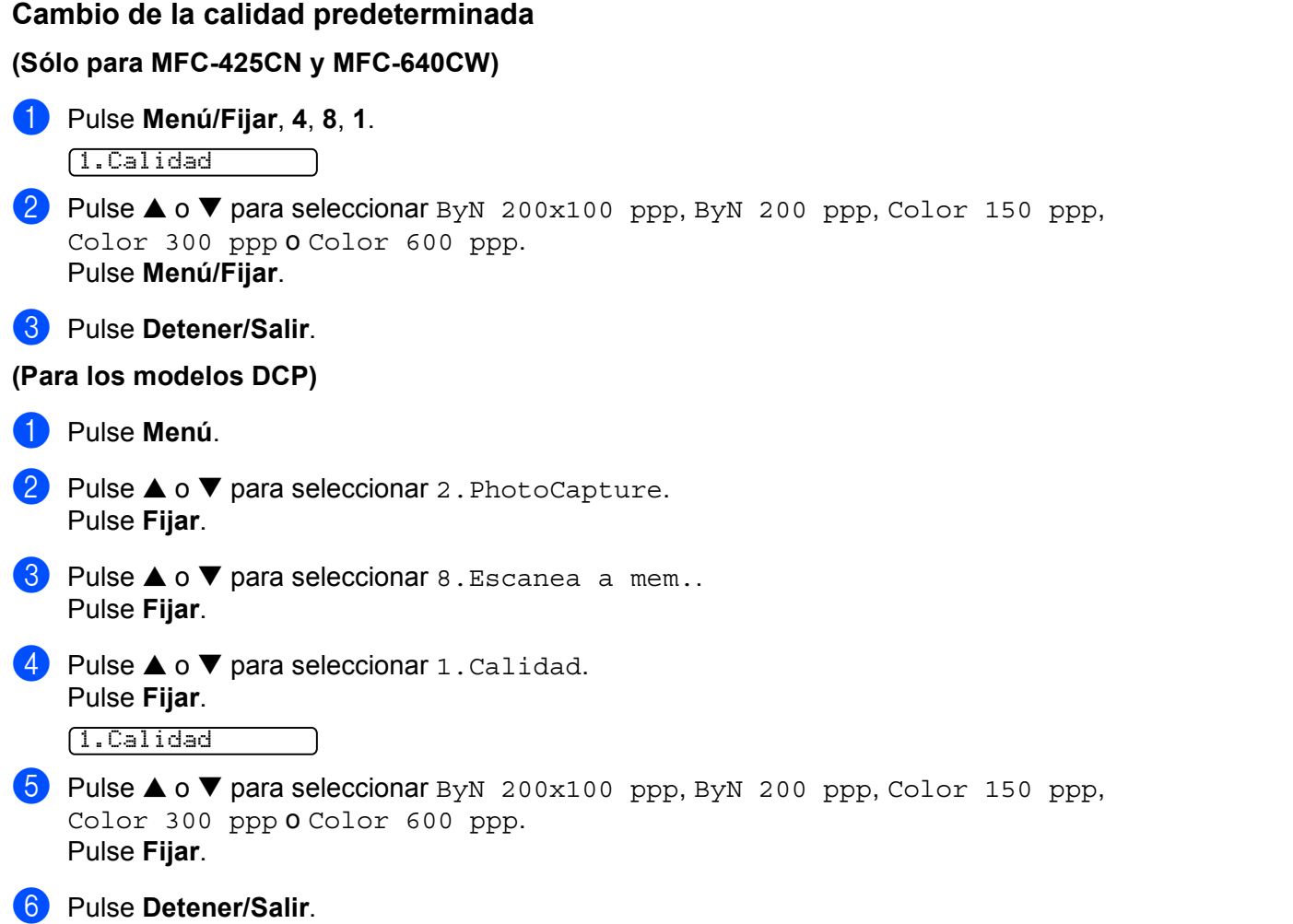

#### Escaneado

## <span id="page-129-0"></span>**Cambio del formato predeterminado de archivos en blanco y negro 9 (Sólo para MFC-425CN y MFC-640CW) <sup>9</sup>** a Pulse **Menú/Fijar**, **4**, **8**, **2**. 2.Fichero negro **2** Pulse **▲ o ▼** para seleccionar TIFF o PDF. Pulse **Menú/Fijar**. **3** Pulse Detener/Salir. **(Para los modelos DCP) <sup>9</sup> 1** Pulse Menú. **2** Pulse  $\blacktriangle$  o  $\nabla$  para seleccionar 2. PhotoCapture. Pulse **Fijar**. **8** Pulse  $\triangle$  o  $\nabla$  para seleccionar 8. Escanea a mem.. Pulse **Fijar**. 4 Pulse  $\triangle$  o  $\nabla$  para seleccionar 2. Fichero negro. Pulse **Fijar**. 2.Fichero negro **6** Pulse  $\triangle$  o  $\nabla$  para seleccionar TIFF o PDF. Pulse **Fijar**. **6** Pulse Detener/Salir.

<span id="page-130-0"></span>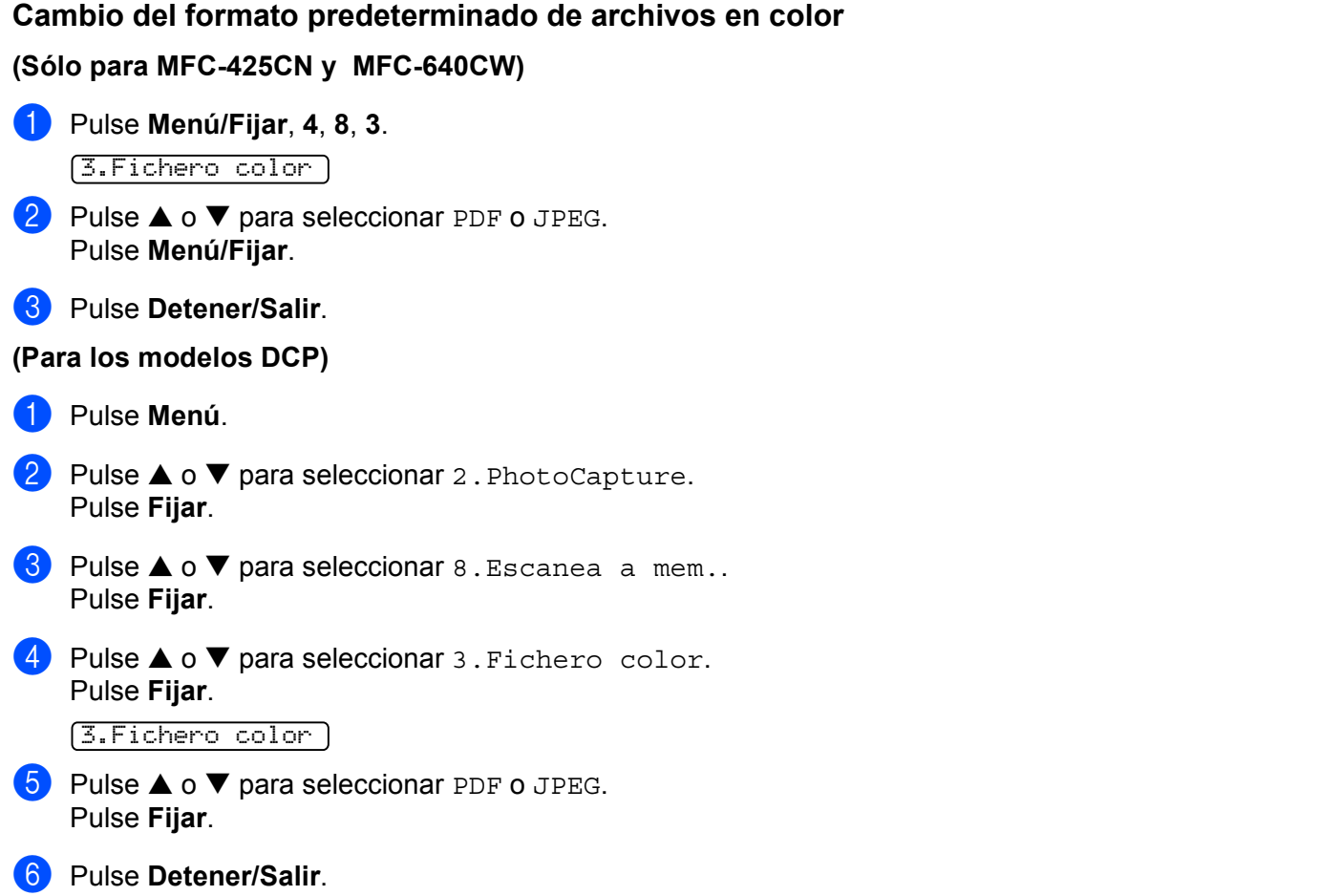

# <span id="page-131-0"></span>**Uso de Presto!® PageManager® <sup>9</sup>**

Presto!<sup>®</sup> PageManager<sup>®</sup> es una aplicación para la gestión de los documentos del ordenador Macintosh<sup>®</sup>. Dado que es compatible con la mayoría de los editores de imagen y procesadores de texto, Presto! $^{\circledR}$ PageManager® permite un grado de control sin igual de los archivos de Macintosh®. Puede gestionar fácilmente los documentos, editar mensajes de correo electrónico y archivos y leer documentos con el software OCR integrado en Presto!<sup>®</sup> PageManager<sup>®</sup>.

Si utiliza el equipo como escáner, recomendamos instalar Presto!<sup>®</sup> PageManager<sup>®</sup>. Para instalar Presto!<sup>®</sup> PageManager®, consulte *la Guía de configuración rápida*.

### **Nota**

Encontrará la Guía del usuario completa de NewSoft Presto!® PageManager® 4.0 en el icono **Ayuda** de NewSoft Presto!® PageManager® 4.0.

### **Funciones <sup>9</sup>**

- OCR: en un sólo paso puede escanear una imagen, reconocer el texto y editarlo con un procesador de textos.
- Edición de imágenes: permite retocar, recortar y girar imágenes o abrirlas con el programa de edición de imágenes de su preferencia.
- Anotación: permite agregar notas, sellos y dibujos a las imágenes.
- Ventana Vista Árbol: permite ver y organizar la jerarquía de carpetas para facilitar el acceso.
- Ventana en Miniatura: permite ver los archivos en formato de miniatura para facilitar su identificación.

## **Requisitos del sistema para Presto!® PageManager® <sup>9</sup>**

- Procesador PowerPC
- Sistema  $9.1 9.2$ , 10.2.4 o superior
- Unidad de CD-ROM
- Disco duro con 120 MB de espacio libre como mínimo

#### **Recomendado:**

- Tarjeta gráfica de color de 8 bits o superior.
- Software de correo electrónico Outlook Express o Eudora Mail

### **Asistencia técnica <sup>9</sup>**

#### **Para EE.UU.**

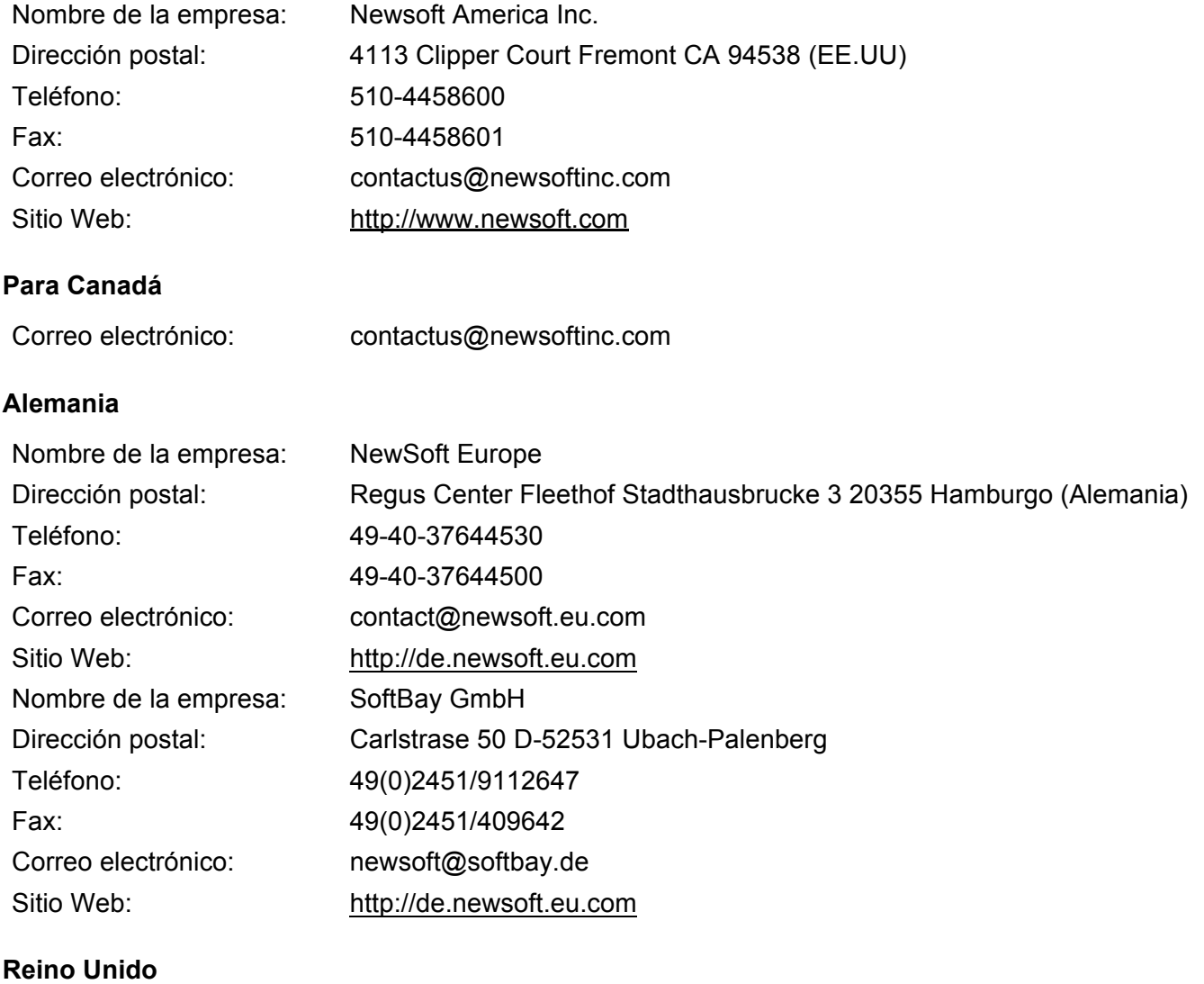

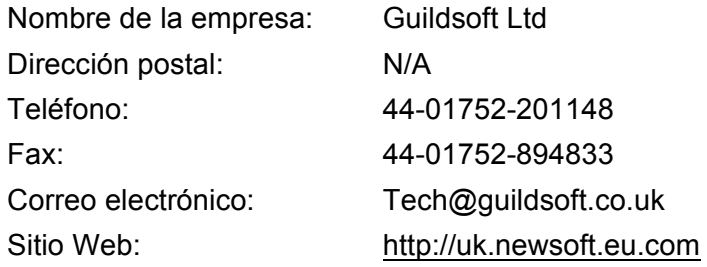

#### **Francia**

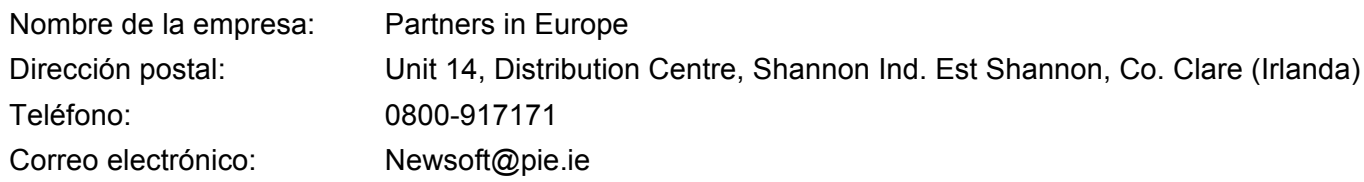

#### **Italia**

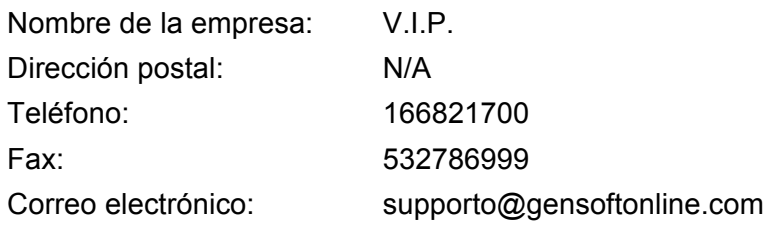

### **España**

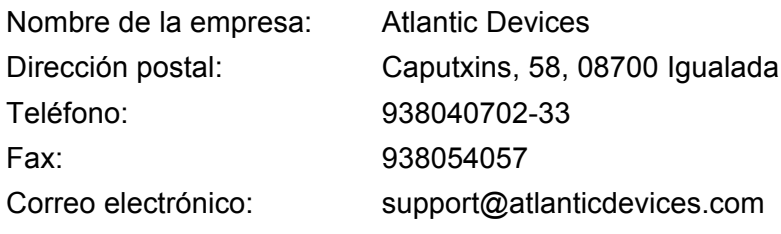

### **Otros países**

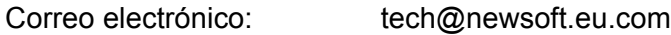

# **10 ControlCenter2**

# **Nota**

Las funciones que se pueden utilizar en ControlCenter2 pueden variar dependiendo del modelo.

# <span id="page-134-0"></span>**Uso de ControlCenter2 (para Mac OS® X 10.2.4 o superior) <sup>10</sup>**

ControlCenter2 es una utilidad de software que permite un acceso rápido y fácil a las aplicaciones de uso frecuente. La utilización de ControlCenter2 elimina la necesidad de poner en funcionamiento manualmente aplicaciones específicas. El icono aparecerá en la barra de menús. Para abrir la ventana ControlCenter2,

haga clic en el icono y seleccione **Abrir**. ControlCenter2 tiene las funciones siguientes:

- **1** Escanear directamente a un archivo, correo electrónico, procesador de textos o aplicación de gráficos de su elección. (1)
- Los botones de escaneado personalizado se pueden configurar conforme a las necesidades de cada aplicación. (2)

**3** Acceso a las funciones de copia disponibles a través de Macintosh<sup>®</sup>. (3)

- $\overline{4}$ ) Acceso a los ajustes de configuración disponibles para configurar el dispositivo. (4)
- e Puede seleccionar el equipo con el que ControlCenter2 se conecta en el menú emergente **Modelo**. (5)
- f También puede abrir la ventana de configuración para cada función haciendo clic en el botón **Configuración**. (6)

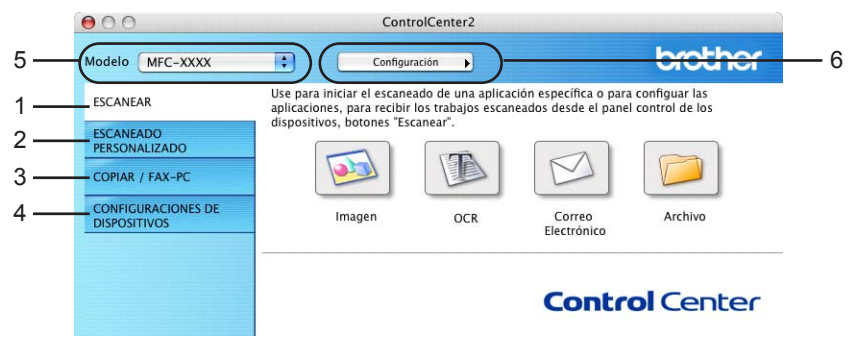

### **Desactivación de la función carga automática <sup>10</sup>**

Si no desea que ControlCenter2 se ponga en funcionamiento automáticamente cada vez que inicie el Macintosh®, siga estos pasos.

**a Haga clic en el icono ControlCenter2 de la barra de menús y seleccione Preferencias.** Aparece la ventana Preferencias ControlCenter2.

b Desactive la casilla **Cargar el ControlCenter al iniciar el ordenador**.

Haga clic en **Aceptar** para cerrar la ventana.

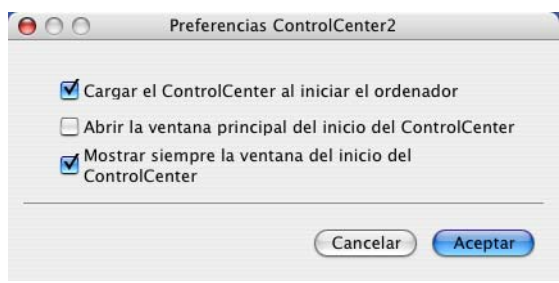

### **Nota**

El icono de la aplicación ControlCenter2 está ubicado en **Macintosh HD**/**Librería**/**Printers**/**Brother**/ **Utilities**/**ControlCenter**.

### **ESCANEAR**

Existen cuatro botones de escaneado para las aplicaciones **Escanear a imagen**, **Escanear a OCR**, **Escanear a correo electrónico** y **Escanear a archivo**.

**Imagen** *(valor predeterminado: Apple® PreView)*

Permite escanear una página directamente en cualquier aplicación de visualización o edición de gráficos. Puede seleccionar la aplicación de destino que desee, como Adobe<sup>®</sup> PhotoShop<sup>®</sup> o cualquier tipo de editor de imágenes que tenga instalado en el Macintosh<sup>®</sup>.

**OCR** *(valor predeterminado: Apple® Text Edit)*

Permite escanear una página o documento, ejecutar automáticamente la aplicación OCR e insertar texto (no una imagen gráfica) en un procesador de textos. Tiene la opción de seleccionar el procesador de textos que desee, como Microsoft*®* Word o cualquier otro procesador de textos que esté instalado en el Macintosh<sup>®</sup>. Debe haber instalado Presto!<sup>®</sup> PageManager<sup>®</sup> en el ordenador Macintosh<sup>®</sup>.

**Correo electrónico** *(valor predeterminado: el software de correo electrónico predeterminado)*

Permite escanear una página o documento directamente en forma de datos adjuntos en una aplicación de correo electrónico. Tiene la opción de seleccionar el tipo de archivo y la resolución del archivo de datos adjuntos.

#### **Archivo**

Permite escanear directamente en un archivo de disco. Puede cambiar el tipo de archivo y la carpeta de destino según considere oportuno.

ControlCenter2 permite configurar el botón del hardware **Escáner** en el equipo y el botón de software de ControlCenter2 para cada función de escaneado. Para configurar el botón del hardware **Escáner** en el equipo, seleccione la ficha **Botón Dispositivo** en el menú de configuración para cada uno de los botones **ESCANEAR**. Para configurar el botón de software en ControlCenter2, seleccione la ficha **Botón Software** en el menú de configuración para cada uno de los botones **ESCANEAR**.

### **ESCANEADO PERSONALIZADO <sup>10</sup>**

Puede configurar el nombre y otros ajustes para cada uno de estos botones para adaptarlos a los requisitos específicos. Para ello, haga clic en un botón mientras mantiene pulsada la tecla **Ctrl** y siga los menús de configuración.

### **COPIAR / FAX-PC <sup>10</sup>**

COPIAR: permite utilizar el Macintosh® y cualquier controlador de impresora para funciones de copia avanzadas. Puede escanear una página en el equipo e imprimir copias utilizando cualquiera de las funciones del controlador de impresora del equipo o enviar la copia a cualquier controlador de impresora estándar instalado en el Macintosh®, incluidas las impresoras en red.

PC-FAX: Permite escanear cualquier página o documento y enviar automáticamente la imagen en forma de fax desde el Macintosh®. (No se encuentra disponible para los modelos DCP).

Puede configurar los ajustes que desee en un total de cuatro botones.

### **CONFIGURACIONES DE DISPOSITIVOS <sup>10</sup>**

Puede configurar los ajustes del equipo o comprobar los niveles de tinta.

#### **Instalación Remota**

Permite abrir el programa de configuración remota. (*[Configuración remota \(Mac OS](#page-156-0)® X 10.2.4 o superior) [\(no disponible para los modelos DCP ni MFC-215C\)](#page-156-0)* en la página 151.)

#### **Llamada Rápida**

Permite abrir la ventana Marcado rápido de la instalación remota. (*[Configuración remota \(Mac OS](#page-156-0)® X [10.2.4 o superior\) \(no disponible para los modelos DCP ni MFC-215C\)](#page-156-0)* en la página 151.)

#### **Nivel Tinta**

Permite abrir el Brother Monitor de estado, que muestra el nivel de tinta de cada cartucho. (*[Configuración](#page-156-0)  remota (Mac OS[® X 10.2.4 o superior\) \(no disponible para los modelos DCP ni MFC-](#page-156-0)215C)* [en la página 151](#page-156-0).)

# <span id="page-137-0"></span>**ESCANEAR <sup>10</sup>**

Existen cuatro botones para las aplicaciones **Escanear a imagen**, **Escanear a OCR**, **Escanear a correo electrónico** y **Escanear a archivo**.

### **Nota**

Puede configurar el botón **Escáner** del equipo para cada botón del software ControlCenter2 en la ficha **Botón Dispositivo**.

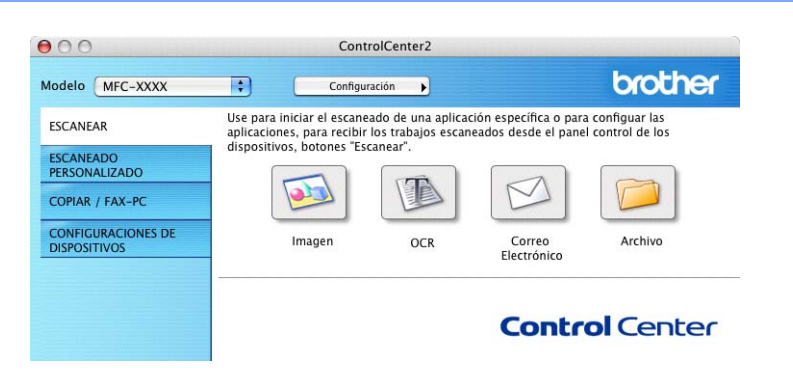

### <span id="page-137-1"></span>**Imagen (por ejemplo: Apple® PreView) <sup>10</sup>**

La función **Escanear a imagen** permite escanear una imagen directamente y enviarla a la aplicación gráfica para modificar la imagen. Para cambiar los ajustes predeterminados, haga clic en el botón mientras mantiene pulsada la tecla **Ctrl** y seleccione **Botón Software**.

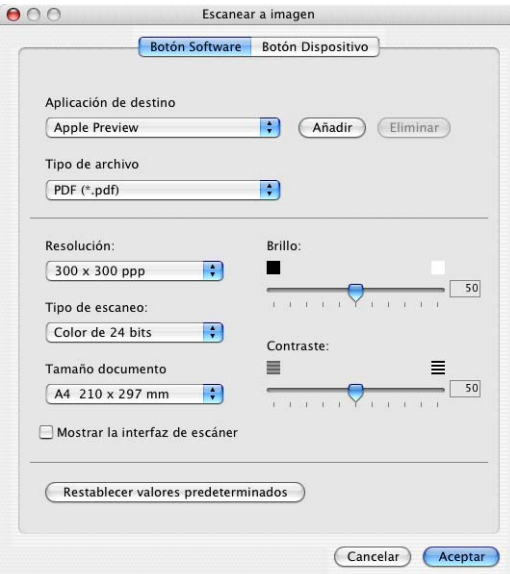

Si desea escanear y después recortar una parte de la página después de haber escaneado previamente el documento, active la casilla **Mostrar la interfaz de escáner**.

Cambie otros ajustes, si fuera necesario.

Para cambiar la aplicación de destino, seleccione la aplicación correcta del menú emergente **Aplicación de destino**. Puede añadir una aplicación a la lista haciendo clic en el botón **Añadir**.

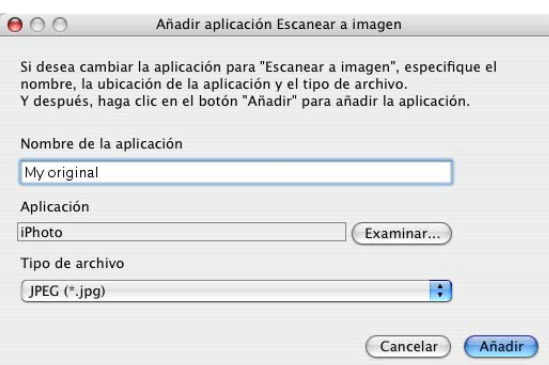

Especifique el **Nombre de la aplicación** (como máximo 30 caracteres) y seleccione la aplicación deseada haciendo clic en el botón **Examinar**. Además, elija el **Tipo de archivo** del menú emergente.

Puede eliminar la aplicación que ha añadido. Sólo necesita seleccionar el **Nombre de la aplicación** y hacer clic en el botón **Eliminar**.

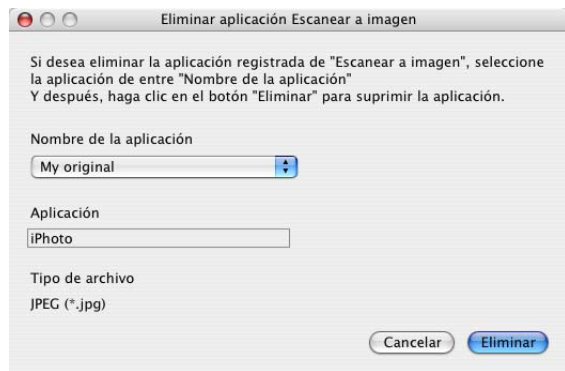

### **Nota**

Esta función también está disponible para Escanear a correo electrónico y para Escanear a OCR. La ventana puede variar dependiendo de la función.

### <span id="page-139-0"></span>**OCR (procesador de textos) <sup>10</sup>**

**Escanear a OCR** convierte los datos de imagen de una página de gráficos en texto que puede modificar cualquier procesador de textos. Puede cambiar el procesador de textos predeterminado.

Para configurar **Escanear a OCR**, haga clic en el botón mientras mantiene pulsada la tecla **Ctrl** y seleccione **Botón Software**.

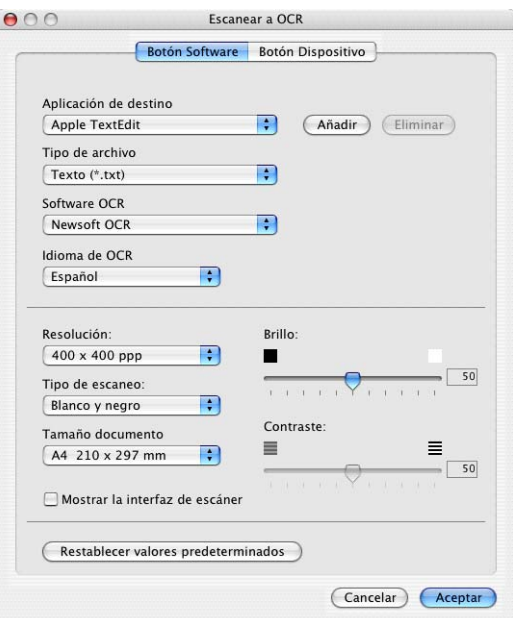

Para cambiar la aplicación del procesador de textos, seleccione la aplicación del procesador de textos de su preferencia del menú emergente **Aplicación de destino**. Puede añadir una aplicación a la lista haciendo clic en el botón **Añadir**. Para eliminar una aplicación, haga clic en el botón **Eliminar**.

Si desea escanear y después recortar una parte de la página después de haber escaneado previamente el documento, active la casilla **Mostrar la interfaz de escáner**.

### <span id="page-140-0"></span>**Correo electrónico <sup>10</sup>**

La función **Escanear a correo electrónico** permite escanear un documento y enviarlo a la aplicación de correo electrónico predeterminada, de manera que pueda enviar un trabajo escaneado como archivo adjunto. Para cambiar la aplicación de correo electrónico predeterminada o el tipo de archivo adjunto, haga clic en el botón mientras mantiene pulsada la tecla **Ctrl** y seleccione **Botón Software**.

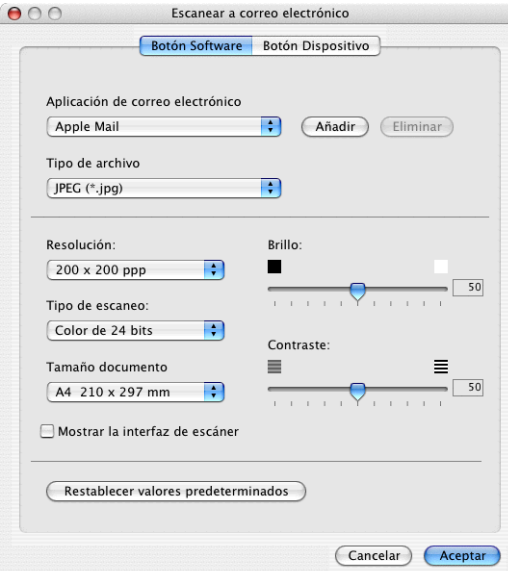

Para cambiar la aplicación de correo electrónico, seleccione la aplicación de correo electrónico deseada del menú emergente **Aplicación de correo electrónico**. Puede añadir una aplicación a la lista haciendo clic en el botón **Añadir** [1](#page-140-1). Para eliminar una aplicación, haga clic en el botón **Eliminar**.

<span id="page-140-1"></span> $1$  Al iniciar ControlCenter2 por primera vez, aparece una lista predeterminada de aplicaciones de correo electrónico compatibles en el menú emergente. Si experimenta algún tipo de problema al utilizar una aplicación personalizada con ControlCenter2, seleccione una aplicación de la lista.

Si desea escanear y después recortar una parte de la página después de haber escaneado previamente el documento, active la casilla **Mostrar la interfaz de escáner**.

### <span id="page-140-2"></span>**Archivos adjuntos <sup>10</sup>**

Puede elegir entre los tipos de archivo que se encuentran en la siguiente lista para utilizarlos como archivos adjuntos o guardarlos en una carpeta.

#### ■ Tipo de archivo

Seleccione en el menú emergente el tipo de archivo donde desea guardar las imágenes escaneadas.

- Mapa de Bits Windows (\*.bmp)
- JPEG (\*.jpg)
- TIFF No comprimidos (\*.tif)
- TIFF Comprimidos (\*.tif)
- TIFF Multipágina No comprimidos (\*.tif)
- TIFF Multipágina Comprimidos (\*.tif)
- Gráficos de Red Portátiles (\*.png)
- PDF (\*.pdf)

### <span id="page-141-0"></span>**Archivo <sup>10</sup>**

El botón **Escanear a archivo** permite escanear una imagen y guardarla en una carpeta del disco duro en cualquier formato de archivo. De este modo, podrá archivar fácilmente los documentos. Para configurar el tipo de archivo y la carpeta, haga clic en el botón mientras mantiene pulsada la tecla **Ctrl** y seleccione **Botón Software**.

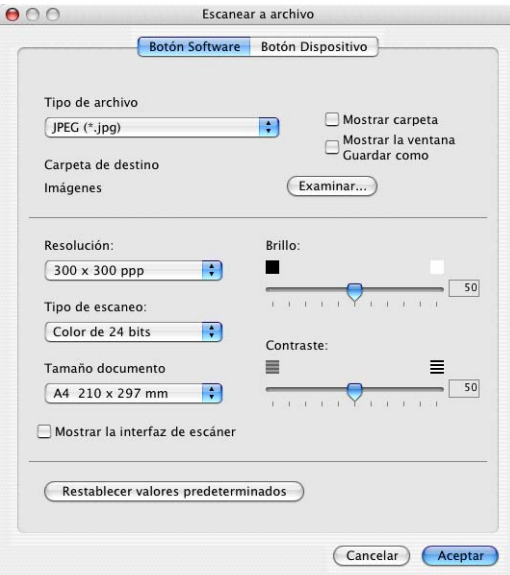

Seleccione el tipo de archivo para la imagen guardada en el menú emergente **Tipo de archivo**. Puede guardar el archivo en la carpeta predeterminada o seleccionar la carpeta que desee haciendo clic en el botón **Examinar**.

Si desea escanear y después recortar una parte de la página después de haber escaneado previamente el documento, active la casilla **Mostrar la interfaz de escáner**.

### **Nota**

Para los tipos de archivo admitidos, consulte *[Archivos adjuntos](#page-140-2)* en la página 135.

# **ESCANEADO PERSONALIZADO <sup>10</sup>**

Existen cuatro botones que puede configurar para adaptarlos a sus necesidades.

Para configurar un botón, haga clic en este mientras mantiene pulsada la tecla **Ctrl** para que se abra la ventana de configuración. Existen cuatro botones de escaneado para las aplicaciones **Escanear a imagen**, **Escanear a OCR**, **Escanear a correo electrónico** y **Escanear a archivo**.

#### **Escanear a imagen**

Permite escanear una página directamente en cualquier software de visualización o edición de imágenes. Puede seleccionar cualquier aplicación de edición de imagen del Macintosh<sup>®</sup> como destino.

#### **Escanear a OCR**

Convierte los documentos escaneados en archivos de texto modificables. También puede seleccionar la aplicación de destino para el texto de edición. Debe instalar Presto!<sup>®</sup> PageManager<sup>®</sup> para esta función.

#### **Escanear a correo electrónico**

Permite adjuntar las imágenes escaneadas a un mensaje de correo electrónico. Puede elegir cualquier aplicación de correo electrónico del sistema. Asimismo, puede seleccionar el tipo de archivo adjunto y crear una lista de envío rápido de direcciones de correo electrónico seleccionadas de la libreta de direcciones de correo electrónico.

#### **Escanear a archivo**

Permite guardar las imágenes escaneadas en cualquier carpeta de un disco duro local o de red. Asimismo, permite elegir el tipo de archivo que se desea utilizar.

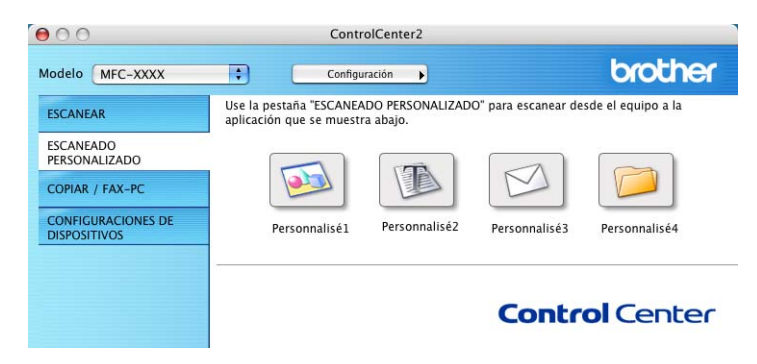

### **Botón personalizado**

Para configurar un botón, haga clic en este mientras mantiene pulsada la tecla **Ctrl** para que se abra la ventana de configuración. Siga estas directrices para la configuración de los botones.

### **Escanear a imagen**

#### Ficha **General**

Especifique un nombre en **Nombre para Personalización** (como máximo 30 caracteres) para crear el nombre del botón.

Seleccione el tipo de escaneado en el campo **Acción de Escaneado**.

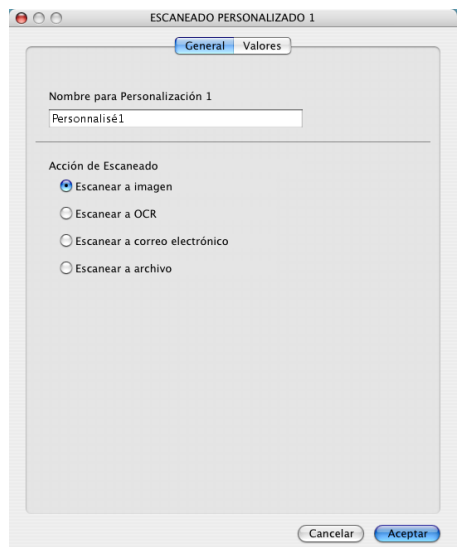

Ficha **Valores**

Seleccione los ajustes de **Aplicación de destino**, **Tipo de archivo**, **Resolución**, **Tipo de escaneo**, **Tamaño documento**, **Mostrar la interfaz de escáner**, **Brillo** y **Contraste**.

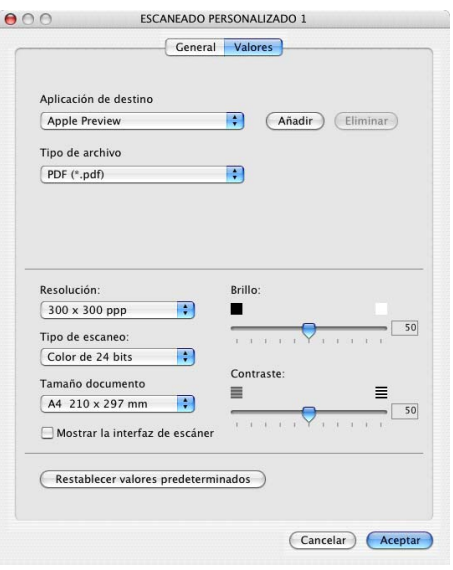
#### **Escanear a OCR**

#### Ficha **General**

Especifique un nombre en **Nombre para Personalización** (como máximo 30 caracteres) para crear el nombre del botón.

Seleccione el tipo de escaneado en el campo **Acción de Escaneado**.

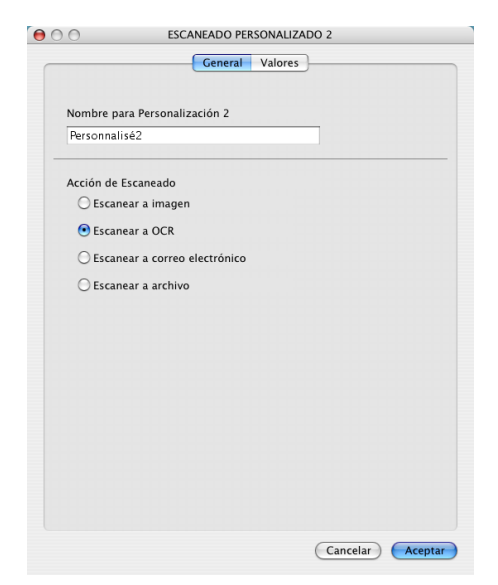

■ Ficha **Valores** 

Seleccione los ajustes de **Aplicación de destino**, **Tipo de archivo**, **Software OCR**, **Idioma de OCR**, **Resolución**, **Tipo de escaneo**, **Tamaño documento**, **Mostrar la interfaz de escáner**, **Brillo** y **Contraste**.

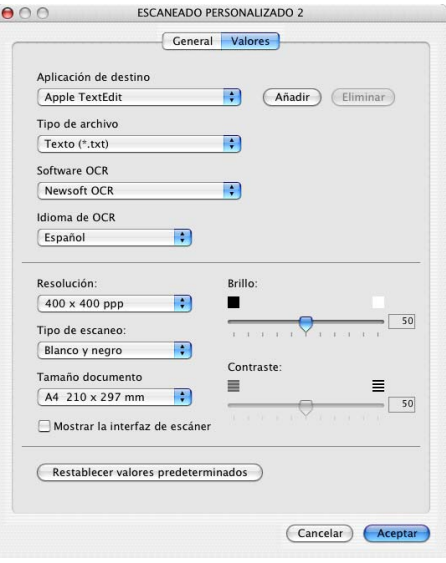

#### **Escanear a correo electrónico**

#### Ficha **General**

Especifique un nombre en **Nombre para Personalización** (como máximo 30 caracteres) para crear el nombre del botón.

Seleccione el tipo de escaneado en el campo **Acción de Escaneado**.

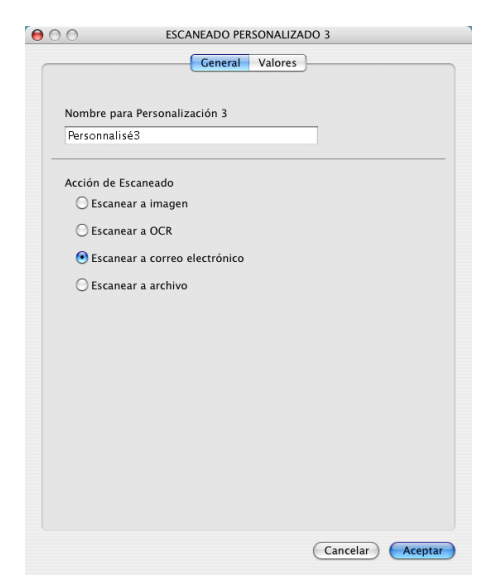

■ Ficha **Valores** 

Seleccione los ajustes de **Aplicación de correo electrónico**, **Tipo de archivo**, **Resolución**, **Tipo de escaneo**, **Tamaño documento**, **Mostrar la interfaz de escáner**, **Brillo** y **Contraste**.

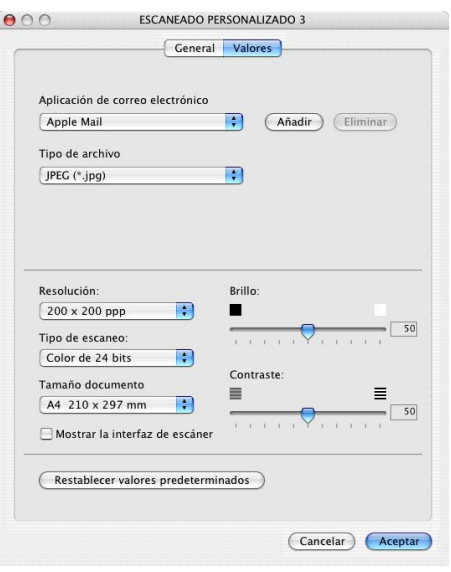

#### **Escanear a archivo**

#### Ficha **General**

Especifique un nombre en **Nombre para Personalización** (como máximo 30 caracteres) para crear el nombre del botón.

Seleccione el tipo de escaneado en el campo **Acción de Escaneado**.

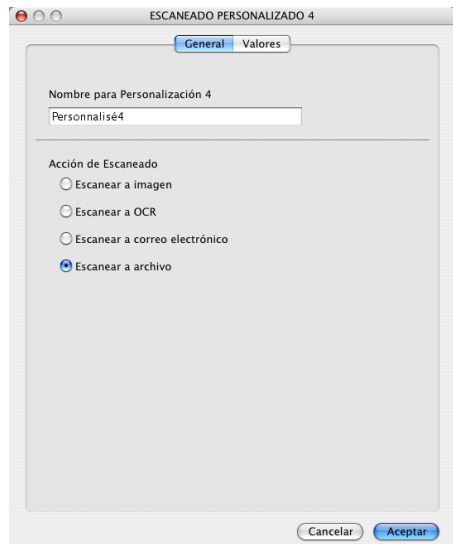

#### ■ Ficha **Valores**

Seleccione el formato de archivo del menú emergente **Tipo de archivo**. Guarde el archivo en la carpeta predeterminada o seleccione la carpeta que desee haciendo clic en el botón **Examinar**.

Seleccione los ajustes de **Resolución**, **Tipo de escaneo**, **Tamaño documento**, **Mostrar la interfaz de escáner**, **Brillo** y **Contraste**.

Para especificar el destino de la imagen escaneada, active la casilla **Mostrar la ventana Guardar como**.

Si desea escanear y después recortar una parte de la página después de haber escaneado previamente el documento, active la casilla **Mostrar la interfaz de escáner**.

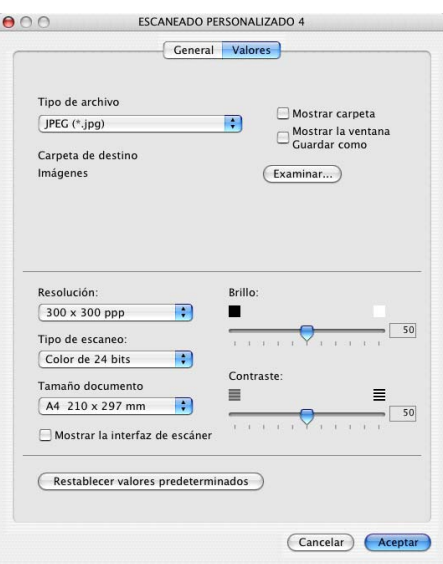

# **COPIAR / FAX-PC <sup>10</sup>**

Los botones **Copia1**-**Copia4** se pueden personalizar para permitir la utilización de las funciones de copia y fax avanzadas como la impresión N en 1.

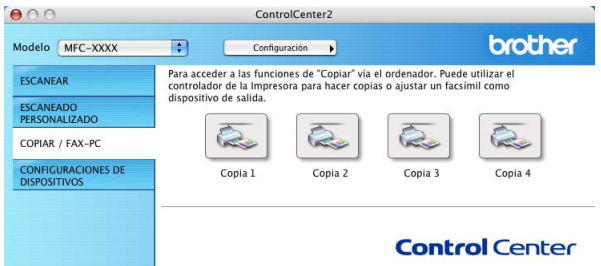

Para utilizar los botones de **Copia**, primero debe configurar el controlador de impresora haciendo clic en el botón y manteniendo pulsada la tecla **Ctrl**.

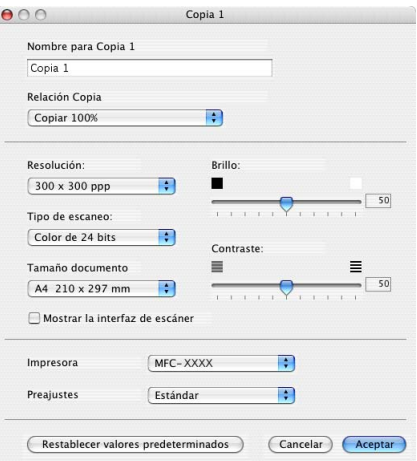

Especifique un nombre en **Nombre para Copia** (como máximo 30 caracteres) y seleccione **Relación Copia**.

Seleccione los ajustes de **Resolución**, **Tipo de escaneo**, **Tamaño documento**, **Mostrar la interfaz de escáner**, **Brillo** y **Contraste** que se van a utilizar.

Antes de finalizar la configuración del botón **Copia**, defina el **Nombre de la Impresora**. Seleccione la configuración de impresión del menú emergente **Preajustes** y, a continuación, haga clic en **Aceptar** para cerrar el cuadro de diálogo. Al hacer clic en el botón de copia configurado, aparece el cuadro de diálogo de impresión.

Para copiar, seleccione **Copias y páginas** en el menú emergente.

Para enviar por fax, seleccione **Enviar Fax** en el menú emergente. (*[Envío de un fax \(Sólo para los modelos](#page-114-0)  MFC)* [en la página 109.](#page-114-0))

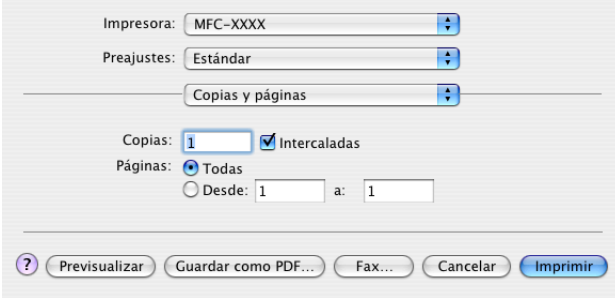

# **CONFIGURACIONES DE DISPOSITIVOS <sup>10</sup>**

Puede configurar los ajustes del equipo o comprobar los niveles de tinta haciendo clic en un botón.

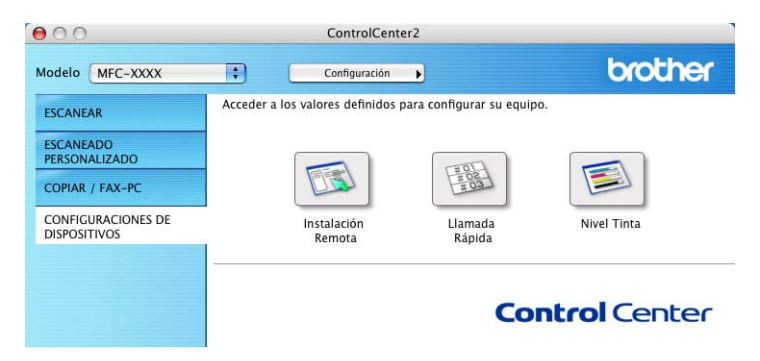

#### **Instalación remota (No se encuentra disponible para los modelos DCP ni MFC-215C) <sup>10</sup>**

El botón **Instalación Remota** permite abrir la ventana del programa de configuración remota con el que puede configurar los menús de ajuste del equipo.

#### **Nota**

Para obtener más detalles, consulte *Configuración remota (Mac OS[® X 10.2.4 o superior\) \(no disponible](#page-156-0)  [para los modelos DCP ni MFC-215C\)](#page-156-0)* en la página 151.

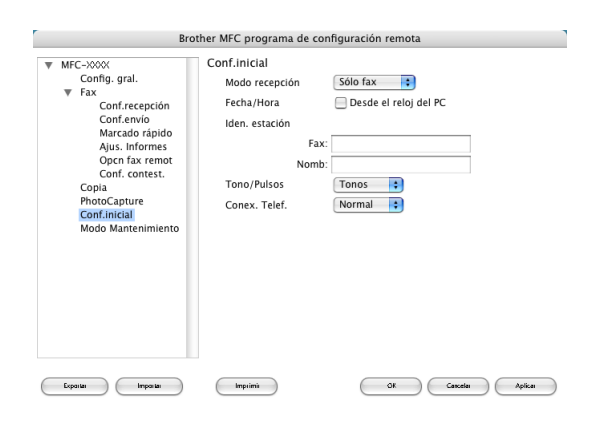

#### **Llamada Rápida (No se encuentra disponible para los modelos DCP ni MFC-215C) <sup>10</sup>**

El botón **Llamada Rápida** permite abrir la ventana **Marcado rápido** del programa de configuración remota, de manera que le sea fácil registrar o cambiar los números de marcación en el Macintosh®. (Excepto MFC-820CW)

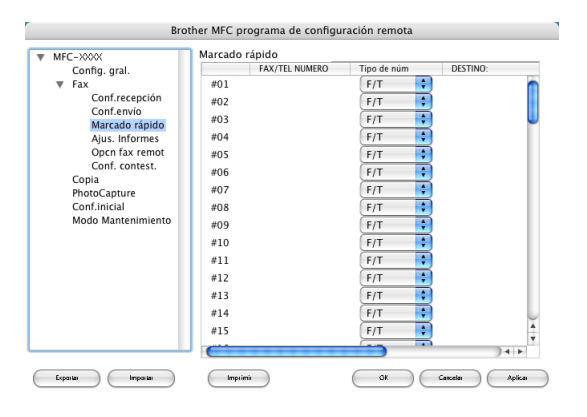

#### (MFC-820CW)

Puede registrar un máximo de 2 números de teléfono o fax por llamada rápida.

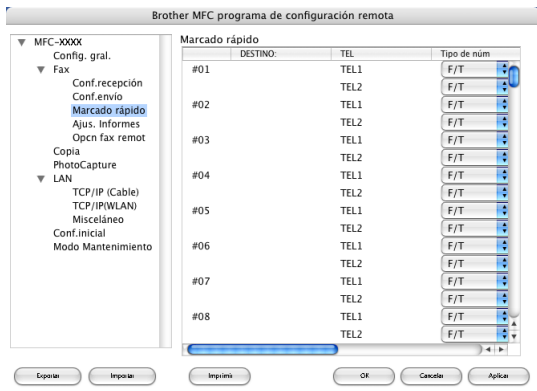

#### **Nivel Tinta**

El botón **Nivel Tinta** abre la ventana de estado del **Brother Status Monitor** en la que se muestra el nivel de tinta de cada cartucho.

#### **Nota**

La aplicación Brother Monitor de estado se encuentra en **Macintosh HD**/**Librería**/**Printers**/**Brother**/ **Utilities**.

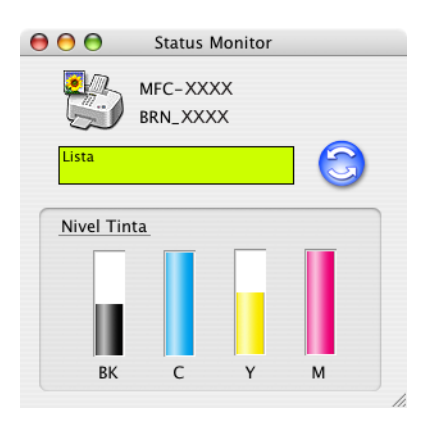

# **11**

# **Escaneado en red (Para modelos con soporte de red incluido)11**

#### **Nota**

<span id="page-151-0"></span>Disponible para Mac OS<sup>®</sup> X 10.2.4 o superior.

Si desea escanear desde un equipo en red, debe seleccionar el equipo incorporado a la red en la aplicación del selector de dispositivos ubicado en **Macintosh HD**/**Librería**/**Printers**/**Brother**/**Utilities** o en el menú emergente **Modelo** de la pantalla principal de ControlCenter2. Si ha instalado ya MFL-Pro Software siguiendo los pasos de instalación en red de la Guía de configuración rápida, esta selección ya debe haberse efectuado.

Para utilizar el equipo como un escáner en red, este debe configurarse con una dirección TCP/IP. Puede configurar o cambiar los ajustes de direcciones desde el panel de control. (Consulte *la Guía del usuario en Red en el CD-ROM*).

#### **Nota**

Para el escaneado en red, se puede conectar un máximo de 25 clientes a un equipo en una red. Por ejemplo, si hay 30 clientes que intentan conectarse al mismo tiempo, 5 de ellos no aparecerán en la pantalla LCD.

# Antes de utilizar el escaneado en red

#### **Configuración del escaneado en red <sup>11</sup>**

a En **Librería**, seleccione **Printers**, **Brother**, **Utilities** y **DeviceSelector** y, a continuación, haga doble clic en **DeviceSelector**.

Aparece la ventana **DeviceSelector**. Esta ventana también se puede abrir desde ControlCenter2.

#### **Nota**

ControlCenter2 no está disponible para Mac OS® 9.1-9.2.

b Seleccione **red** en el menú emergente **Tipo de Conexión**.

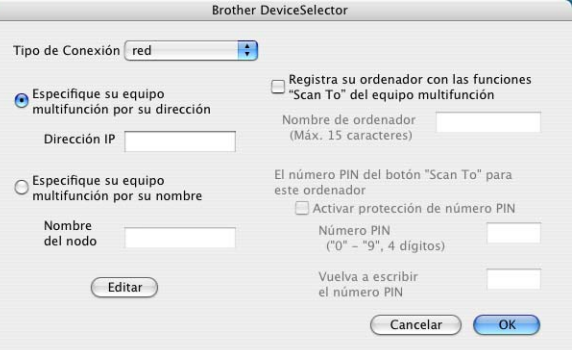

- $\langle 3 \rangle$  Especifique el equipo por la dirección IP o el nombre del nodo. Para cambiar la dirección IP, introduzca la nueva dirección IP. Para cambiar el nombre del nodo, introduzca el nuevo nombre del nodo. Cada nodo (equipo) tiene su propio nombre de nodo. Puede encontrar el nombre del nodo mediante la impresión de la página de configuración del equipo. (Consulte *la Guía del usuario en Red en el CD-ROM*). El nombre del nodo predeterminado corresponde a 'BRN\_xxxxxx' ('BRW\_xxxxxx' para modelos inalámbricos) (xxxxxx son los últimos seis dígitos de la dirección de Ethernet). También puede seleccionar un equipo desde la lista de los equipos disponibles. Haga clic en **Editar** para mostrar la lista.
- Haga clic en **OK**.

#### **Nota**

- Para utilizar las funciones del botón 'Escanear a' del equipo, active la casilla de **Registra su ordenador con las funciones "Scan To" del equipo multifunción**. A continuación, especifique el nombre que desea que aparezca en la pantalla LCD del equipo para el ordenador. Puede utilizar un máximo de 15 caracteres.
- Se puede impedir la recepción de documentos no deseados configurando un número Pin de 4 dígitos. Introduzca el número Pin en los campos **Número PIN** y **Vuelva a escribir el número PIN**. Para enviar datos a un ordenador protegido mediante un número Pin, en la pantalla LCD aparece un mensaje pidiéndole que introduzca el número Pin antes de escanear el documento y enviarlo al equipo. (Consulte *[Uso del botón Escáner](#page-153-0)* en la página 148).

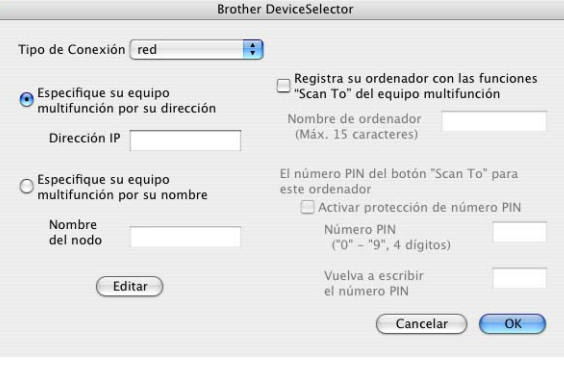

# <span id="page-153-0"></span>**Uso del botón Escáner <sup>11</sup>**

**Nota**

Si utiliza el botón **Escáner** en USB, consulte *[Uso del botón Escaner \(para usuarios de la interfaz](#page-124-0)  USB)* [en la página 119.](#page-124-0)

#### **Escanear a correo electrónico**

Si se selecciona la opción Escanear a correo electrónico (Macintosh<sup>®</sup>), el documento se escaneará y enviará directamente al Macintosh<sup>®</sup> de la red designado. ControlCenter2 activará la aplicación de correo electrónico predeterminada en el Macintosh® designado para enviar el documento al destinatario. Se pueden escanear documentos en blanco y negro o en color, que se enviarán desde el Macintosh<sup>®</sup> como datos adiuntos con un mensaje de correo electrónico.

Puede cambiar la configuración predeterminada de escaneado. (Consulte *[Correo](#page-140-0)  electrónico* [en la página 135](#page-140-0)).

1 Cargue el documento.

- b Pulse **Escáner**.
- **3** Pulse **▲ o ▼** para seleccionar Escanea E-Mail. Pulse **Menú/Fijar**, **Fijar** o **OK**.
- **4** Pulse ▲ o ▼ para seleccionar el Macintosh<sup>®</sup> de destino que desea utilizar para enviar el documento por correo electrónico.

Pulse **Menú/Fijar**, **Fijar** o **OK**.

Si en la pantalla LCD aparece un mensaje solicitándole que introduzca un número Pin, introduzca desde el panel de control el número Pin de 4 dígitos correspondiente al Macintosh<sup>®</sup> de destino. Pulse **Menú/Fijar**, **Fijar** o **OK**.

# **6** Pulse **Inicio negro** o **Inicio color**.

El equipo inicia el proceso de escaneado.

#### **Escanear a imagen**

Si selecciona la opción Escanear a imagen, el documento se escaneará y enviará directamente al Macintosh<sup>®</sup> de la red designado. ControlCenter2 activará la aplicación de gráficos predeterminada en el Macintosh® designado. Puede cambiar la configuración predeterminada de escaneado. (Consulte *[Imagen](#page-137-0)  [\(por ejemplo: Apple](#page-137-0)® PreView)* en la página 132).

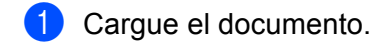

- b Pulse **Escáner**.
- **3** Pulse **▲ o ▼** para seleccionar Escan. a imagen. Pulse **Menú/Fijar**, **Fijar** o **OK**.
- **4** Pulse **▲** o ▼ para seleccionar el Macintosh<sup>®</sup> de destino del envío. Pulse **Menú/Fijar**, **Fijar** o **OK**. Si en la pantalla LCD aparece un mensaje solicitándole que introduzca un número Pin, introduzca desde el panel de control el número Pin de 4 dígitos correspondiente al Macintosh<sup>®</sup> de destino. Pulse **Menú/Fijar**, **Fijar** o **OK**.
- **6** Pulse **Inicio negro** o **Inicio color**. El equipo inicia el proceso de escaneado.

#### **Escanear a OCR**

Si se selecciona la opción Escanear a OCR, el documento se escaneará y enviará directamente al Macintosh<sup>®</sup> de la red designado. ControlCenter2 activará el software OCR instalado en el Macintosh<sup>®</sup> (Presto!® PageManager®) y convertirá el documento en texto para visualizarlo y editarlo desde un procesador de textos del Macintosh® designado. Puede cambiar la configuración predeterminada de escaneado. (Consulte *[OCR \(procesador de textos\)](#page-139-0)* en la página 134).

- 1 Cargue el documento.
- b Pulse **Escáner**.
- **6** Pulse **▲ o ▼** para seleccionar Escanear a OCR. Pulse **Menú/Fijar**, **Fijar** o **OK**.
- d Pulse **a** o **b** para seleccionar el Macintosh® de destino del envío. Pulse **Menú/Fijar**, **Fijar** o **OK**. Si en la pantalla LCD aparece un mensaje solicitándole que introduzca un número Pin, introduzca desde el panel de control el número Pin de 4 dígitos correspondiente al Macintosh $^{\circledR}$  de destino. Pulse **Menú/Fijar**, **Fijar** o **OK**.
- **6** Pulse **Inicio negro** o **Inicio color**. El equipo inicia el proceso de escaneado.
- **Nota**

Debe haber instalado Presto!<sup>®</sup> PageManager<sup>®</sup> en el ordenador Macintosh<sup>®</sup>.

#### **Escanear a archivo**

Al seleccionar la función Digitalizar a archivo, puede escanear un documento en blanco y negro o en color y enviarlo directamente al Macintosh<sup>®</sup> de la red designado. El archivo quedará guardado en la carpeta y en el formato que se haya configurado en ControlCenter2 del Macintosh® designado. Puede cambiar la configuración predeterminada de escaneado. (Consulte *Archivo* [en la página 136](#page-141-0)).

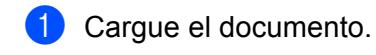

- **2** Pulse Escáner.
- **3** Pulse  $\triangle$  o  $\nabla$  para seleccionar Escan a fiche.. Pulse **Menú/Fijar**, **Fijar** o **OK**.
- **4** Pulse **▲** o ▼ para seleccionar el Macintosh<sup>®</sup> de destino del envío. Pulse **Menú/Fijar**, **Fijar** o **OK**. Si en la pantalla LCD aparece un mensaje solicitándole que introduzca un número Pin, introduzca desde el panel de control el número Pin de 4 dígitos correspondiente al Macintosh<sup>®</sup> de destino. Pulse **Menú/Fijar**, **Fijar** o **OK**.
- e Pulse **Inicio negro** o **Inicio color**. El equipo inicia el proceso de escaneado.

## <span id="page-156-0"></span>**Configuración remota (Mac OS® X 10.2.4 o superior) (no disponible para los modelos DCP ni MFC-215C) <sup>12</sup>**

La aplicación de configuración remota permite configurar diversos ajustes del equipo desde una aplicación de Macintosh®. Cuando se accede a esta aplicación, la configuración del equipo se descarga automáticamente en el Macintosh<sup>®</sup> y se visualiza en la pantalla del Macintosh<sup>®</sup>. Si cambia la configuración, puede cargarla directamente en el equipo.

#### **Nota**

**12**

El icono de la aplicación de 'Instalación Remota' está ubicado en **Macintosh HD**/**Librería**/**Printers**/ **Brother**/**Utilities**.

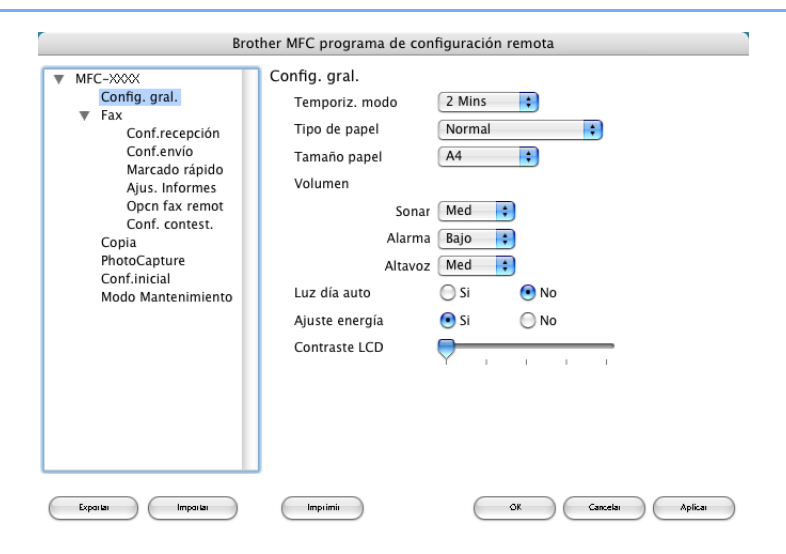

#### **OK**

Permite iniciar el proceso de carga de los datos en el equipo y salir de la aplicación de configuración remota. En caso de que aparezca un mensaje de error, vuelva a introducir los datos correctos y, a continuación, haga clic en **OK**.

#### **Cancelar**

Permite salir de la aplicación de configuración remota sin cargar los datos en el equipo.

#### **Aplicar**

Permite cargar los datos en el equipo sin salir de la aplicación de configuración remota.

#### **Imprimir**

Permite imprimir los elementos seleccionados en el equipo. No se pueden imprimir los datos hasta que se hayan cargado en el equipo. Haga clic en **Aplicar** para cargar los nuevos datos en el equipo y, a continuación, seleccione **Imprimir**.

#### **Exportar**

Permite guardar la configuración actual en un archivo.

#### **Importar**

Permite leer la configuración de un archivo.

#### **Nota**

- Para guardar una configuración, resáltela (por ejemplo, **Marcado rápido**) de la lista de configuración y, a continuación, haga clic en **Exportar**. Cada configuración exportada se guarda como un único archivo.
- <span id="page-157-2"></span>• Siempre que tenga que cambiar el equipo registrado en el Macintosh<sup>®</sup> durante la instalación del software MFL-Pro Suite (consulte la *Guía de configuración rápida*) o que el entorno de red se haya modificado, deberá especificar el nuevo equipo. Abra el selector del dispositivo y seleccione el nuevo equipo. (Sólo para usuarios de red)

# <span id="page-157-3"></span>**PhotoCapture Center™**

Se puede acceder a la tarjeta de soporte instalada en el equipo desde un ordenador Macintosh<sup>®</sup>.

#### **AVISO**

NO inicie el Macintosh® con una tarjeta de soporte instalada en la unidad de soporte del equipo. De lo contrario, los datos pueden perderse o la tarjeta podría dañarse.

#### **Para usuarios de cable USB <sup>12</sup>**

Introduzca una tarjeta SmartMedia<sup>®</sup>, CompactFlash<sup>®</sup>, Memory Stick<sup>[® 1](#page-157-0)</sup>, Memory Stick Pro<sup>™ 2</sup>, MultiMediaCard™, SecureDigital™ o xD-Picture Card™ <sup>1</sup> en el equipo. El icono **Disco extraíble** aparece en el escritorio.

- <span id="page-157-0"></span><sup>1</sup> Este producto también es compatible con CompactFlash<sup>®</sup> tipo 1 y xD-Picture Card™ tipo M (gran capacidad).
- <span id="page-157-1"></span><sup>2</sup> Puede utilizar MagicGate Memory Stick<sup>®</sup>, aunque los datos de música que tenga almacenados no se pueden leer.

#### **Nota**

Si ha creado un nombre para la etiqueta de volumen de la tarjeta de soporte, dicho nombre aparece en lugar de '**Disco extraíble**'.

b Haga doble clic en el icono **Disco extraíble**. En la pantalla aparecen los archivos y las carpetas contenidos en la tarjeta de soporte.

**3** Los archivos se pueden modificar y quardar en otra unidad del Macintosh<sup>®</sup>.

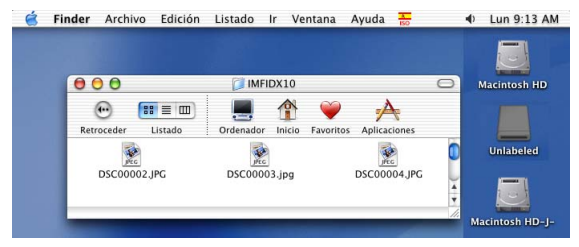

 $\overline{4}$  Cierre todas las aplicaciones que estén utilizando los datos almacenados en la tarjeta de soporte y arrastre el icono **Disco extraíble** al icono **Papelera** antes de retirar la tarjeta de soporte del equipo.

#### **AVISO**

NO desenchufe el cable de alimentación ni el cable USB, ni extraiga la tarieta SmartMedia<sup>®</sup>. CompactFlash®, Memory Stick®, Memory Stick Pro™, MultiMediaCard™, SecureDigital™ o xD-Picture

Card™ del equipo mientras esté leyéndola (es decir, mientras el botón **(PhotoCapture)** esté parpadeando). De lo contrario, los datos pueden perderse o la tarjeta podría dañarse.

Si extrae la tarjeta de soporte mientras el botón **PhotoCapture** está parpadeando, debe reiniciar inmediatamente el Macintosh<sup>®</sup> antes de volver a introducir la misma tarieta de soporte en el equipo. Si no reinicia el Macintosh<sup>®</sup>, los datos de la tarieta de soporte puede resultar destruidos.

#### **Nota**

PhotoCapture Center™ puede leer una sola tarieta a la vez. Por lo tanto, no inserte más de una.

Mientras el equipo esté imprimiendo desde el PhotoCapture Centre™, este programa no puede realizar ninguna otra operación.

#### **Para usuarios de cable de red (Para modelos con soporte de red incluido) <sup>12</sup>**

- **1** Introduzca una tarjeta SmartMedia<sup>®</sup>, CompactFlash<sup>® [1](#page-157-0)</sup>, Memory Stick<sup>® 2</sup>, Memory Stick Pro<sup>™</sup>, MultiMediaCard™, SecureDigital™ o xD-Picture Card™ <sup>1</sup> en el equipo. <sup>1</sup> Este producto también es compatible con CompactFlash<sup>®</sup> tipo 1 y xD-Picture Card™ tipo M (gran capacidad). <sup>2</sup> Puede utilizar MagicGate Memory Stick<sup>®</sup>, aunque los datos de música que tenga almacenados no se pueden leer. 2) Inicie cualquier software FTP o cualquier explorador Web compatible con FTP. (por ejemplo, Safari o Internet Explorer) Su propio software de exploración accede a la tarjeta de soporte por medio del protocolo FTP y del nombre del host de red del equipo. En la barra de dirección, escriba ftp://XXX.XXX.XXX.XXX (XXX.XXX.XXX.XXX es la dirección IP del equipo Brother). Aparece el software de exploración y se muestra una lista de los nombres de archivo en la tarjeta de soporte. 3 Haga clic en el nombre del archivo que desee ver. **Una vez haya retirado la tarjeta de soporte, siga estos pasos para evitar que esta se dañe: <sup>12</sup>**
- Cierre el explorador.
- b Espere hasta que el botón **(PhotoCapture)** deje de parpadear antes de extraer la tarjeta de soporte.

#### **AVISO**

NO desenchufe el cable de alimentación ni extraiga la tarieta SmartMedia<sup>®</sup>, CompactFlash<sup>®</sup>, Memory Stick<sup>®</sup>, Memory Stick Pro™, MultiMediaCard™, SecureDigital™ o xD-Picture Card™ del equipo mientras

esté leyéndola (es decir, mientras el botón  $\lceil \frac{m}{m} \rceil$  (PhotoCapture) está parpadeando). De lo contrario, los datos pueden perderse o la tarjeta podría dañarse.

Si extrae la tarjeta de soporte mientras el botón **PhotoCapture** está parpadeando, debe reiniciar inmediatamente el Macintosh<sup>®</sup> antes de volver a introducir la misma tarjeta de soporte en el equipo. Si no reinicia el Macintosh $^{\circledR}$ , los datos de la tarjeta de soporte puede resultar destruidos.

# **A** Índice

### $\overline{\mathbf{C}}$

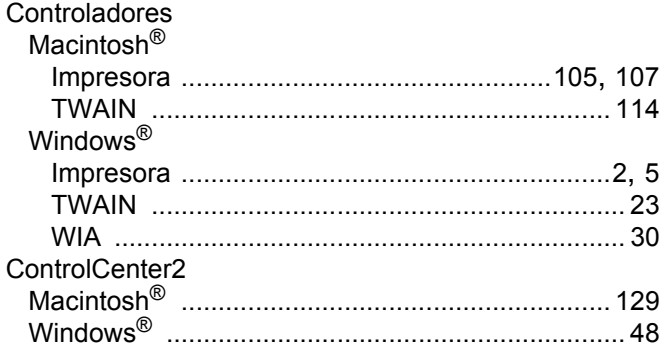

#### D

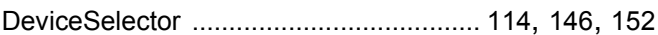

#### Е

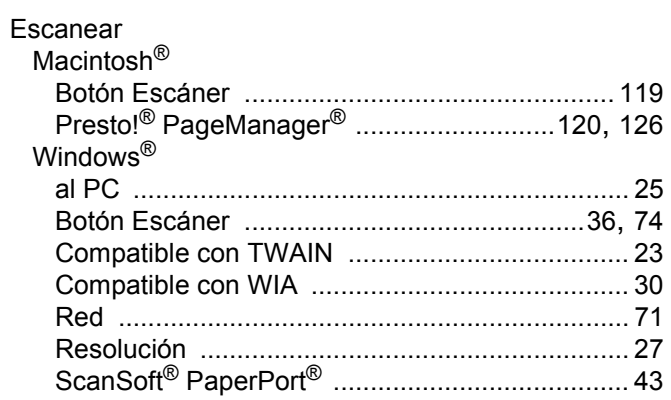

## Figure 1999 and the contract of

#### FAX(PC-FAX)

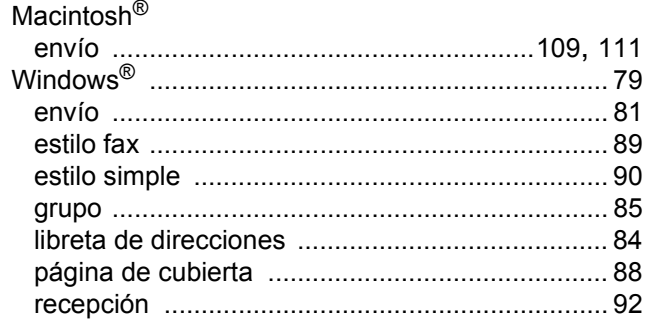

#### $\mathbf{L}$

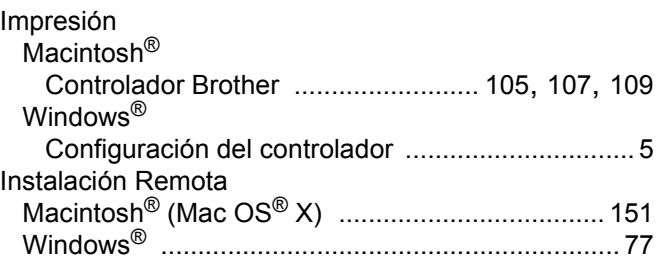

#### P

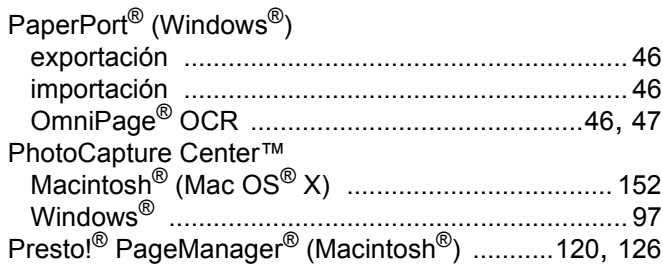

<u> 1989 - Johann Stein, marwolaethau a bh</u>

# brother.

Este producto puede utilizarse únicamente en el país en el que se ha adquirido. Las compañías locales Brother o sus distribuidores darán soporte técnico únicamente a aquellos equipos que se hayan adquirido en sus respectivos países.